**American Megatrends, Inc. Series 68 Enterprise-III 80486 EISA Motherboard User's Guide**

MAN-680 4/16/93

© Copyright 1985-2010 American Megatrends, Inc. All rights reserved. American Megatrends, Inc. 5555 Oakbrook Parkway, Building 200, Norcross, GA 30093

This publication contains proprietary information which is protected by copyright. No part of this publication may be reproduced, transcribed, stored in a retrieval system, translated into any language or computer language, or transmitted in any form whatsoever without the prior written consent of the publisher, American Megatrends, Inc.

#### **Limited Warranty**

Buyer agrees if this product proves to be defective, that American Megatrends, Inc. is only obligated to replace or refund the purchase price of this product at American Megatrend's discretion according to the terms and conditions of the warranty card accompanying the Enterprise-III motherboard. American Megatrends shall not be liable in tort or contract for any loss or damage, direct, incidental or consequential. Please see the Warranty Registration Card shipped with this product for full warranty details.

#### **Limitations of Liability**

In no event shall American Megatrends be held liable for any loss, expenses, or damages of any kind whatsoever, whether direct, indirect, incidental, or consequential, arising from the design or use of this product or the support materials provided with the product.

#### **Trademarks**

American Megatrends acknowledges the following trademarks:

Intel and i486 are registered trademarks of Intel Corporation. MS-DOS, Xenix, and Microsoft are registered trademarks of Microsoft Corporation. IBM, AT, VGA, OS/2, and EGA are registered trademarks of International Business Machines Corporation. XT and CGA are trademarks of International Business Machines Corporation. Fujitsu is a registered trademark of Fujitsu America, Inc. Motorola is a registered trademark of Motorola Corporation. Oki is a registered trademark of Oki America, Inc. NEC is a registered trademark of NEC Corporation. Samsung is a registered trademark of Samsung Electronics Corporation. Siemens is a trademark of Siemens Corporation. Mitsubishi is a registered trademark of Mitsubishi Electronics of America. Unix is a registered trademark of American Telephone and Telegraph Company Bell Laboratories. Weitek is a trademark of Weitek, Inc. Toshiba is a registered trademark of Kabushiki Kaisha Toshiba.

#### **Revision History**

10/31/92Initial release for Rev A of the motherboard. 1/11/93 Revised for Rev B of motherboard. 4/16/93 Revised for Rev B of motherboard.

## **Table of Contents**

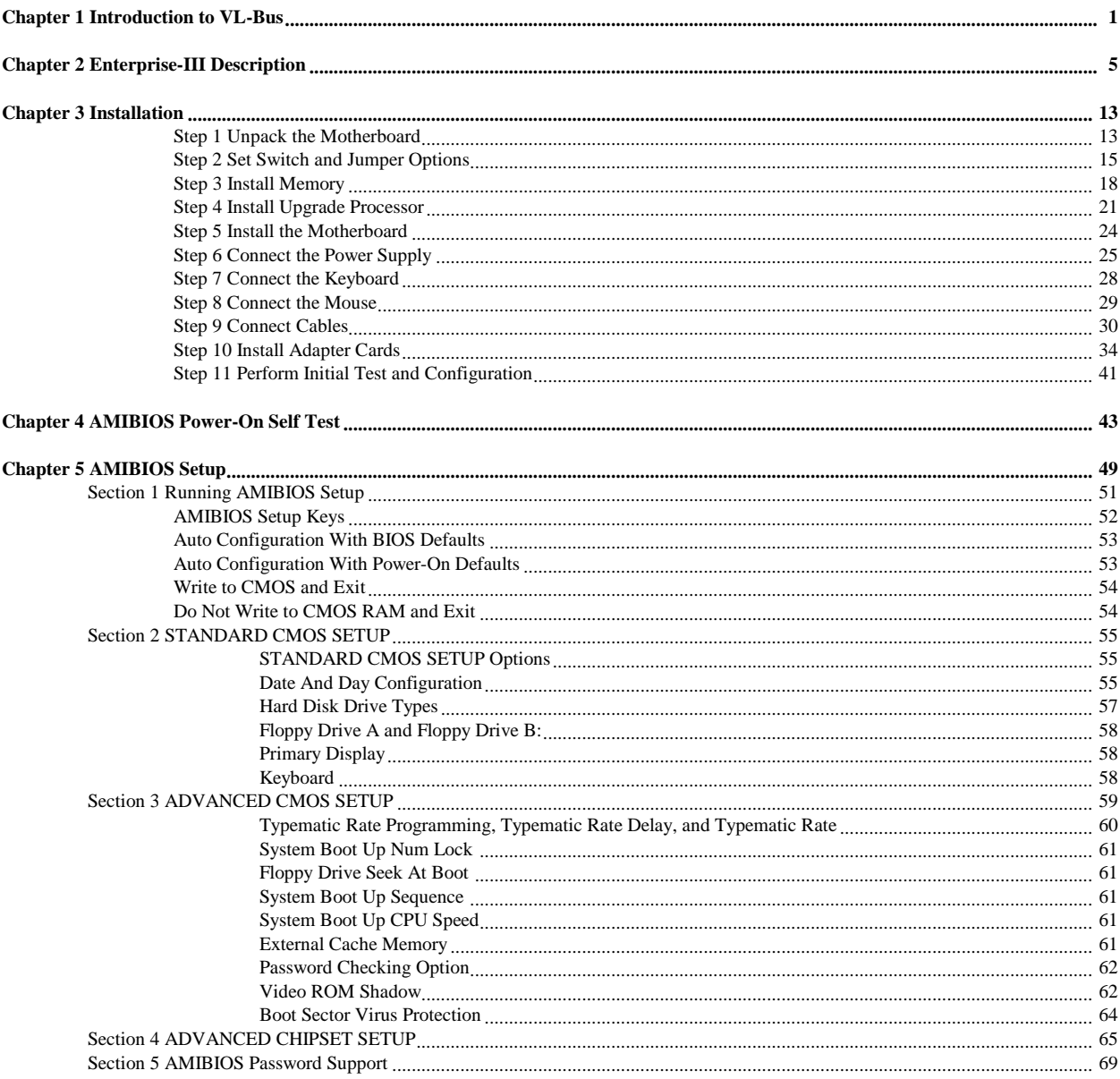

## **Table of Contents, Continued**

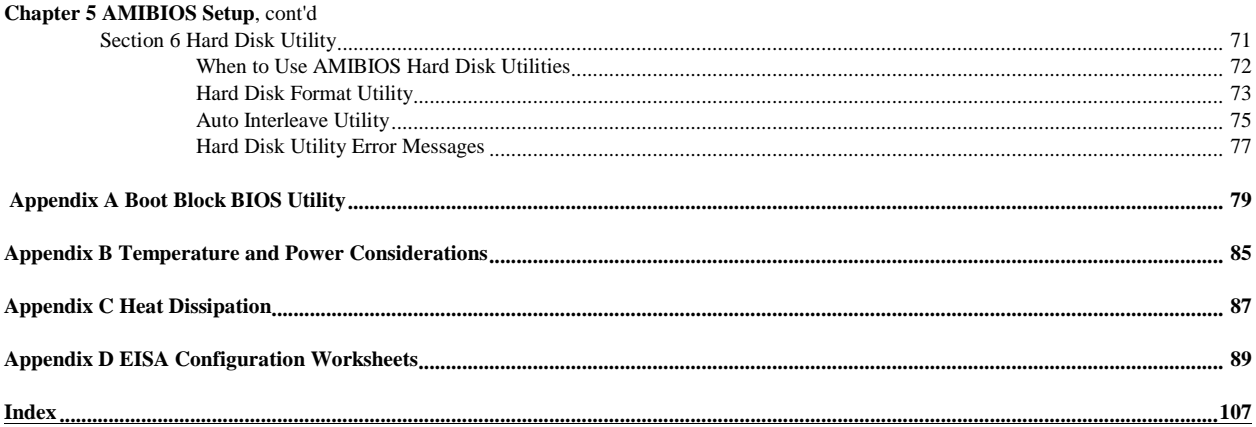

#### **To the OEM, VAR, or System Integrator**

Thank you for purchasing the high performance Series 68 Enterprise-III AT-compatible motherboard from American Megatrends. It is assumed that you have also licensed the rights to use the technical documentation for the Enterprise-III. This manual was written for American Megatrends customers who are system integrators, VARs, or OEMs to assist in the proper installation and operation of the Enterprise-III motherboard. This manual is not meant to be read by the computer owner who purchases a computer with the Enterprise-III motherboard. It is assumed that you, the computer manufacturer, will use this manual as a sourcebook of information, and that parts of this manual will be included in the computer owner's manual.

#### **Technical Support**

If an Enterprise-III motherboard fails to operate as described or you are in doubt about a configuration option, please call technical support at 404-246-8600.

#### **Acknowledgments**

This manual was written by Vivek Saxena, Paul Narushoff, and Robert Cheng.

#### **Packing Slip**

You should have received:

- an Enterprise-III EISA VLB motherboard,
- the *Enterprise-III Motherboard User's Guide,*
- a diskette containing the American Megatrends ECU and EISA configuration files.
- the *American Megatrends ECU User's Guide,* and
- the AMIFlash Utility program.

# **Chapter 1**

## **Introduction to VL-Bus**

The Series 68 Enterprise-III EISA Local Bus Motherboard conforms to the VESA® (Video Electronics Standards Association) VL-Bus® specifications as well as the EISA (Extended Industry Standard Architecture) specification.

#### **VL-Bus Slots are Buffered**

The American Megatrends Enterprise-III VL-Bus implementation is unique. The American Megatrends VL-Bus design fully buffers both VL-Bus expansion slots. This buffering is totally transparent to the end user and preserves complete VL-Bus compatibility.

#### **Advantages of Buffered VL-Bus**

Because VL-Bus Adapter Cards sit directly on the CPU bus, the additional loading on the CPU signals can cause unreliable CPU operation. At 33 MHz, most CPU signals have Setup/Hold times in the order of 10<sup>-9</sup> seconds. It is easy to see how timing can be thrown off by the additional load from devices on the VL-Bus.

The American Megatrends VL-Bus design includes full buffering for all VL-Bus expansion slots. Each VL-Bus expansion slot always appears as a fixed non-capacitive load on the CPU bus. Therefore, the end user can install any type of VL-Bus-compatible Adapter Card on the system and still be certain of totally reliable operation.

#### **The VL-Bus**

The VL-Bus is designed to standardize the hardware interface of peripherals connected to a microprocessor-level local bus. The VL-Bus Specification is a standard set of interface, architecture, timings, electrical, and physical specifications that permits all VL-Bus products to be totally interchangeable.

#### **VL-Bus is Based on 80486 Local Bus Design**

The general architecture of the VL-Bus is designed to Intel® 80486 CPU local bus standards with additional hardware functions that accommodate VL-Bus master devices and facilitate the system I/O bus interface. The timing specifications allow VL-Bus devices to operate at the full 32-bit 80486 CPU bandwidth. *Both VL-Bus slots on the Enterprise-III motherboard have bus mastering capability.*

#### **EISA and Local Bus Expansion**

The American Megatrends Enterprise-III EISA Local Bus motherboard has six bus master EISA expansion slots and two VL-Bus expansion slots. The VL-Bus slots consist of a standard EISA 32-bit slot connector (with no EISA bus mastering capability but *full VL-Bus bus mastering*) and an inline VL-Bus connector.

#### **American Megatrends VL-Bus Implementation,** Continued

The following graphic shows the EISA and VL-Bus expansion slots. You can install 8-bit or 16-bit ISA or 32-bit EISA adapter cards in any expansion slot, including the VL-Bus slots. The VL-Bus expansion slots are EISA non-bus mastering slots *but have full VL-Bus bus mastering capabilities.*

EISA or ISA adapter card will have no VL-Bus functionality when installed in a VL-Bus expansion slot.

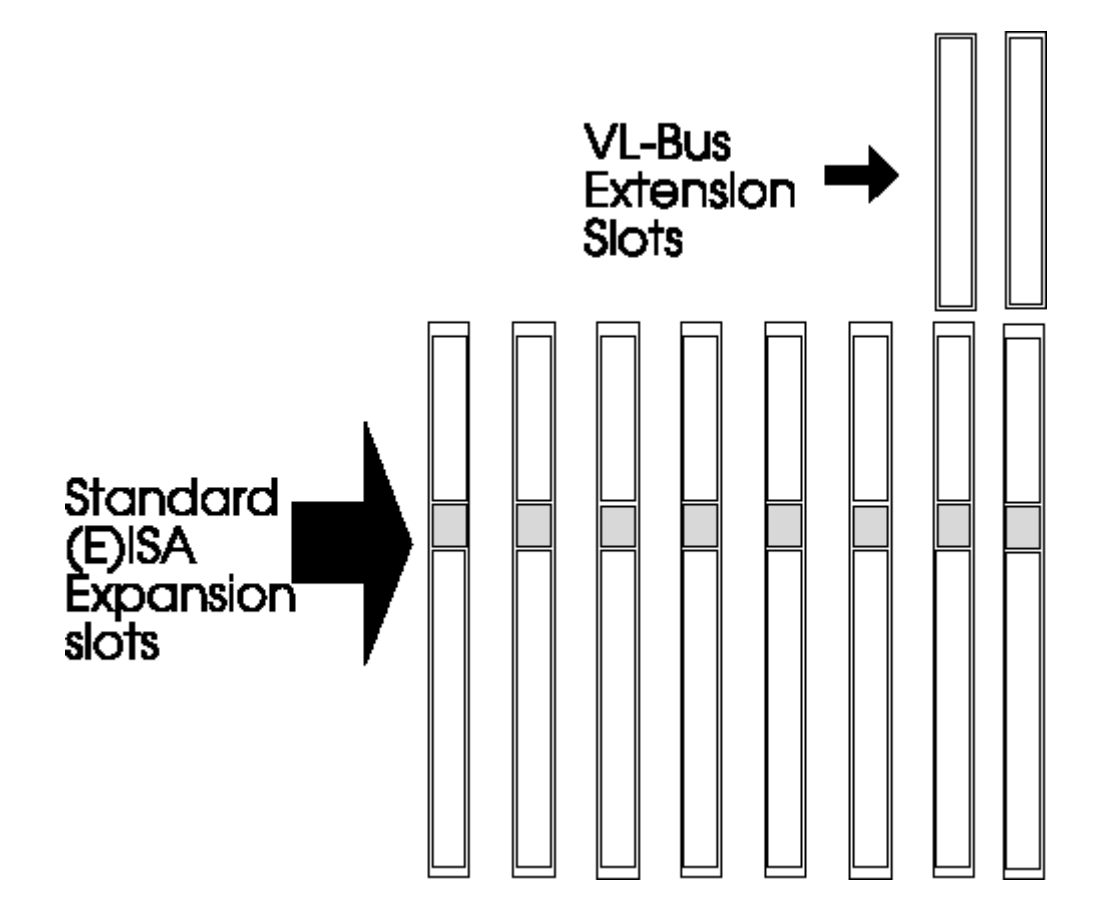

The current VL-Bus expansion socket specification includes a 16-bit MCA® (Micro Channel Architecture) expansion socket inline with a standard 32-bit EISA expansion socket connector.

A future VL-bus specification will use a 32-bit MCA connector (a total of 64 bits). The VL-Bus specification supports 32-bit EISA adapter cards.

## **VL-Bus Adapter Cards**

The VL-Bus Adapter Cards have a different set of connectors on the bottom of the card, as shown below. These types of adapter cards will fit in the VL-Bus expansion slots only.

#### **TELEVISIONISTIC CONTINUATIONISTIC (FOR ALL PROPERTY )**

# **Chapter 2**

## **Enterprise-III Description**

### **Dimensions**

The American Megatrends 80486 Enterprise-III EISA Local Bus motherboard is approximately 12" by 13", similar in size to a standard AT motherboard. The mounting hole locations permit the motherboard to be used with any AT chassis. The height of the components is no more than 1½ inches, but allow 2 inches of clearance for the power supply connectors, as shown below.

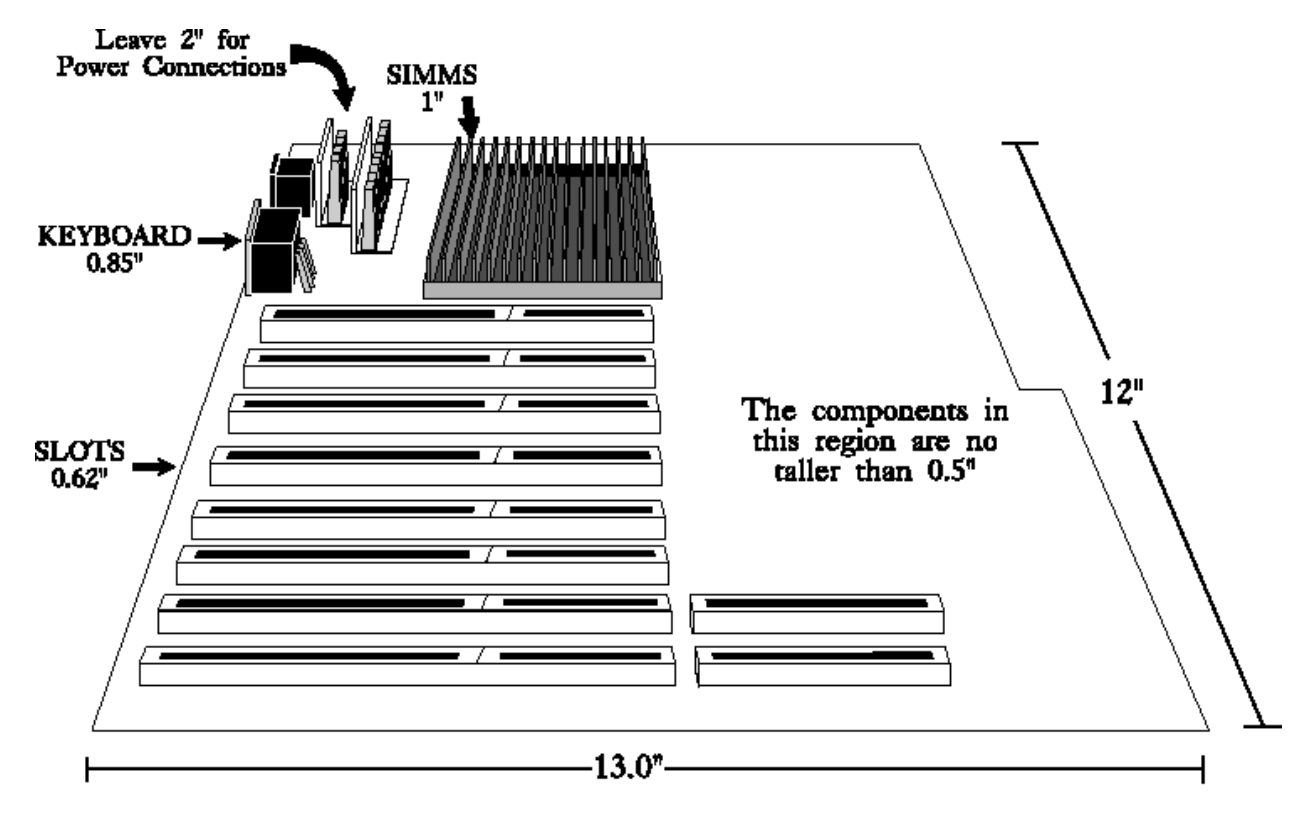

Series 68 Enterprise III

#### **Specifications**

#### **Microprocessor**

Microprocessors can be installed in two sockets: the CPU socket and the Upgrade Socket. The motherboard supports the following processors:

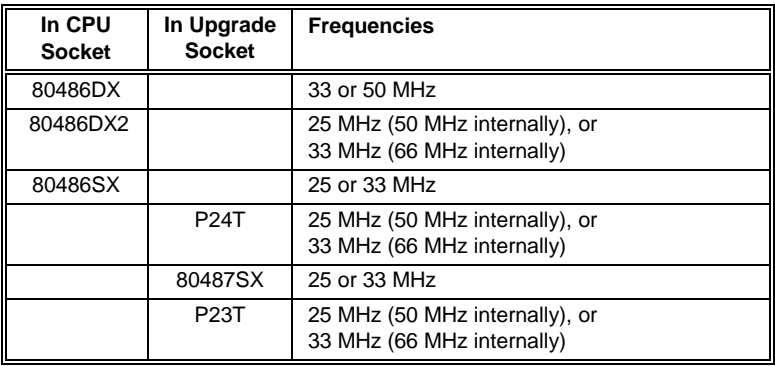

#### **CPU Socket**

The Enterprise-III has a 168-pin PGA socket for an Intel 80486DX, 80486SX, or 80486DX2 CPU.

#### **Overdrive Support**

The Enterprise-III has a 240-pin LIF Upgrade Socket for an 80487SX (if an 80486SX is in the CPU Socket) or a future Intel processor, such as the Intel P23T or P24T.

#### **Heat Sink for 50 and 66 MHz CPUs**

The Enterprise-III EISA Local Bus motherboard has a heat sink for all motherboards equipped with a 50 MHz 80486DX or 25 MHz (operates at 50 MHz internally) or 33 MHz (operates at 66 MHz internally) 80486DX2 to help dissipate heat. See page [122](#page-96-0) for additional information about heat dissipation.

#### **Processor Speeds**

The Enterprise-III operates at either of two speeds: high or low. High speed is set at time of manufacture to the processor speed (25, 33, 50, or 66 MHz). Low speed (8 MHz) is simulated by adding extra cycles. The clock speeds can be changed via the <Ctrl> <Alt> <+> and <Ctrl> <Alt> <-> keychords. These keychords can be changed by the OEM via AMIBCP.

#### **System Memory**

The Enterprise-III EISA motherboard supports up to 256 MB of onboard memory via four banks of 16 MB x 9 SIMMs. 256 KB x 9, 1 MB x 9, and 4 MB x 9 SIMMs can also be used. Each SIMM bank consists of four SIMM slots, a total of 16 SIMM sockets. The 70 ns SIMMs must support fast page mode.

#### **Cache Memory**

The 256 KB secondary (external) cache memory uses a write-through or write-back caching algorithm. Up to 64 MB of system memory is cached. There are zero wait states for cache memory read and write for motherboards operating at speeds up to 33 MHz. Burst mode is supported.

In addition, 80486 processors have an 8 KB internal cache memory. All of system memory is cached in the 80486 internal cache memory.

Both internal and external cache memory is enabled by pressing  $\langle \text{Ctrl} \rangle \langle \text{Alt} \rangle \langle \text{Shift} \rangle \langle \text{++} \rangle$  and disabled by pressing <Ctrl> <Alt> <Shift> <->

#### **SRAM Type**

The Enterprise-III EISA Local Bus motherboard uses 15 ns 32 KB x 8 SRAM DIPs for cache memory.

#### **ROM**

The Enterprise-III EISA motherboard has 128 KB of Read Only Memory in a Flash EPROM used for the system BIOS at E0000h - FFFFFh. The AMIFlash Utility programs the Flash EPROM. AMIFlash is provided with the Enterprise-III motherboard.

#### **Shadow RAM**

AMIBIOS Setup allows you to selectively shadow the 128 KB system BIOS, video BIOS (in 32 KB increments), or Adaptor ROM BIOS (in 32 KB increments) in ADVANCED CMOS SETUP in AMIBIOS Setup.

#### **System BIOS**

The Enterprise-III EISA motherboard uses a customized AMIBIOS system BIOS with a built-in Setup configuration utility and hard disk drive utilities. Via AMIBIOS Setup, you can configure up to two userdefinable hard disk drive types. You can easily configure systems with no video monitor, keyboard, or floppy disk drives in STANDARD CMOS SETUP.

#### **CMOS RAM**

The Enterprise-III has 128 bytes of standard ISA CMOS RAM to store system configuration data. ISA CMOS RAM, the real time clock, and the battery are on the Dallas DS1488 CMOS RAM/RTC chip. The Enterprise-III EISA motherboard also includes an additional 8 KB of EISA Extended CMOS RAM.

#### **Built-in Battery**

The Enterprise-III EISA motherboard uses a Dallas DS1488 CMOS RAM chip with a built-in battery.

#### **Math Coprocessor**

Enterprise-III motherboards equipped with an 80486SX support an optional Intel 80487SX math coprocessor.

#### **Expansion Slots**

The Enterprise-III has eight 32-bit EISA expansion slots. Six of these expansion slots are EISA bus mastering slots. The other two slots are VL-Bus bus mastering slots. The VL-Bus and EISA slots also can be used for 8- or 16-bit ISA adapter cards.

#### **Seven DMA Channels**

The Enterprise-III has seven DMA channels. In accordance with the EISA specifications, any DMA channel may be programmed for 8, 16, or 32-bit DMA device size and ISA compatible, type A, type B, or burst type C modes.

### **Fifteen Interrupt Levels**

The Enterprise-III has 15 hardware interrupt levels. Of course, NMIs take precedence over the following hardware interrupts.

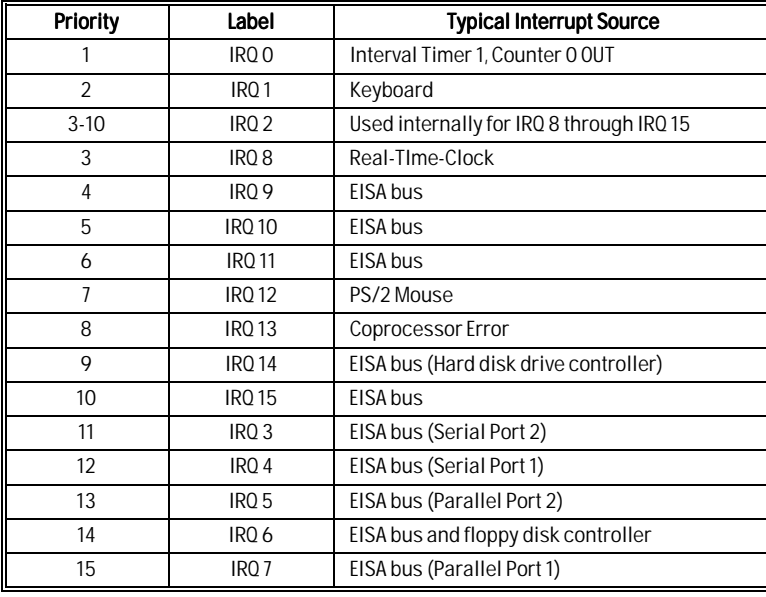

Щ

Chapter 2 Enterprise-III Description

#### **Timer Features**

The Enterprise-III has five programmable 16-bit counter/timers.

#### **System Arbiter**

The Enterprise-III has standard EISA arbitration features.

#### **Refresh Generation**

The Enterprise-III has a refresh generation feature.

#### **I/O Capability**

The Enterprise-III accesses 32-, 16-, or 8-bit memory devices and 32-, 16-, or 8-bit I/O devices on both the VL-Bus and the EISA bus.

#### **I/O Address Space**

The Enterprise-III uses I/O addresses *x*100h through *x*3FFh for ISA compatible I/O (*x* = a "don't care" character which does not affect mapping location. For example, I/O port addresses 0100h, 1100h, 2100h, and 3100h map to the same location).

The Enterprise-III also uses the following EISA I/O port addresses:

- *s*000h through *s*0FFh for EISA expansion slot
- *s*400h through *s*4FFh for EISA expansion slot
- *s*800h through *s*8FFh for EISA expansion slot
- *s*C00h through *s*CFFh for EISA expansion slot

(*s* = EISA bus slot number, the motherboard is always 0)

#### **Memory Range**

The Enterprise-III uses 32-bit memory addresses to access 4 gigabytes of memory address space on the EISA expansion slots.

#### **I/O Channel Check**

The Enterprise-III supports the use of the I/O channel check to generate NMIs.

#### **I/O Wait State Generation**

The Enterprise-III has an open bus structure (allowing multiple microprocessors to share system resources, including memory). The Enterprise-III supports refresh of system memory from channel microprocessors.

#### **Keyboard and Keyboard Lock**

The Enterprise-III has a five-pin IBM AT-compatible DIN connector and has a keyboard lock to prevent unauthorized access.

#### **PS/2 Mouse**

A PS/2 mouse can be directly attached to a mouse connector mounted next to the keyboard connector.

#### **Speaker**

The Enterprise-III has a standard speaker attachment.

#### **Real Time Clock**

The Enterprise-III has a standard crystal-controlled AT-type real time clock. The real time clock is included with ISA CMOS RAM on the Dallas DS1488 chip.

# **Chapter 3**

## **Installation**

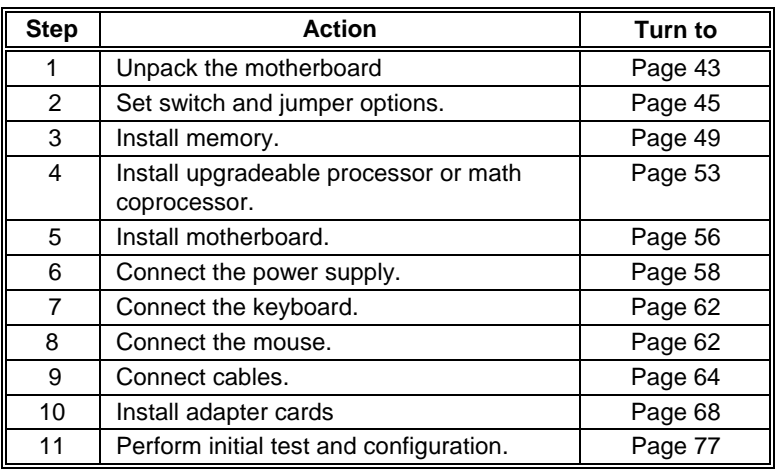

## **Step 1 Unpack the Motherboard**

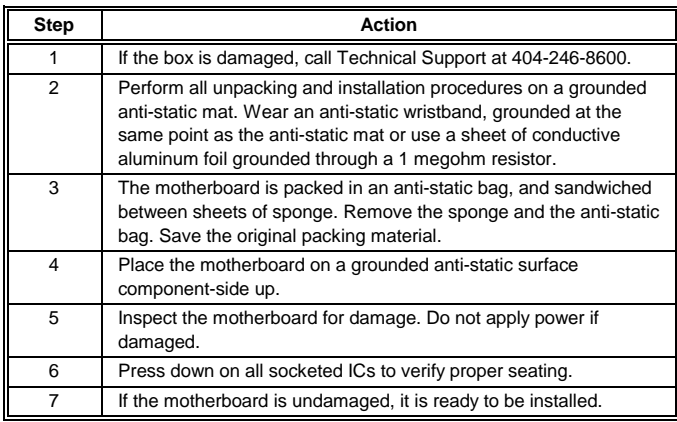

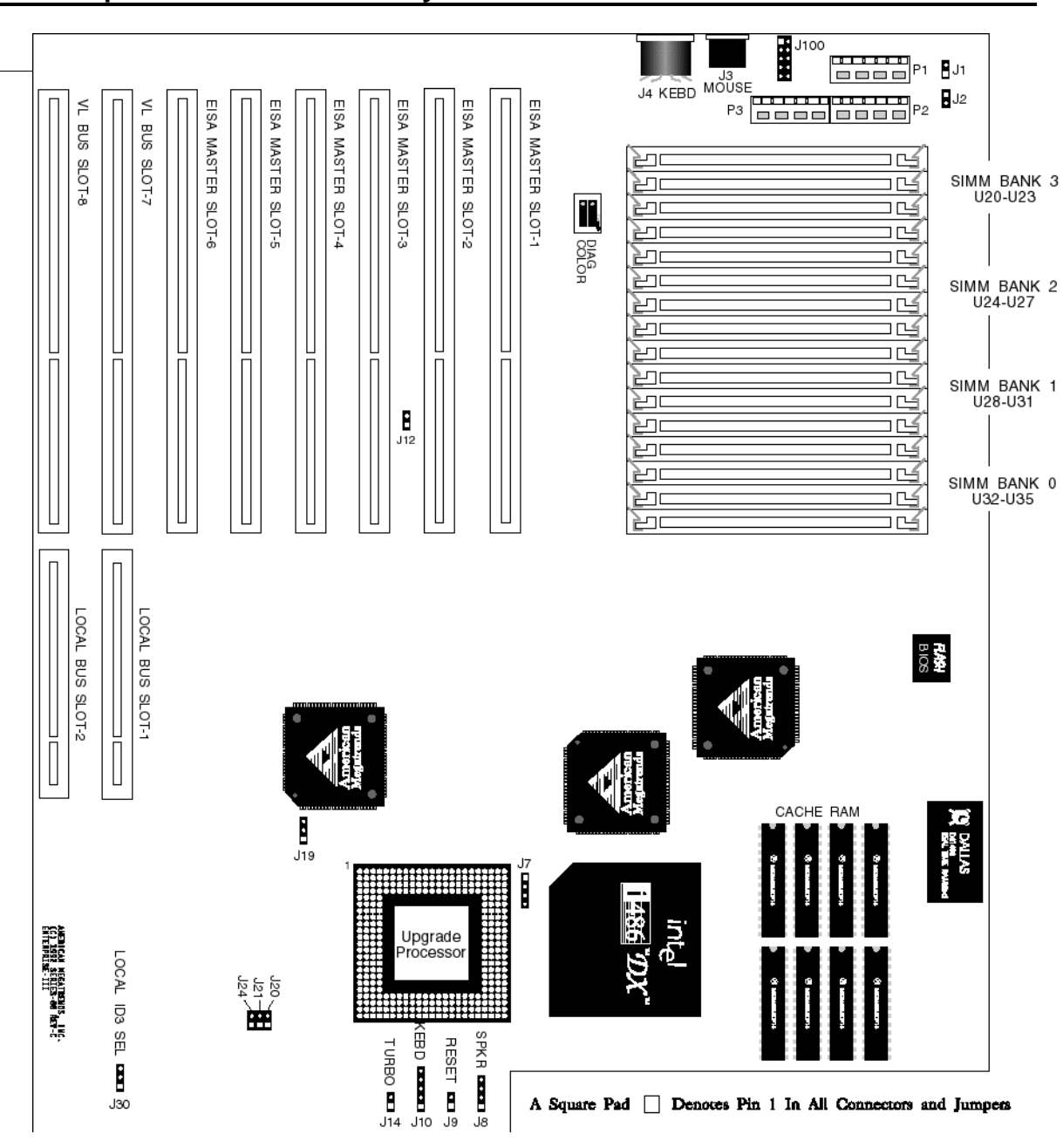

#### **Enterprise-III Motherboard Layout**

#### **CPU and Upgrade Socket**

Intel 80486SX, 80486DX, or 8048DX2 CPUs can be inserted in the CPU socket. An Intel 80487SX math coprocessor or an Upgrade Processor (P23T or P24T) can be inserted in the Upgrade Socket.

Chapter 4 AMIBIOS POST

#### <span id="page-19-0"></span>**SW1**

SW1 has two switches. See the graphic on the previous page for the SW1 location. Set SW1 before installation.

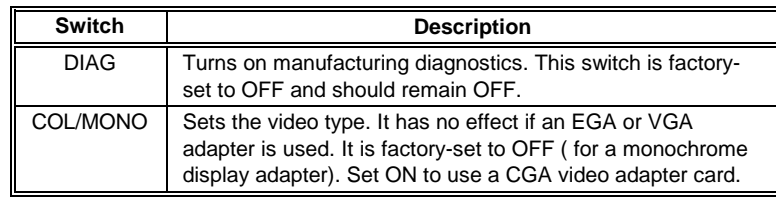

#### **J2 Force Boot to Flash**

J2 is a two-pin header next to the power supply connectors which should be OPEN (the default setting). Place a two-pin shorting bridge on J2 only when the Flash EPROM BIOS is to be updated. See the following illustration for the J2 location.

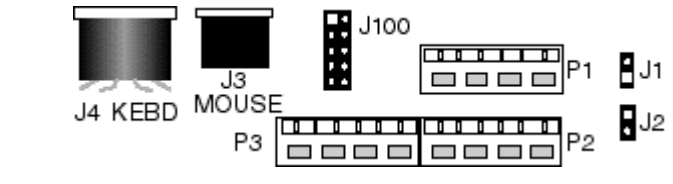

#### **J7 Select Processor Type**

J7 is a four-pin single-inline berg that selects the processor type. Pins 1-2 and 3-4 are shorted if the Enterprise-III EISA motherboard has an 80486DX or 80486DX2 microprocessor. Pins 2-3 are shorted if the motherboard has an 80486SX processor. Set J7 before installing the motherboard. See the graphic on the following page for the location of J7. J7 look like this.

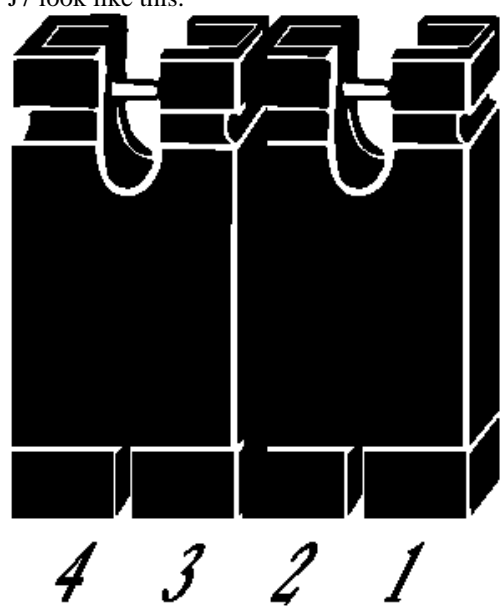

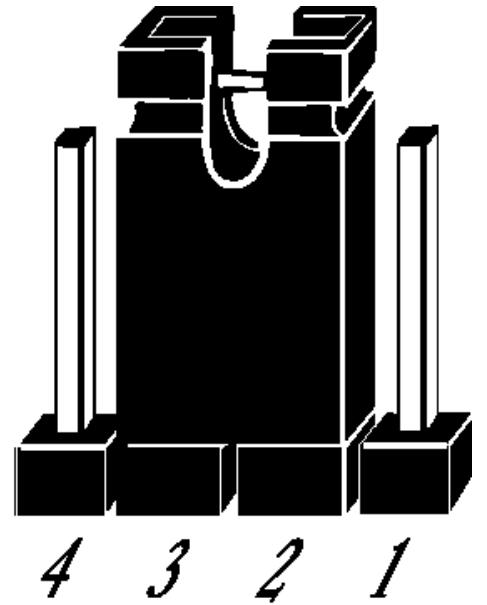

Select 486DX Short pins 1-2 & 3-4

Select 486SX

Short pins 2-3

#### **J30 Local Bus ID**

J30 is a three-pin single-inline berg. In normal operation, pins 1-2 are shorted when running Local Bus Adapter Cards at 33 MHz or less (the default setting). Short pins 2-3 if running Local Bus Adapter Cards at speeds higher than 33 MHz. J30 is shown below. Set J30 before installing the motherboard. See the graphic on the next page for the location of J30.

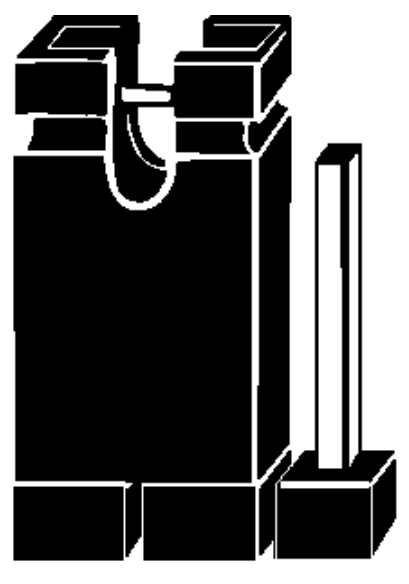

 $\mathscr{L}$  $\mathcal J$  $\overline{I}$ 

Remote ID3

Pins 2-3 Shorted

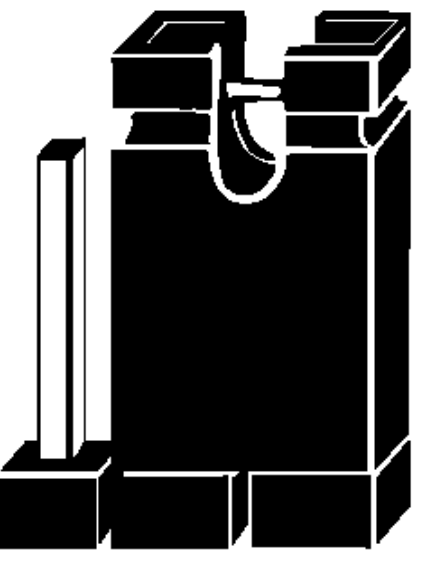

 $2I$  $\boldsymbol{\mathcal{J}}$ 

**Local ID3** 

|  |  |  | Pins 1-2 Shorted |
|--|--|--|------------------|
|--|--|--|------------------|

## **Step 2 Set Switch and Jumper Options, Continued**

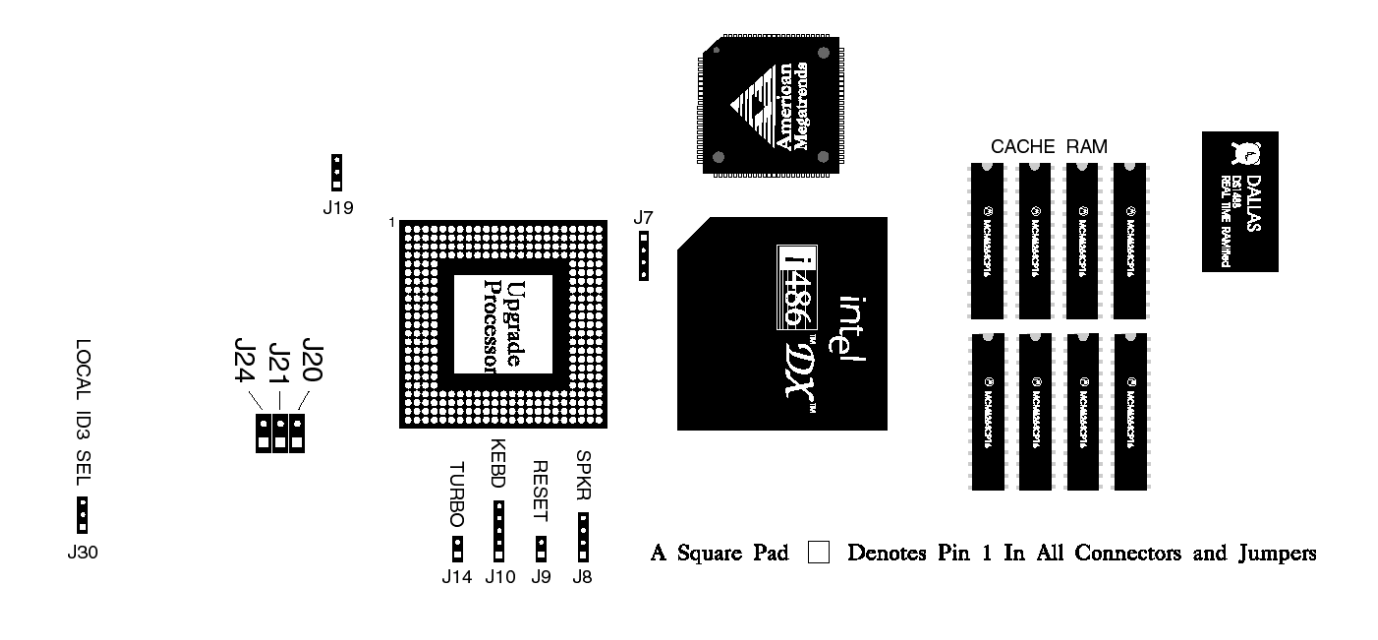

#### **J19 CPU Priority**

J19 is a three-pin header that selects the CPU priority. Short pins 1-2 to set Low priority (the default setting). Short pins 2- 3 to set High priority.

#### **J20, J21, J24 Select Processor Speed**

Set the following two-pin berg headers as described in the table below for 20 MHz operation.

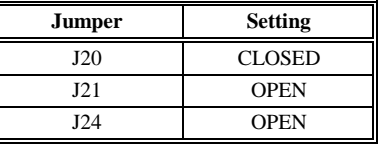

#### <span id="page-23-0"></span>**Step 3 Install Memory**

- The main memory on the Enterprise-III EISA motherboard consists of four 32-bit memory banks of four SIMM sockets each. The SIMM sockets accept 256 KB x 9, 1 MB x 9, 4 MB x 9, or 16 MB x 9 SIMMs in the combinations shown below.
- If used, SIMM banks must be completely filled, no matter which type of SIMMs are used. All SIMMs in a bank must be the same type.

For system memory, fast page mode access and hidden refresh is supported. Burst support is provided.

#### **Possible Memory Configurations**

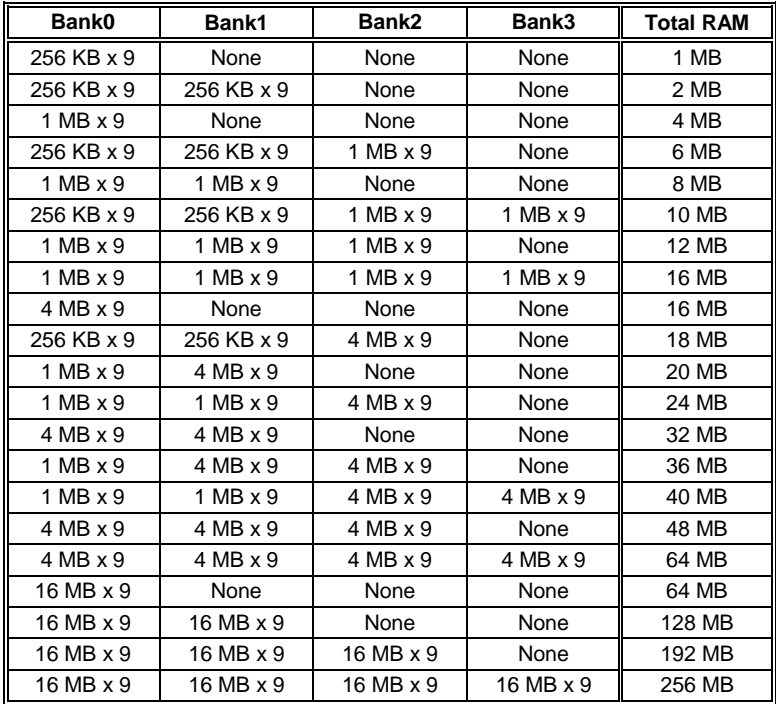

#### **SIMM Part Numbers**

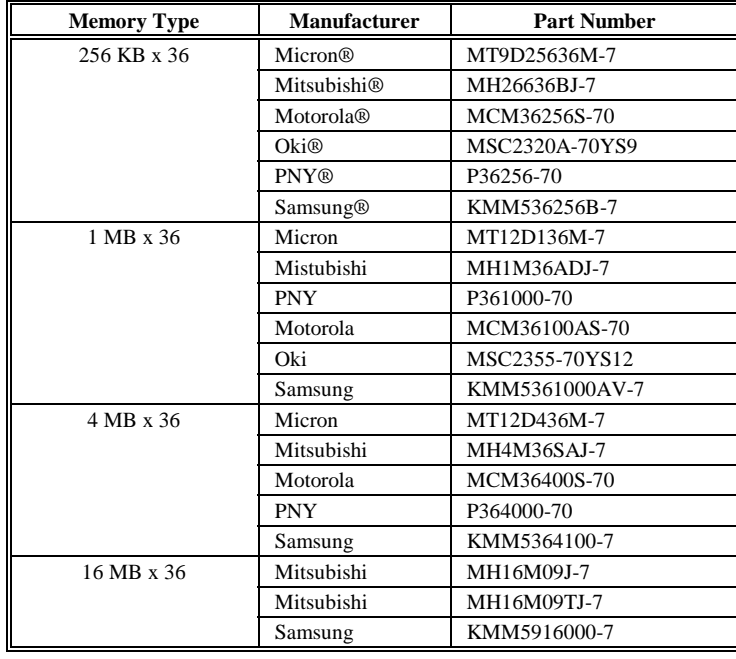

Chapter 4 AMIBIOS POST

#### **Installing SIMMs**

The SIMM banks have four SIMM sockets each, a total of 16 SIMM sockets. The sockets take 256 KB x 9, 1 MB x 9, 4

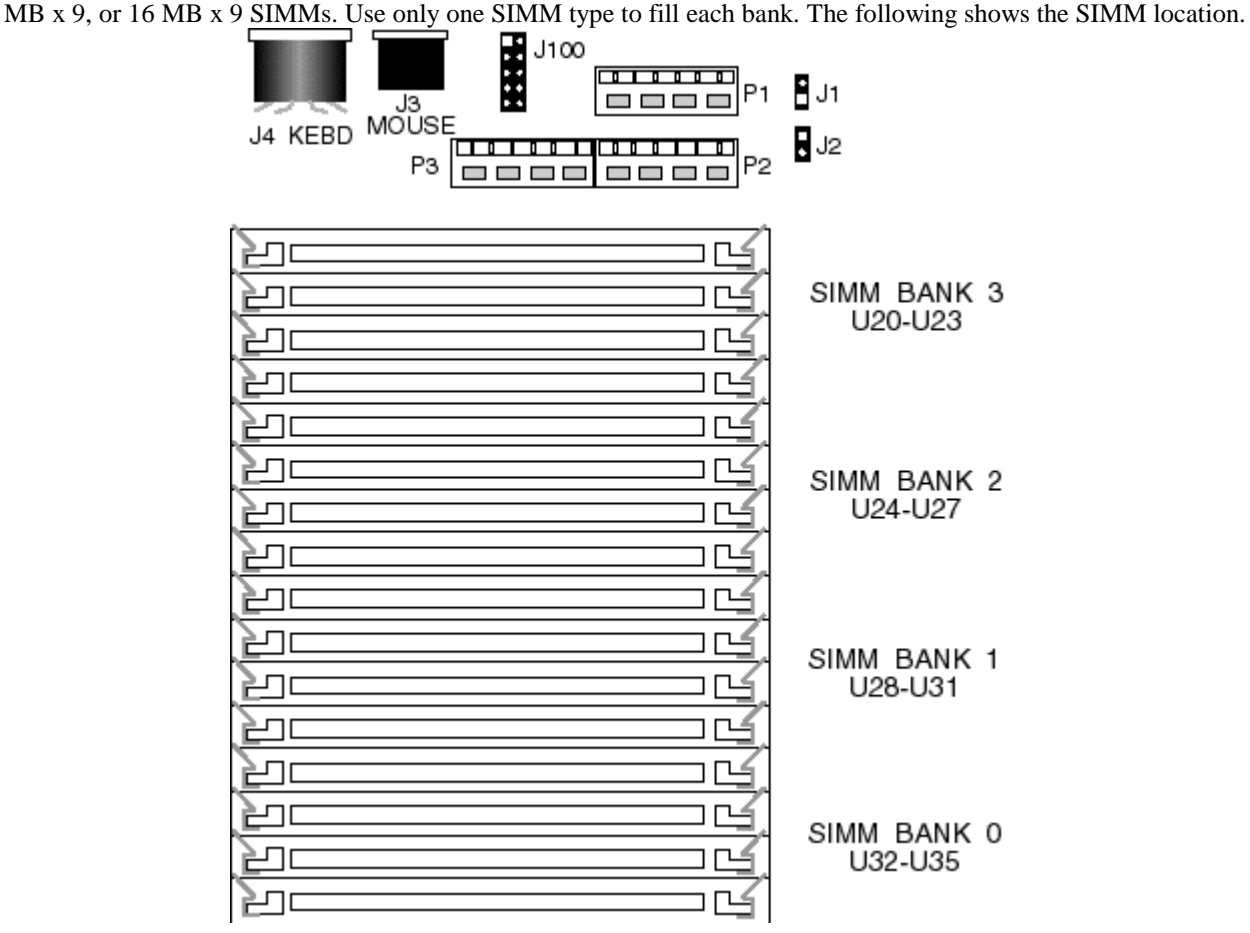

Place the motherboard on an anti-static mat. With the component side of the SIMM facing you, firmly push the SIMM into the socket. When properly inserted, the SIMM clicks in place as the latching pins engage, as shown below.

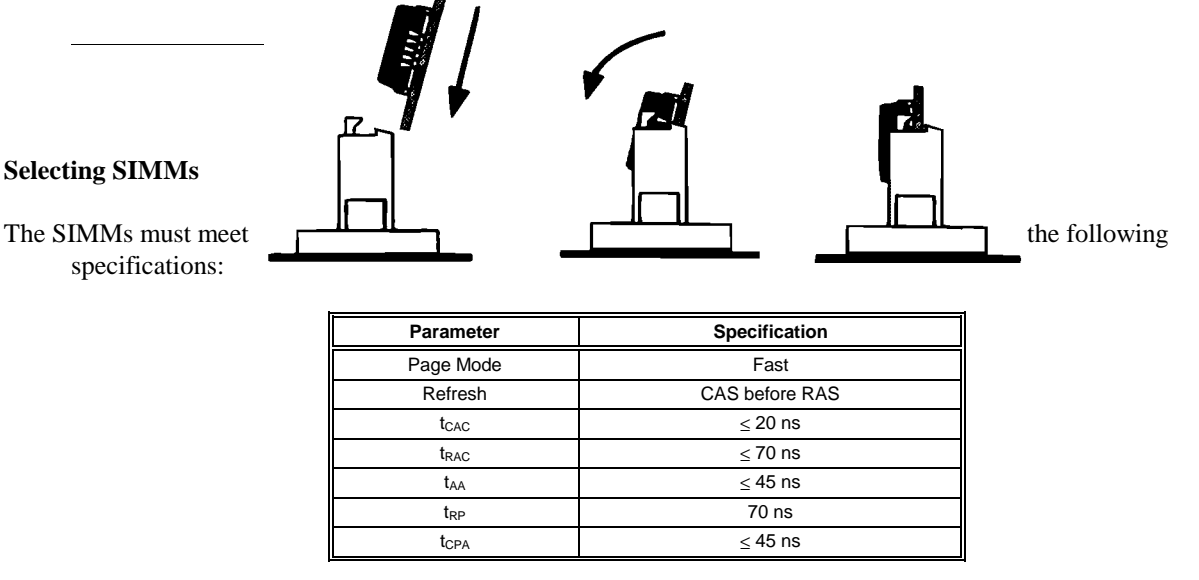

Chapter 4 AMIBIOS POST

#### <span id="page-27-0"></span>**Step 4 Install Upgrade Processor**

Either an upgrade processor, such as an Intel Overdrive® processor or the Intel 80487SX math coprocessor can be installed in the Upgrade Processor Socket next to the CPU on the motherboard, as shown in the following illustration of the lower half of the motherboard.

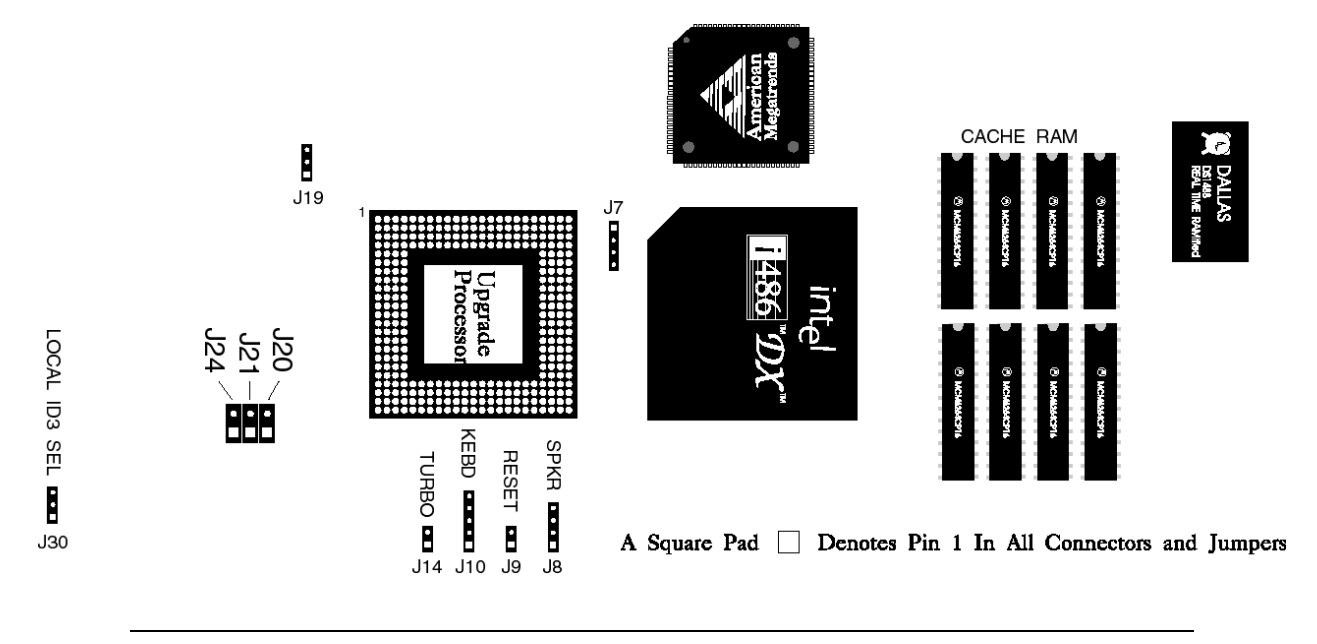

#### **80487SX**

An 80487SX math coprocessor can be installed only if the CPU is an 80486SX. If installing an 80487SX, make sure the 80487SX coprocessor speed is the same as the 80486SX speed (20, 25, or 33 MHz).

#### **Upgradeable Processor**

U33 can also be used to install a 169-pin Intel upgradeable processor, such as an Intel P23T. The installation process is the same as installing an Intel 80487SX. When a 169-pin 80487SX or P23T is installed, the outer row of socket pins is not filled.

A 240-pin Upgrade Processor, such as an Intel P24T, can also be installed.

### **Step 4 Install Upgrade Processor,** Continued

Pin 1 of the socket is on a corner next to a "1" on the motherboard. Check for bent pins on the chip. Gently straighten any bent pins with a pair of pliers. Install the component in the socket. Align the pins and press the chip firmly in the socket, making sure that pin 1 of the chip is aligned with pin 1 of the socket. When an 80487SX or P23T is properly installed, a row of empty socket pins should show on all four sides of the installed chip *(this will not happen with a P24T — a P24T is a 240-pin chip that uses all socket pins).* See the graphic on the right below.

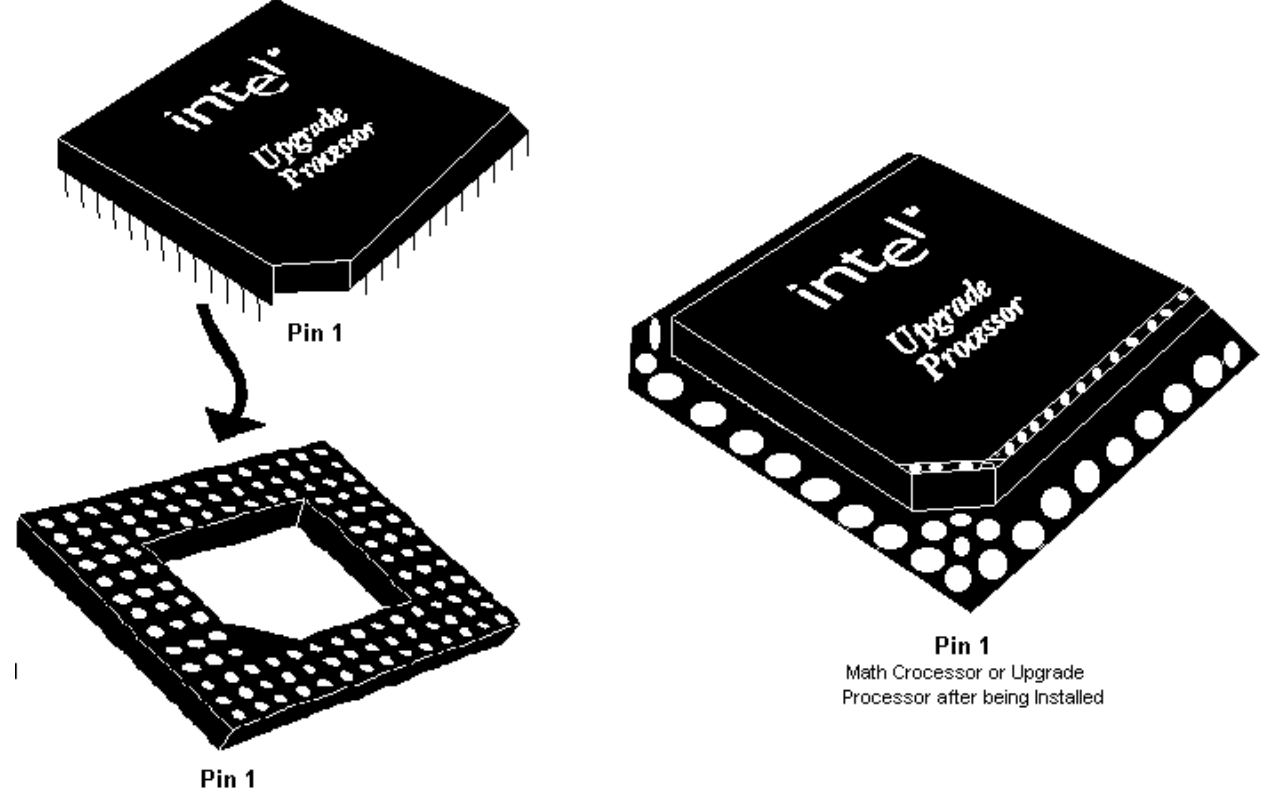

Installing a Math Coprocessor or Upgrade Processor

Chapter 4 AMIBIOS POST

#### **Test for Math Coprocessor**

The BIOS System Configuration screen shown at boot up indicates if a math coprocessor is configured. If the coprocessor is shown as Absent, reinstall as follows.

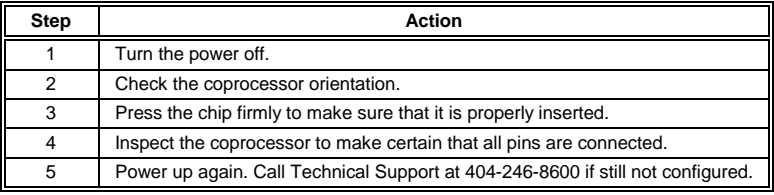

<span id="page-30-0"></span>The mounting holes on the motherboard are the same as an AT motherboard. Standoffs and mounting screws should be supplied with the chassis.

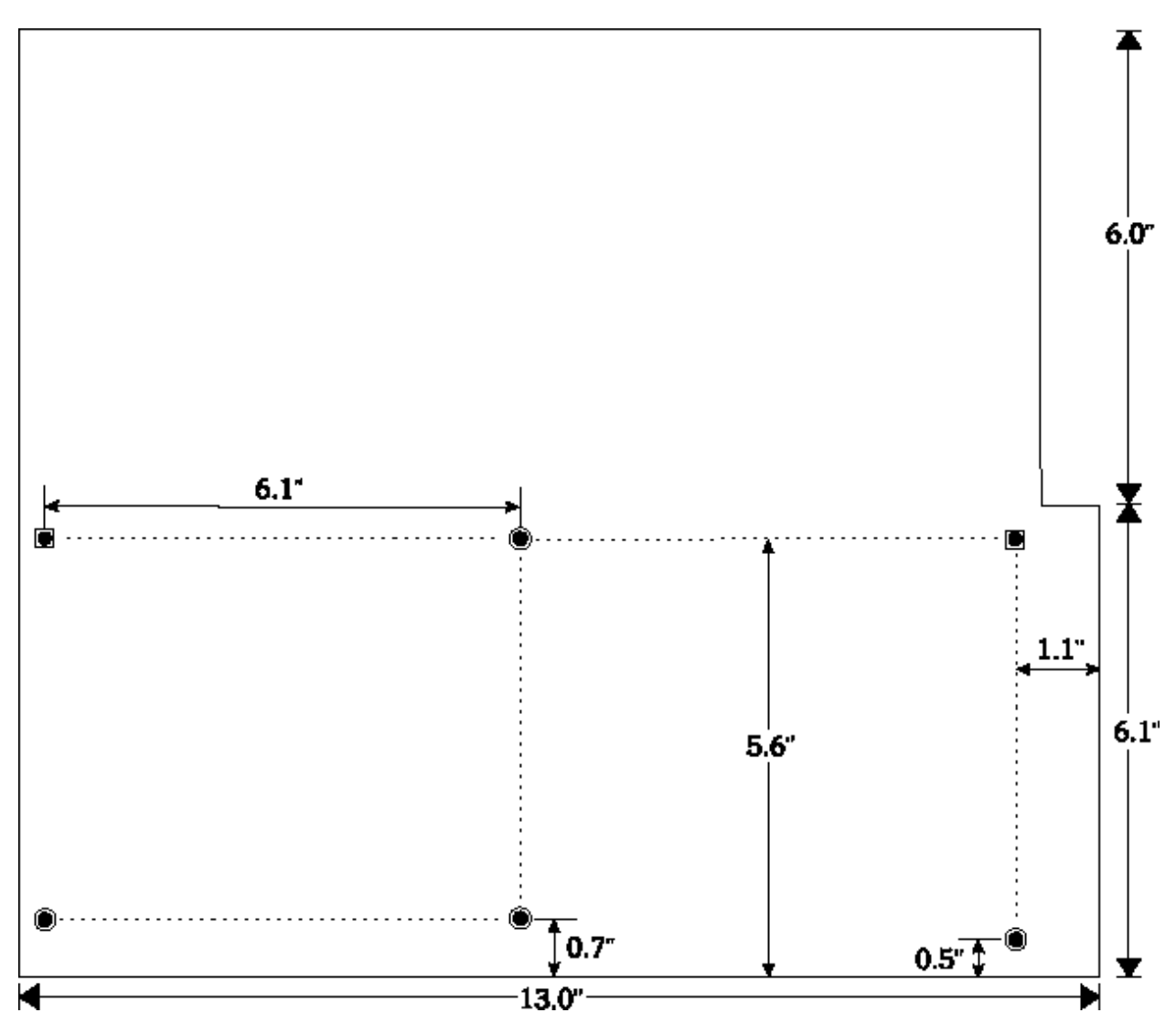

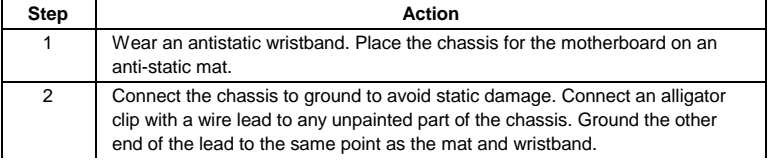

Chapter 4 AMIBIOS POST

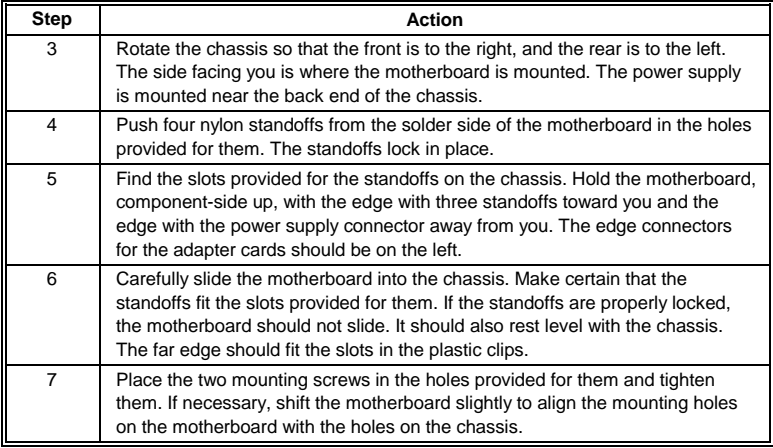

#### <span id="page-32-0"></span>**Step 6 Connect the Power Supply**

- The power supply should match the physical configuration of the chassis. Make sure that the power switch is Off before assembly.
- Before attaching the power cables, make sure that the proper voltage is selected. Power supplies often can run on a wide range of voltages, but must be set (usually with a switch) to the proper range. Use at least a 230 watt power supply that has built-in filters to suppress radiated emissions. If all EISA expansion slots are filled, a standard 200-250 watt power supply is not sufficient, a 300-450 watt power supply is needed. The location of the power supply connectors (P1, P2, and P3) is shown in the following graphic.

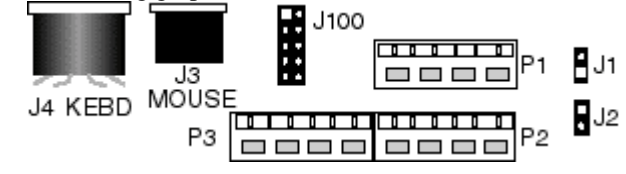

Chapter 4 AMIBIOS POST

## **Step 6 Connect the Power Supply, Continued**

#### **Connect to P2 and P3**

The connector with three red wires and two black wires is attached to P3. The connector with the Orange line 1 is attached to P2. P1 is provided for high capacity power supplies that have an extra cable. The following graphic shows the wire colors for all power connectors.

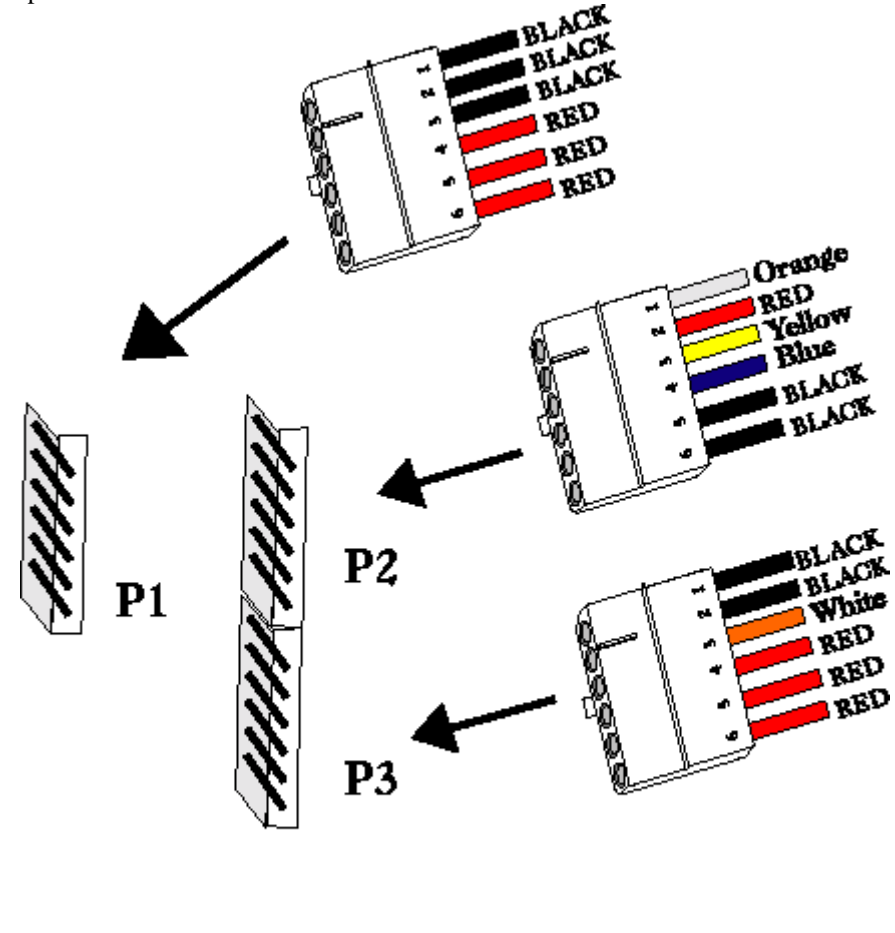

POWER SUPPLY<br>CONNECTORS

Enterprise-III EISA VLB Motherboard User's Guide

#### **Power Supply Connectors are Keyed**

Power supply connectors are keyed to make sure you attach them correctly. The keys must be cut to fit on some power supplies, as shown below.

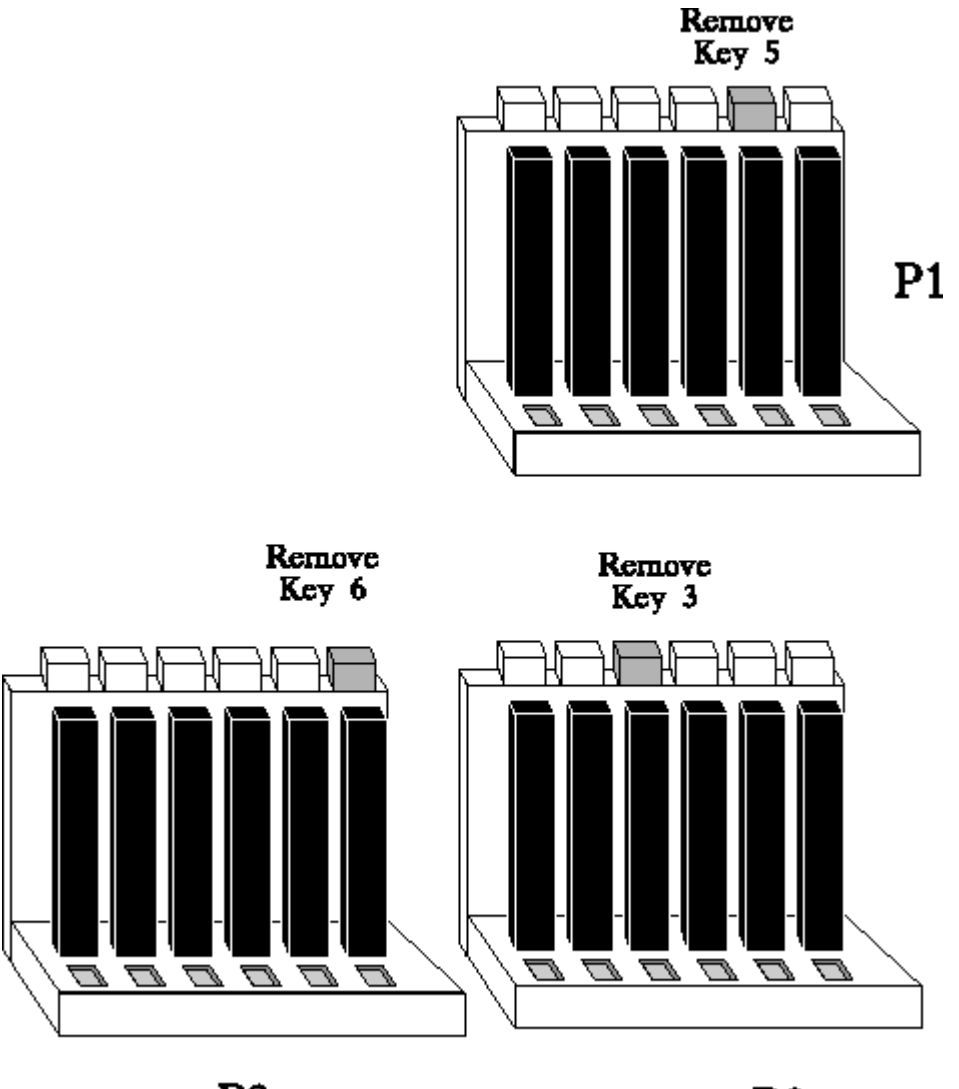

P<sub>3</sub>

 $P2$ 

## **Step 6 Connect the Power Supply, Continued**

#### **P2 Pinout**

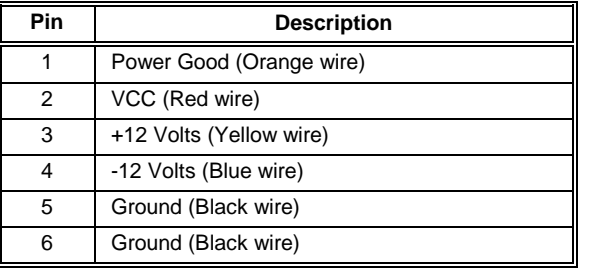

#### **P3 Pinout**

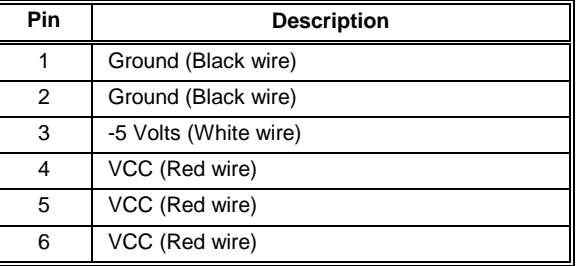

#### **P1 Pinout**

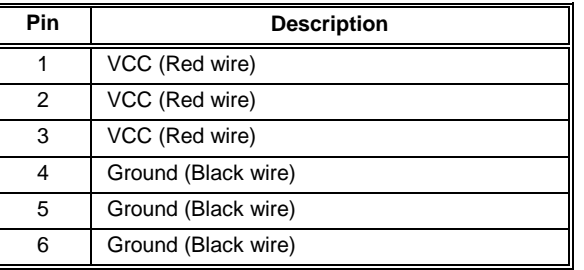
# **Step 7 Connect the Keyboard**

The keyboard connector is a five-pin DIN socket (see below) labeled KEYBRD and J4 on the motherboard. It accepts a standard ISA keyboard.

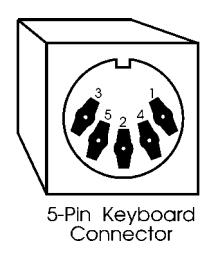

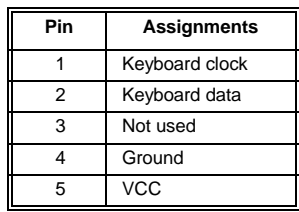

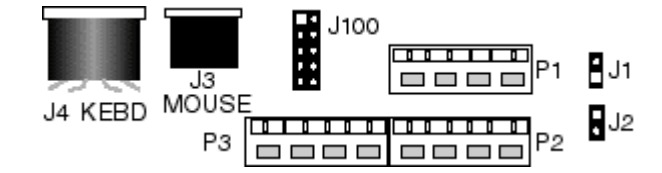

# **Step 8 Connect the Mouse**

The American Megatrends Enterprise-III EISA VL-Bus motherboard now has two types of PS-2-type mouse connectors:

- a standard 6-pin miniDIN plug, and
- a 10-pin berg connector.

*You cannot use both mouse connectors simultaneously.*

J100 is a 10-pin berg connector that attaches to a PS/2-compatible mouse via a standard serial cable. J3 is a six-pin miniDIN socket (see below) labeled J3 on the motherboard. J3 accepts a PS/2-compatible mouse. The mouse connnectors are next to the keyboard connector. Attach a customized serial cable from the mouse connector to a DB9 serial port connector. You can order this cable from the American Megatrends Sales Department (404-263- 8181). Ask for **Cable Assembly DB9, Male, 10-Pin,** part number **CBLSUB1-10.** J100 Pin 10 should be cut. The connector position is shown above. The J100 pinout and J100 itself are shown below. See the graphic above.

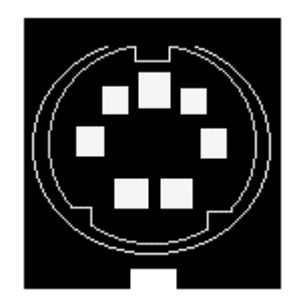

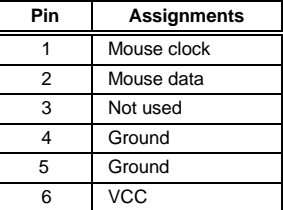

The DB9 connector pinout (on the other end of the cable) is:

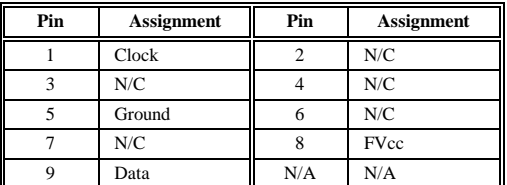

#### **Step 9 Connect Cables**

- When attaching connectors to the motherboard, make sure you attach the correct end. Most connector wires are colorcoded. Match the color of the wires leaving pin 1 on the switch or LED to pin 1 on the connector end. There may be more than one connector with the same color-coded wires. If so, follow the wire to the switch or LED.
- Pin 1 of all connectors is labeled on the following graphic and the motherboard. Sometimes the label is obscured by a part. You can always identify Pin 1 by looking at the other side of the motherboard. All Pin 1 locations are always identified by a square pad.

#### **Summary of Connectors**

- Reset Switch cable to J9,
- Speaker cable to J8,
- Keyboard Lock cable to J10,
- Turbo LED cable to D5,
- Turbo switch cable to J14, and
- DIAG Led cable to J1.

Chapter 4 AMIBIOS POST

#### **Step 9 Connect Cables,** Continued

<span id="page-39-0"></span>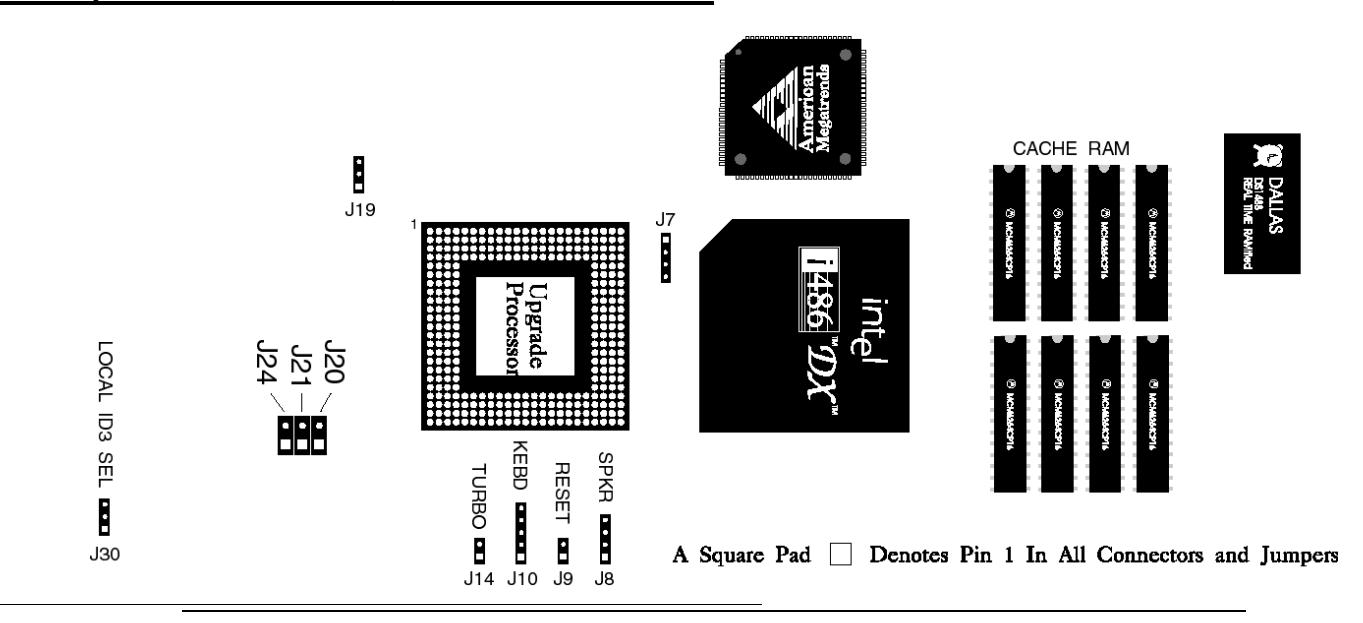

#### **J9 Reset Switch Connector**

J9 is a two-pin single-inline berg. A hard reset is performed by the system when the Reset switch is pressed. Pin 1 is ground and Pin 2 is Hard Reset. The graphic above shows the location of J9. The following is an illustration of J9.

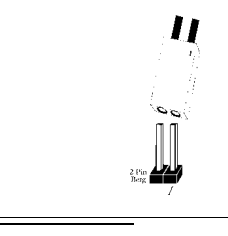

#### **J8 Speaker Connector**

J8 is a four-pin single-inline berg. Pin 1 is labeled by a plus (+). See the graphic at the top of the page for the J8 location. J8 is shown below.

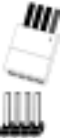

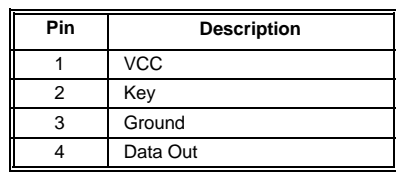

# **Step 9 Connect Cables, Continued**

#### **J10 Keyboard Lock Connector**

J10 is a five-pin single-inline berg that connects via a cable to the keyboard lock. The keyboard lock allows you to lock the keyboard, protecting the system from unauthorized use. Pin 1 of J10 on the motherboard is labeled with a plus (+) sign. The connector and the J10 pinout is shown below. See the graphic at the top of the previous page for the J10 location.

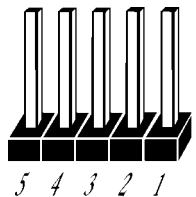

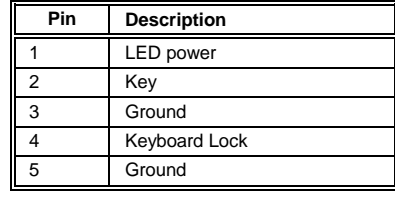

#### **J1 DIAG LED Cable**

J1 is a two-pin header that attaches via a two-wire cable to the **DIAG LED**.

Chapter 4 AMIBIOS POST

# **Step 9 Connect Cables, Continued**

#### **D5 Turbo LED Connector**

D5 is a two-pin berg that connects to the Turbo LED via a cable. The LED lights when the board runs at high speed. Connect the Turbo LED to D5. D5 is shown below. See the graphic at the top of page [65](#page-39-0) for the D5 location.

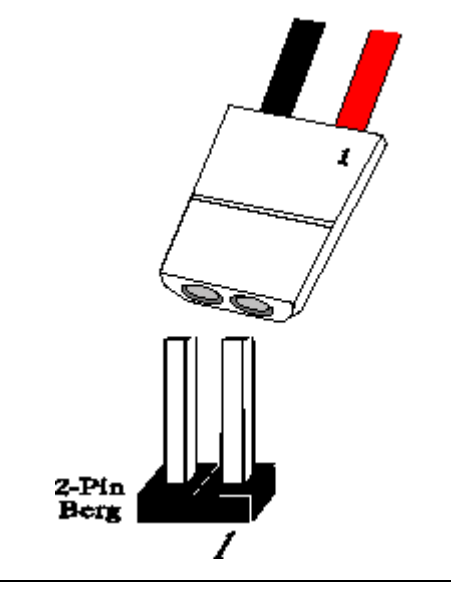

#### **J14 Turbo Switch Connector**

J14 is a two-pin berg that connects to the turbo switch mounted on the chassis via a cable, as shown below. The turbo LED switch is bipolar. You can select Low or High speed by pressing the turbo switch, attached to J14 via a connector cable. J14 is shown below. See the graphic at the top of page [65](#page-39-0) for the J14 location.

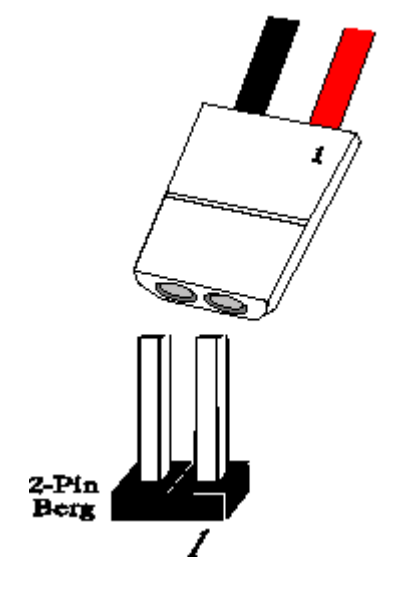

### **Step 10 Install Adapter Cards**

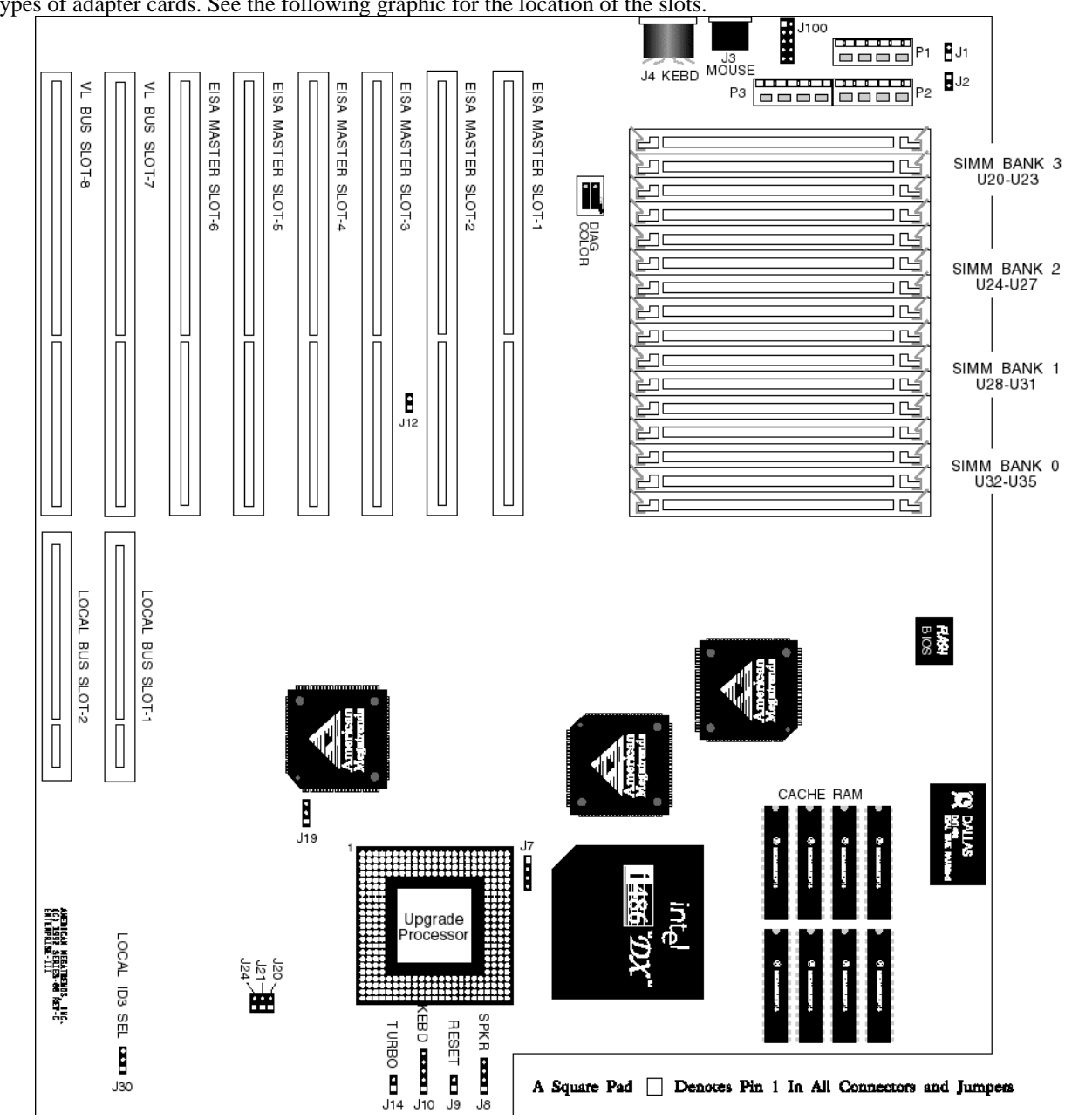

The Enterprise-III EISA motherboard has eight expansion slots numbered SLOT - SLOT8 that can accept the following types of adapter cards. See the following graphic for the location of the slots.

Chapter 4 AMIBIOS POST

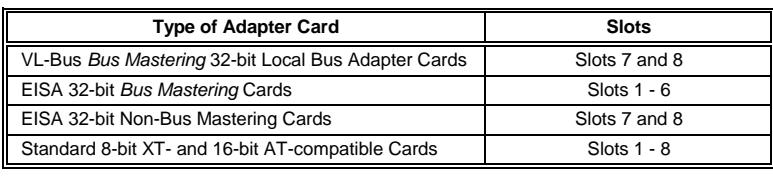

#### **EISA Adapter Cards**

EISA adapter cards have different fingers on the edge connecters than ISA adapter cards. The EISA expansion slots have two rows of contacts, one below the other. AN ISA (AT-compatible) Adapter Card can be inserted into the EISA connector only far enough to make contact with the upper row of contacts. The longer fingers on EISA adapter cards allow contact with the second row of contacts. See the following graphic.

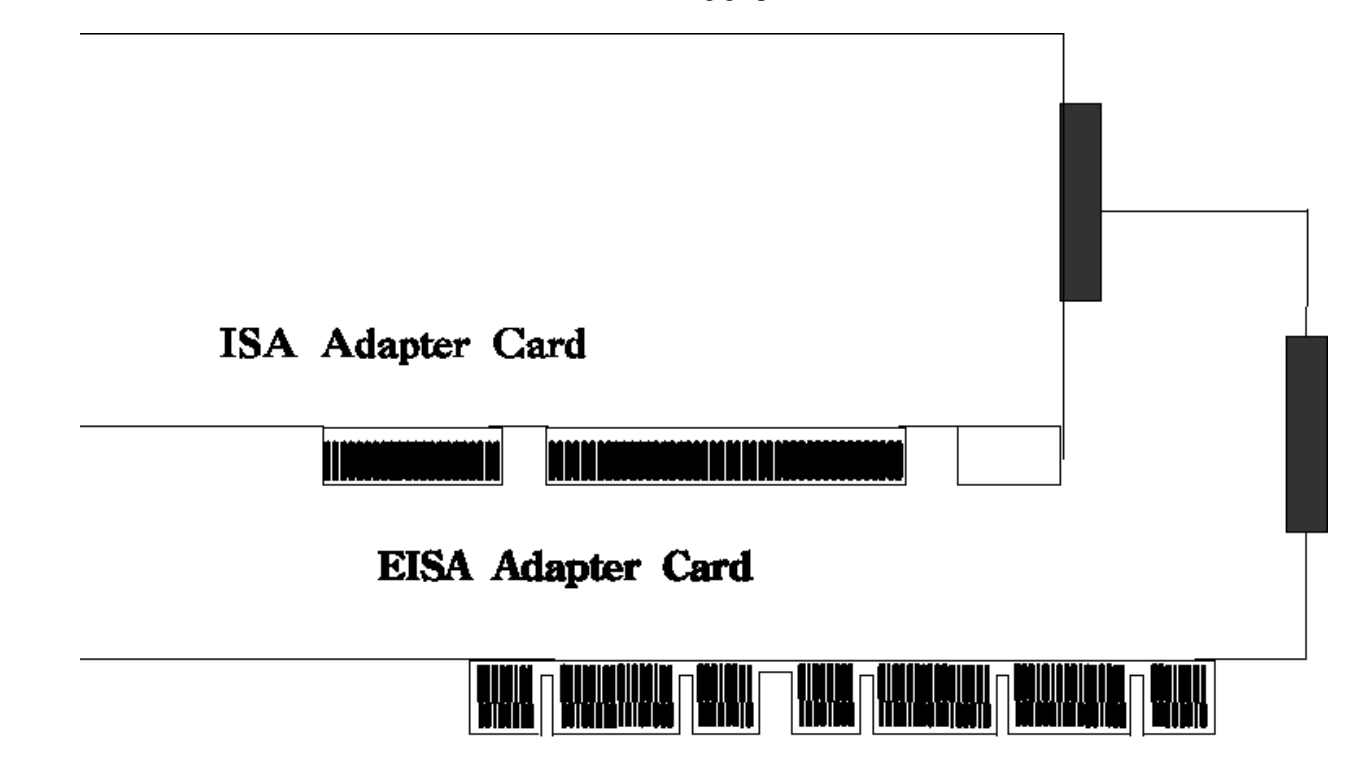

When installing EISA adapter cards, make sure that they snap in twice and are fully seated in the EISA expansion slot. If the card makes contact only with the upper row of contacts, it cannot function properly.

Chapter 4 AMIBIOS POST

#### **8-Bit ISA Slot Pinout**

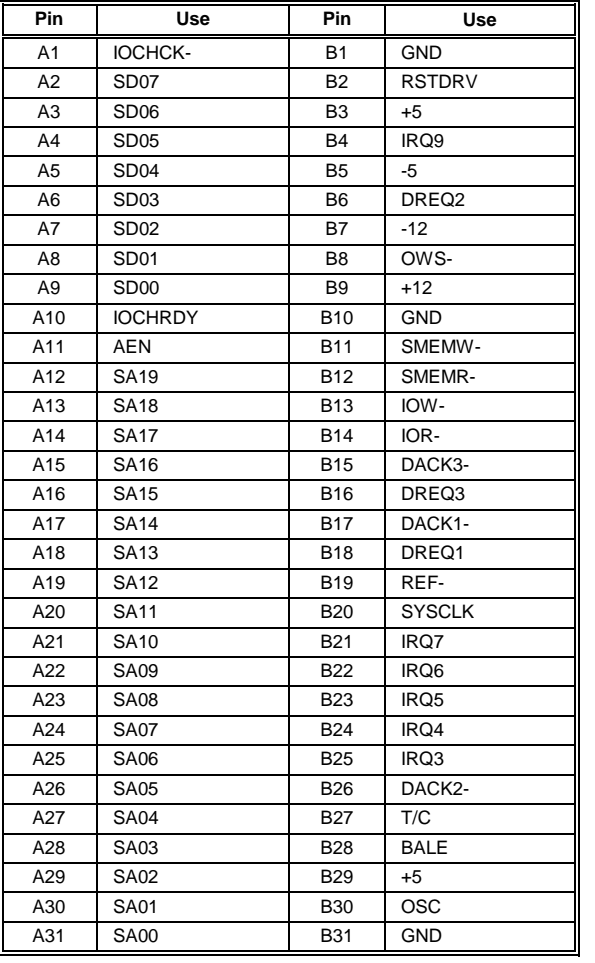

#### **16-Bit ISA Extension Pinout**

The following 16-bit pins are an extension of the 8-bit board layout and are used in conjunction with the 8-bit board standard pins.

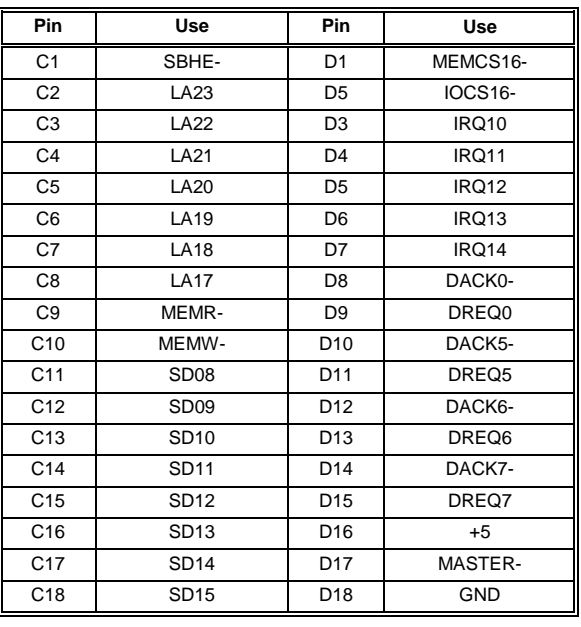

#### **32-bit EISA Slot Pinout**

The following table identifies the pin values for the pins on each of the eight rows of pins on an EISA adapter card. 8- and 16-bit ISA signals are shown. Pins labeled *xxxxxx* are generally used to isolate signals on the bus from adjacent power pins. Rows A, B, C, and D are upper (ISA) contacts. Rows E, F, G, and H are lower (EISA) contacts. The following table lists the pinouts for Rows F, B, E, and A.

# **32-bit EISA Slot Pinout**, cont'd

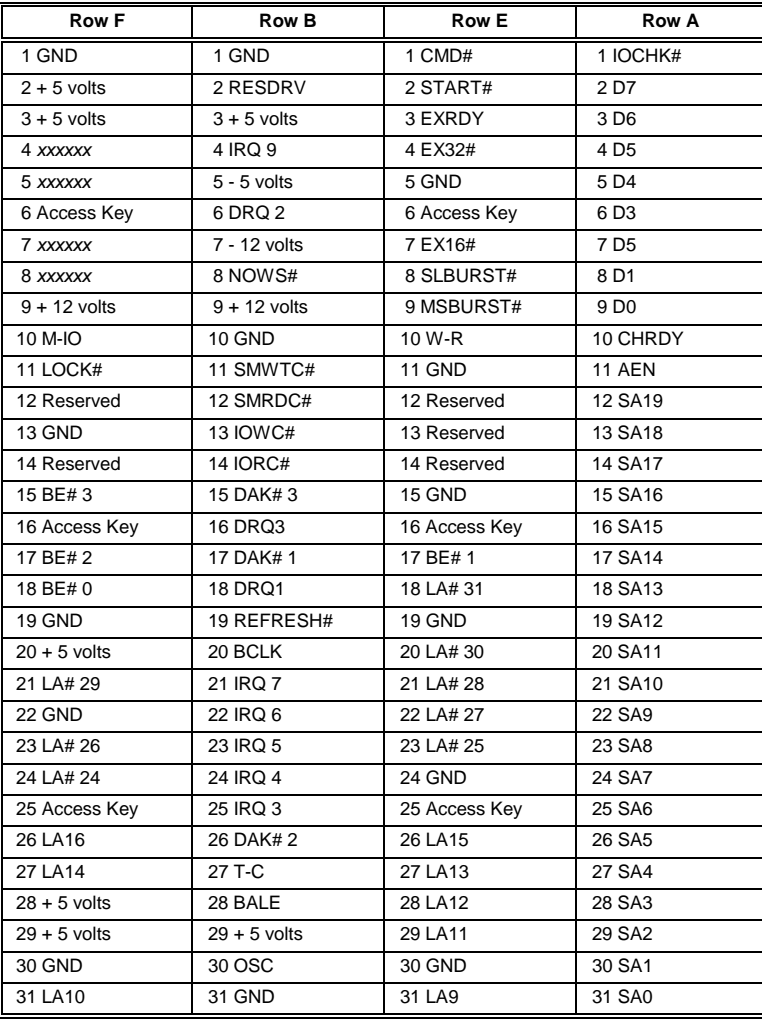

# **32-bit EISA Slot Pinout**, cont'd

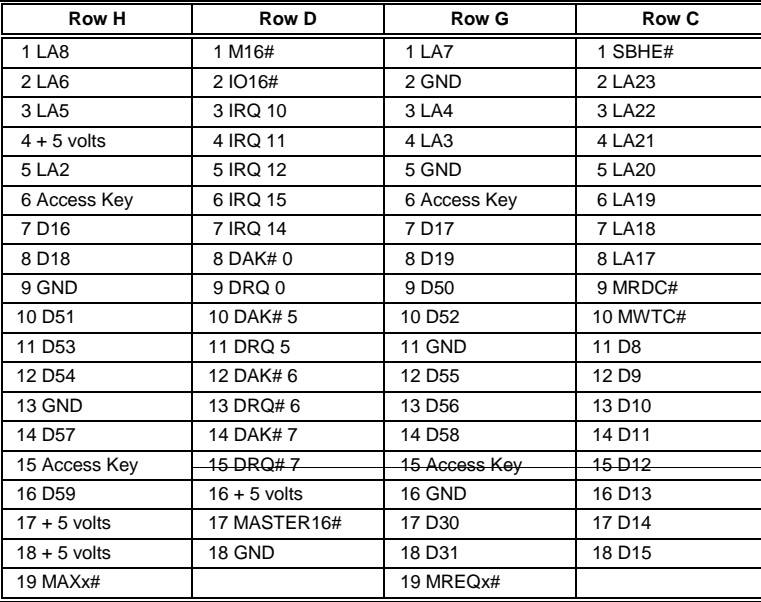

Chapter 4 AMIBIOS POST

#### **VL-Bus Cards**

VL-Bus cards use the standard ISA/EISA connectors, but they also have an additional 166-pin MCA connector inline with the EISA expansion card sockets, as shown below.

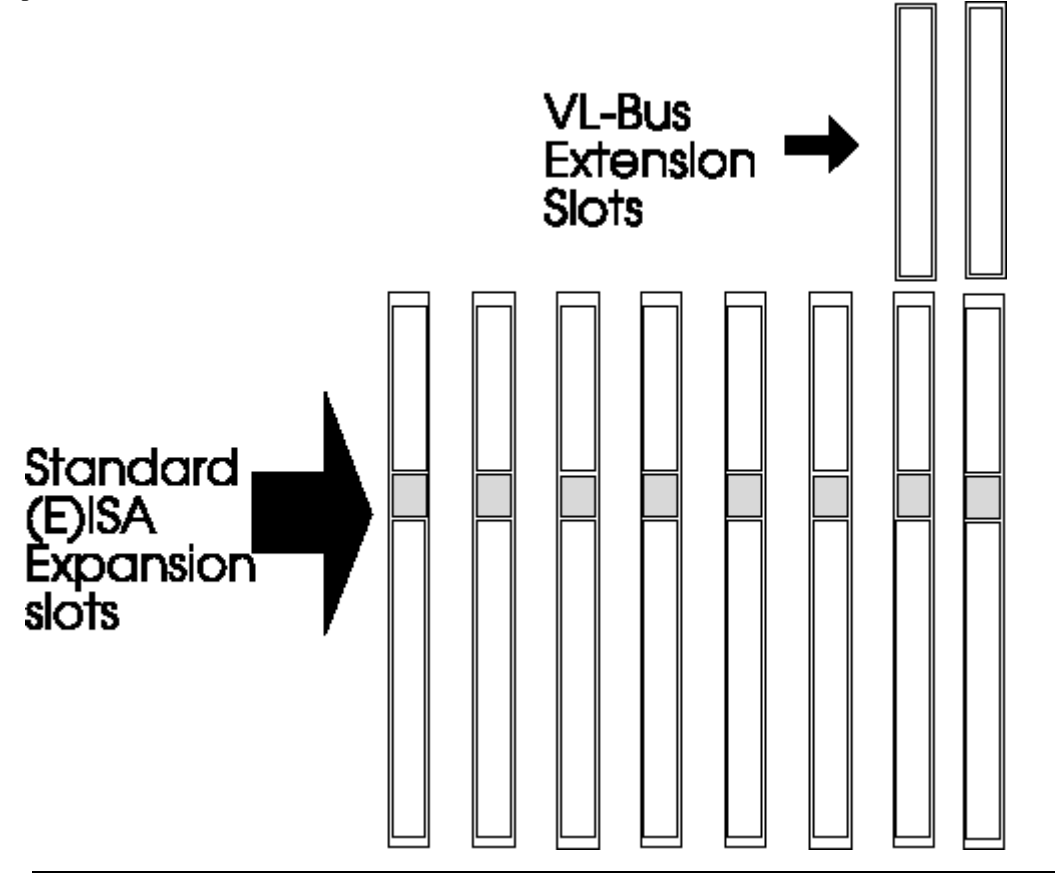

#### **VL-Bus**

The first two expansion slots on the Enterprise-III EISA Local Bus motherboard are used for VL-Bus adapter cards. These VL-Bus *bus mastering* slots are labeled *Local Bus1 (VL-BUS SLOT-7)* and *Local Bus2 (VL-BUS SLOT-8).* These slots use the standard EISA/ISA sockets and an inline 64-pin extension connector to accomodate VL-Bus-compatible adapter cards. Side A of the VL-Bus connector is the component side. Side B is the solder side. The pinout for the VL-Bus connector follows:

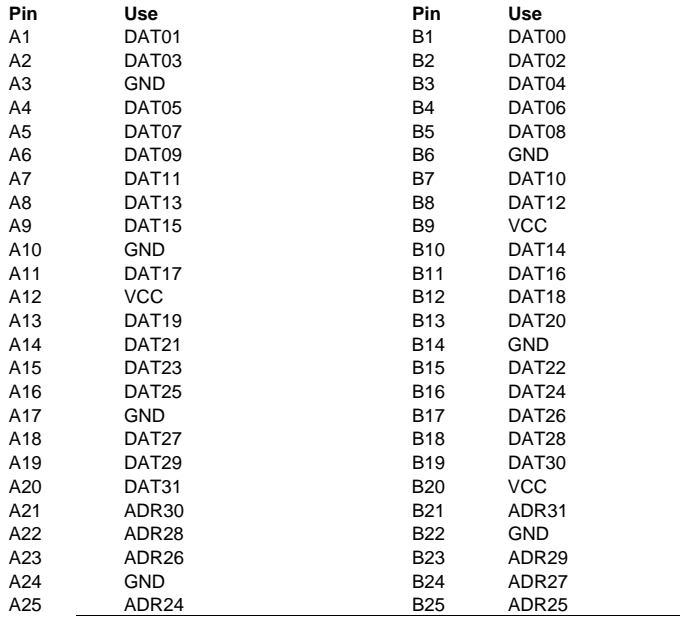

#### **VL-Bus**, cont'd

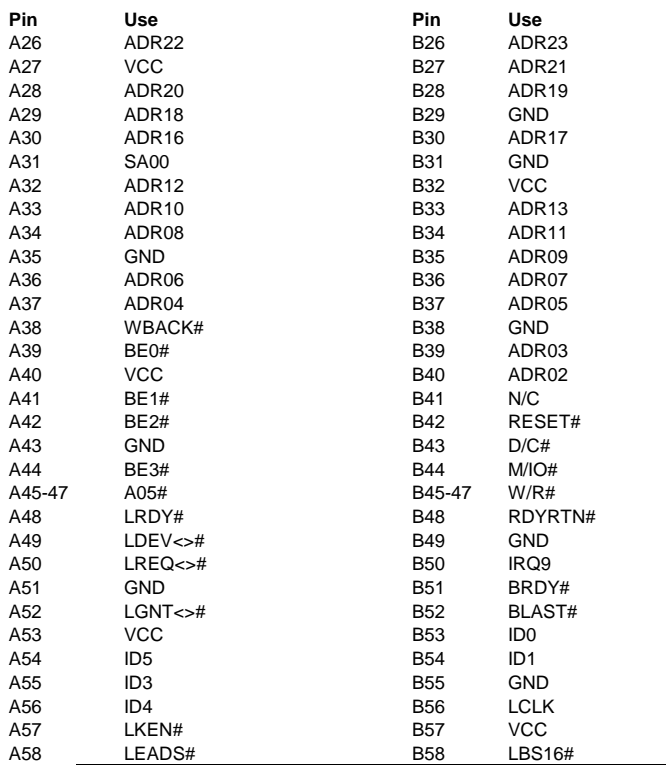

# **Step 11 Perform Initial Test and Configuration**

Before powering up the system:

- \_ make sure that all adapter cards are seated properly,
- \_ make sure all connectors are properly seated,
- \_ if a math coprocessor or Upgradable Processor is used, make sure it is seated properly,
- \_ make sure there are no screws or other foreign material on the motherboard,
- \_ plug the system into a surge-protected power strip, and
- \_ make sure blank back panels are installed on the back of the chassis to minimize RF emissions.

### **Step 11 Perform Initial Test and Configuration,** Continued

#### **Start the Test**

Plug everything in and turn on the switch. If there are any signs of a problem, turn off the unit immediately. Reinstall the connectors. Call Technical Support at 404-246-8600 if there are problems.

#### **Configure the System**

Run AMIBIOS Setup to save configuration data in CMOS RAM. The system then resets, runs POST, and boots the operating system. See page [91](#page-65-0) for a description of STANDARD CMOS SETUP configuration options.

#### **Running AMIBIOS POST**

- If the system operates normally, a memory display should appear on the monitor. The BIOS Power On Self Test (POST) should run. POST beeps or displays error messages is unsuccessful.
- There is a serious problem if the system beeps. The beeps are part of a Beep Code (see page [80\)](#page-54-0) that indicates a bad component. Make sure the affected part is properly seated and connected. If the BIOS is able to initialize the system video monitor, messages (described on page [81\)](#page-55-0) are displayed on the screen.

#### **Run the ECU**

Run the American Megatrends EISA Configuration Utility (ECU) to properly configure the system. The ECU and the appropriate motherboard .CFG and .OVR files are shipped on a floppy disk with all Enterprise-III EISA VL-Bus motherboards. The *American Megatrends EISA Configuration Utility User's Guide* provides complete details about running the ECU.

# **Chapter 4**

# **AMIBIOS Power-On Self Test**

AMIBIOS provides all IBM-standard POST routines as well as enhanced POST routines. POST supports CPU internal diagnostics. POST codes are accessible via the Manufacturing Test Port  $(I/O$  Port 80h).

#### **POST Phases**

When the system is powered on, AMIBIOS executes POST routines. The POST phases are:

*System Test and Initialization* (test and initialize motherboards for normal operations) and

*System Configuration Verification* (compare defined configuration with hardware actually installed).

#### **BIOS Error Reporting**

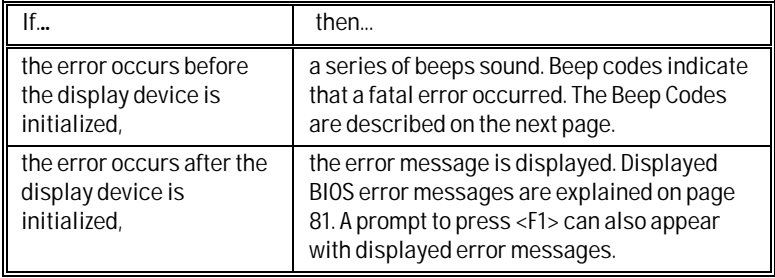

# <span id="page-54-0"></span>**Beep Codes**

Fatal errors, listed below, are communicated through a series of audible beeps. All errors except Beep Code 8 are fatal. Fatal errors halt the boot process.

In most cases, displayed errors allow the system to continue. AMIBIOS displayed errors are described on page [81.](#page-55-0)

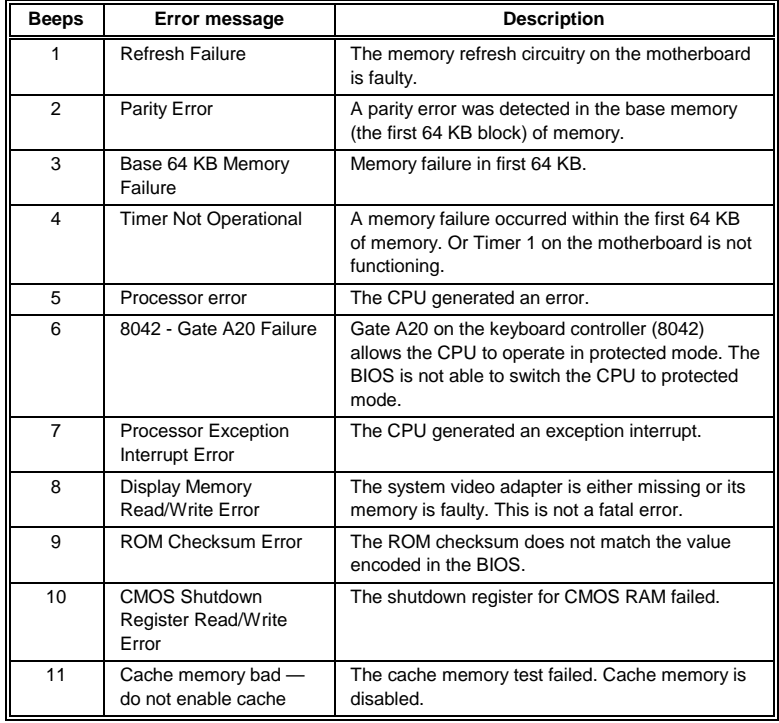

# <span id="page-55-0"></span>**Troubleshooting System Problems**

#### **What to Do If the Computer Beeps**

Here is what you need to do if your computer has an AMIBIOS and it starts beeping:

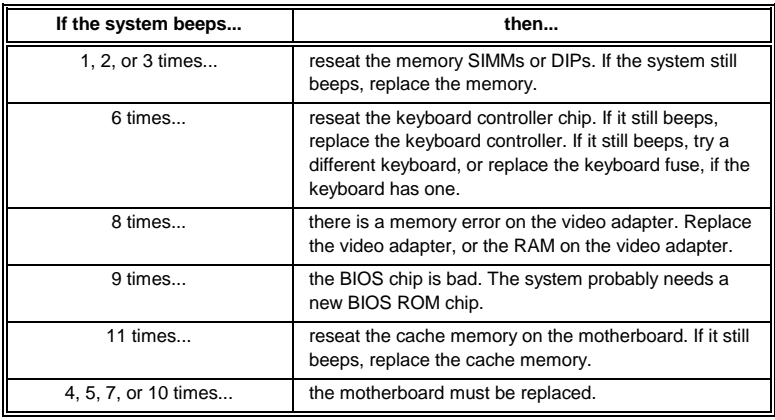

# **AMIBIOS Displayed Error Messages**

Error message are displayed as follows:

ERROR Message Line 1 ERROR Message Line 2 Press the <F1> key to continue

and the system halts. The system does not halt if *Wait for <F1> If Any Error* in ADVANCED CMOS SETUP is *Disabled.*

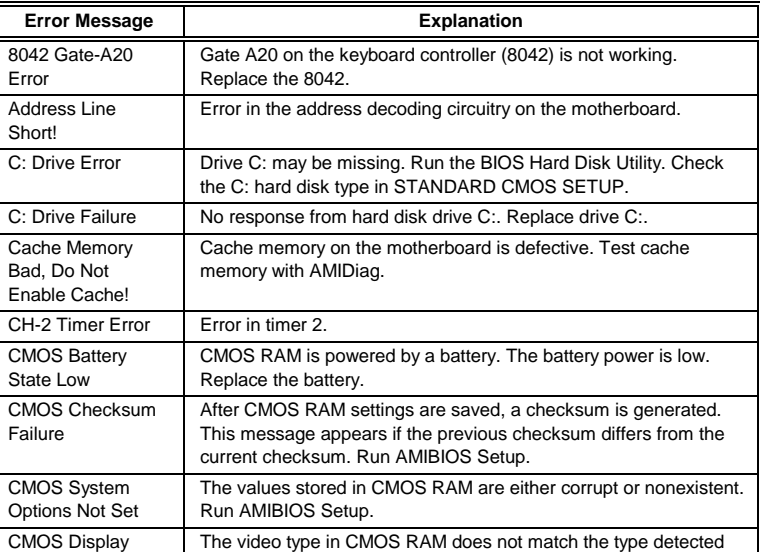

# **AMIBIOS Displayed Messages,** Continued

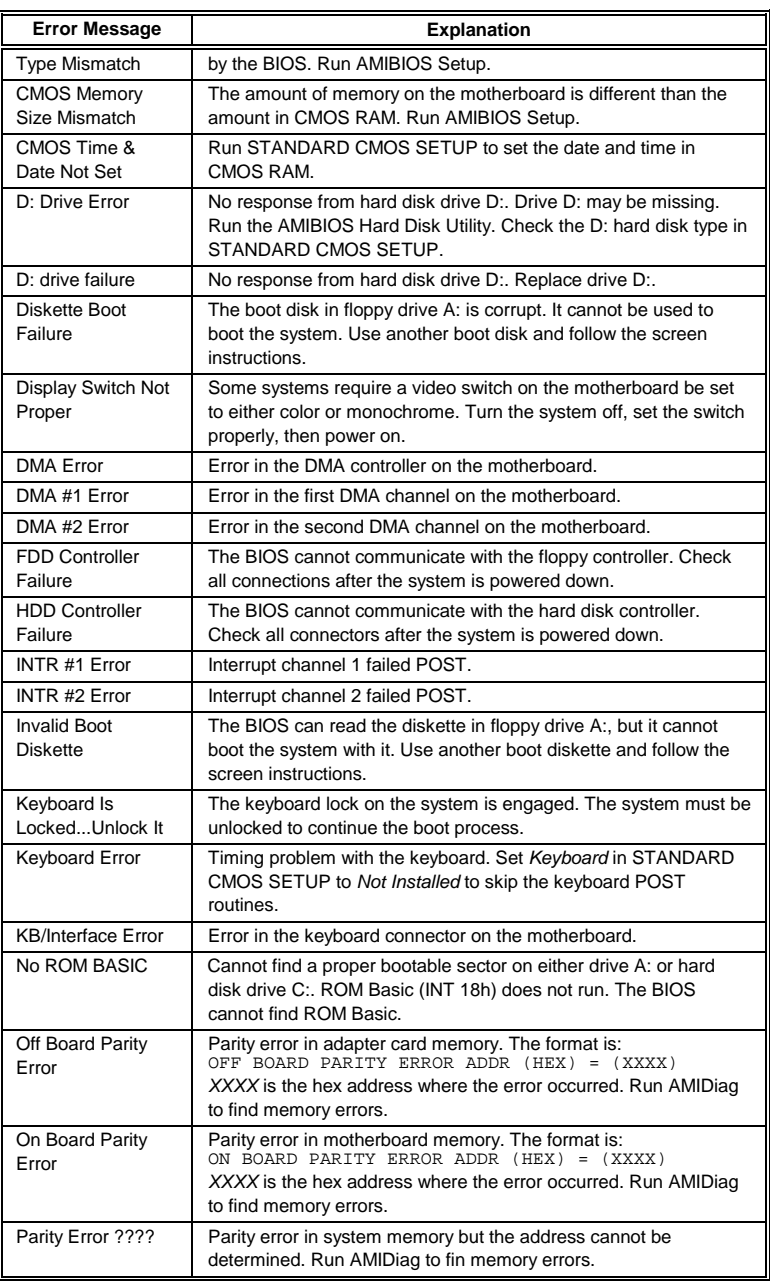

Chapter 4 AMIBIOS POST

# **EISA AMIBIOS Error Messages**

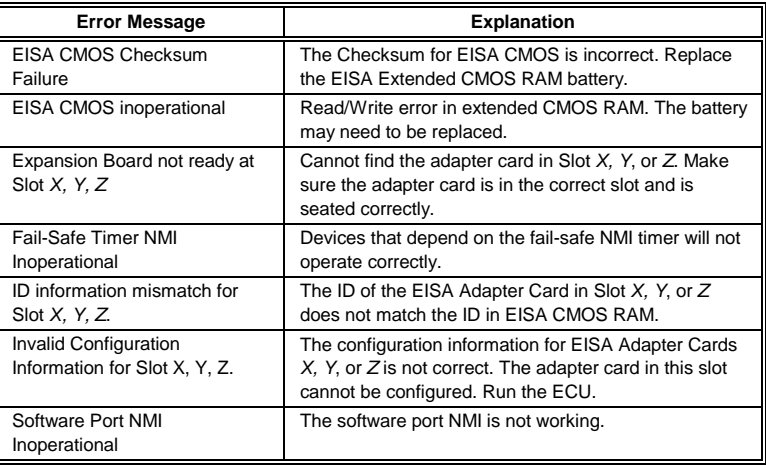

# **EISA NMI Messages**

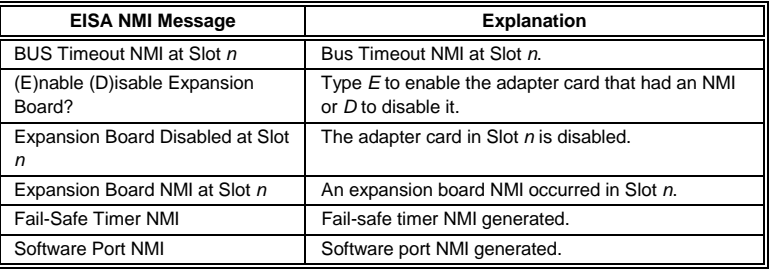

# **AMIBIOS Displayed Error Messages,** Continued

#### **ISA NMI Messages**

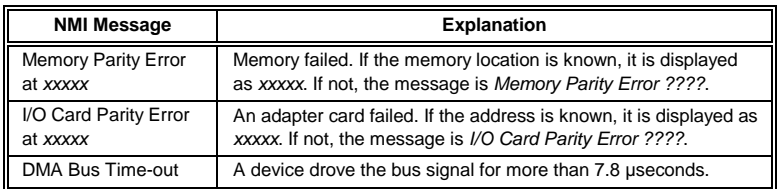

#### **BIOS Configuration Summary Screen**

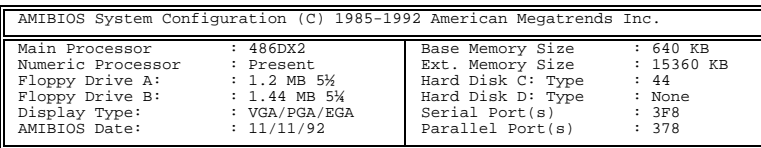

33MHz CPU Clock 256KB CACHE MEMORY

# **BIOS Identification Strings**

The BIOS Identification String is displayed at the bottom of the screen during the memory test. You will need this string when reporting AMIBIOS problems.

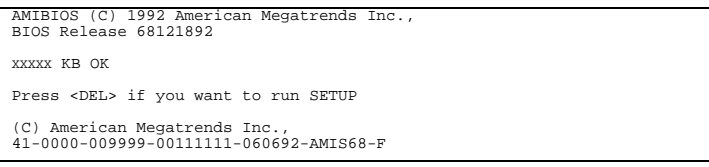

Enable the Wait for <F1> If any Error option in ADVANCED CMOS SETUP, then press <Ins> to display two more Strings.

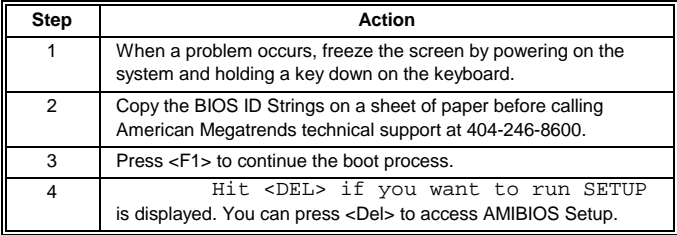

Chapter 4 AMIBIOS POST

# **Chapter 5**

# **AMIBIOS Setup**

#### **Keyboard Speed Switching**

You can increase processor speeds at any time by pressing <Ctrl> <Alt><+>. Processor speed can be decreased by pressing <Ctrl> <Alt> <->.

Of course, the OEM can modify these keystroke combinations through AMIBCP. The above settings are the default settings.

#### **Cache Memory Enable**

You can enable both internal and external cache memory by pressing  $\langle$ Ctrl $>$  $\langle$ Alt $>$  $\langle$ Shift $>$  $\langle$  $\leftarrow$  $\rangle$ . You can disable cache memory by pressing <Ctrl> <Alt> <Alt>>>hift><->.

Of course, the OEM can modify these keystroke combinations through AMIBCP. The above settings are the default settings.

#### **AMIBIOS Setup Parts**

AMIBIOS Setup is divided into three parts:

- STANDARD CMOS SETUP,
- ADVANCED CMOS SETUP, and
- ADVANCED CHIPSET SETUP.

#### **STANDARD CMOS SETUP**

AMIBIOS STANDARD CMOS SETUP, discussed in Section 1 beginning on page [91,](#page-65-0) configures system components such as floppy drives, hard disk drives, monitor type, and the keyboard.

#### **ADVANCED CMOS SETUP**

ADVANCED CMOS SETUP, discussed in Section 3 beginning on page [95,](#page-69-0) configures the system password, keyboard typematic rate, boot sequence and speed, and enables system performance features, such as Fast Gate A20 support.

#### **ADVANCED CHIPSET SETUP**

ADVANCED CHIPSET SETUP configures chipset-specific options and is discussed in Section 4, beginning on page [100.](#page-74-0)

Chapter 5 AMIBIOS Setup

# **Section 1**

# **Running AMIBIOS Setup**

AMIBIOS Setup resides in ROM and is available when the computer is turned on. AMIBIOS Setup permits the end user to configure these system parameters (type of disk drives and monitor, day, date, and time, and so on). The parameters are stored in CMOS RAM. When the computer is turned off, a back-up battery provides power to CMOS RAM, which retains these parameters. The system is configured with these values when powered on.

#### **Default Values**

If the configuration values in CMOS RAM become corrupted, the system is configured with the default settings stored in this ROM file. There are two sets of BIOS settings stored in the ROM file: the BIOS Setup defaults and the Power-On defaults. See page [89](#page-63-0) for more information on default settings.

#### **Starting AMIBIOS Setup**

When POST completes, the following appears:

Hit <DEL> if you want to run SETUP

Press <Del> to run AMIBIOS Setup.

#### **Warning Message**

A warning is displayed when STANDARD CMOS SETUP, ADVANCED CMOS SETUP, or ADVANCED CHIPSET SETUP is selected. Press <Enter> to display the next screen.

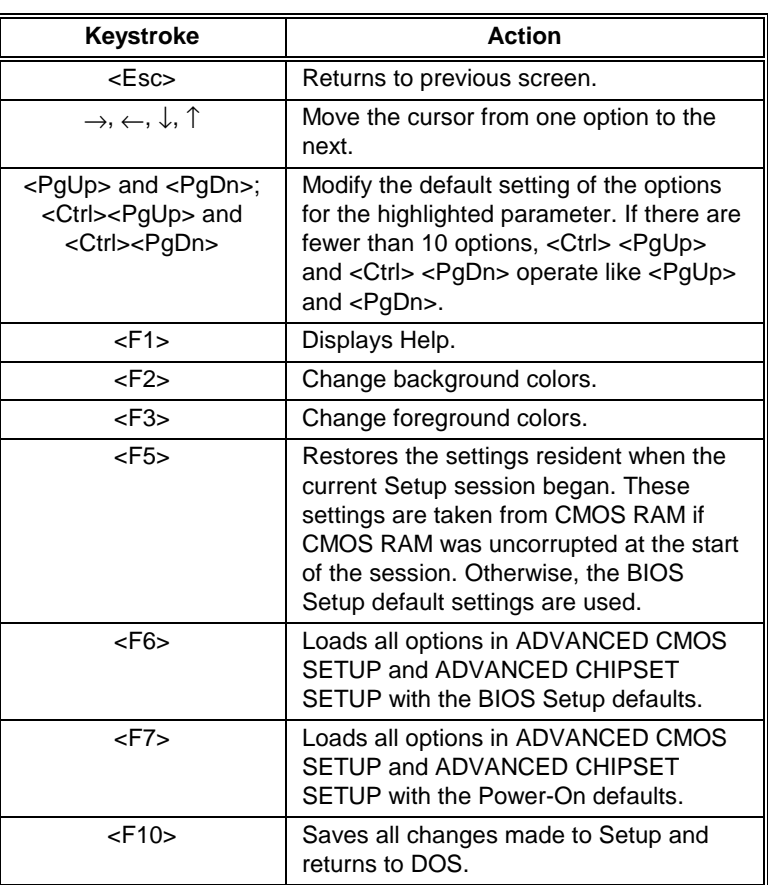

**Note:** The default settings for <F5>, <F6>, and <F7> is always *N.* To execute these options, change the *N* to *Y* and press <Enter>.

# <span id="page-63-0"></span>**AMIBIOS Setup Main Menu**

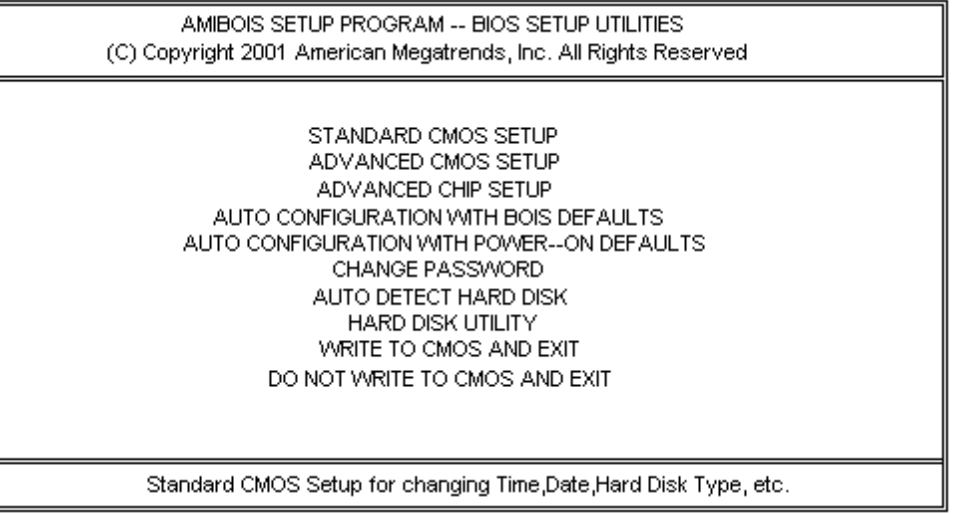

# **Auto Configuration With BIOS Defaults**

Auto Configuration With BIOS Defaults uses the default system settings for all AMIBIOS Setup options. The BIOS defaults are best-case settings that optimize system performance. If CMOS RAM is corrupted, the BIOS default settings are automatically loaded. Highlight this option, type *Y,* and press <Enter> to use BIOS defaults. The following appears:

Default values loaded. Press any key to continue.

# **Auto Configuration With Power-On Defaults**

This option configures the Power-On default settings for all AMIBIOS Setup options. These are not optimal for system performance, but are the most stable settings. Use this option as a diagnostic aid if the system is erratic. Highlight this option, type  $\overline{Y}$ , and press <Enter> to use the Power-On defaults. The following appears:

Default values loaded. Press any key to continue.

When enabled, this option displays the parameters for IDE hard disk drives. You can accept or reject the parameters. If accepted, these parameters are displayed in STANDARD CMOS SETUP. The parameters are displayed as follows:

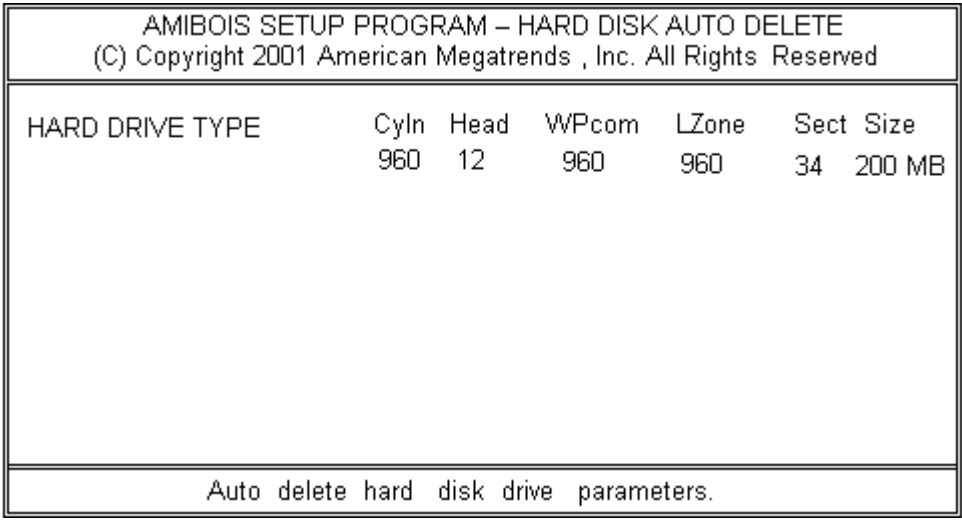

### **Write to CMOS and Exit**

The selected options and new password (if any) are stored in CMOS RAM. A checksum is calculated and written to CMOS RAM. Control is passed to AMIBIOS.

Write to CMOS and Exit (Y/N)?

appears when you press <Enter> when this option is highlighted. Type *N* and press <Enter> to return to the Main Menu. Type *Y* and press <Enter> to save the system parameters and continue the boot process.

### **Do Not Write to CMOS RAM and Exit**

This option passes control to AMIBIOS. After this option is highlighted and you press <Enter>, type *N* and press <Enter> to return to the Main Menu. Type *Y* and press <Enter> to continue to boot without saving.

Chapter 5 AMIBIOS Setup

# <span id="page-65-0"></span>**Section 2**

# **STANDARD CMOS SETUP**

STANDARD CMOS SETUP is the first option on the Main Menu. Press <Enter> when *STANDARD CMOS SETUP* is highlighted. The following screen appears.

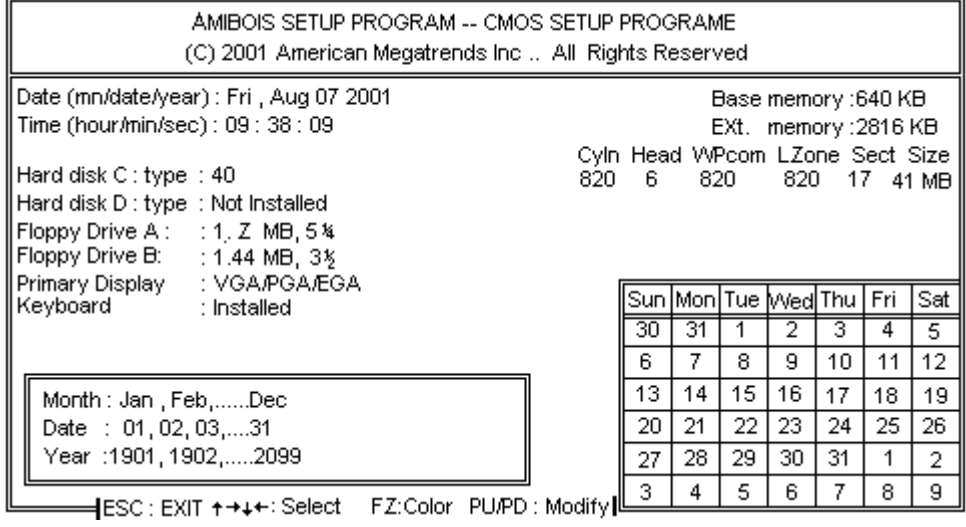

# **STANDARD CMOS SETUP Options**

#### **Date And Day Configuration**

Move the cursor to the Date field via  $\downarrow$  or  $\uparrow$  and set the Date and Day by pressing <PgUp> and <PgDn> to change the settings. Ranges for each setting are shown in the lower right corner of the screen.

#### **Time Configuration**

Move the cursor to the Time field via  $\downarrow$  and  $\uparrow$  and set the time by pressing <PgUp> and <PgDn>. This option uses a 24 hour clock format, i.e., for PM numbers, add 12 to the hour. Enter 4:30 P.M. as 16:30:00.

# **STANDARD CMOS SETUP Options,** Continued

#### **Hard Disk Drive C: and D:**

Use <PgUp or <PgDn> to select a hard disk drive type. *Not Installed* is used for diskless workstations and SCSI hard disk drives. Type 47 can be used for both hard disks C: and D:, and is primarily for IDE drives. The parameters for type 47 for drives C: and D: can be different, permitting user-definable hard disk drives.

#### **Using Auto Detect Hard Disk**

If you select the Auto Detect Hard Disk option from the AMIBIOS Main Menu screen, the AMIBIOS automatically finds all IDE hard disk drive paremeters. AMIBIOS places the hard disk drive parameters that it finds in the Hard Dive C: or Hard Drive D: field in STANDARD CMOS SETUP and sets Type 47. All you have to do is accept these values.

Otherwise, you must enter the hard drive parameters, described in the following table. The hard disk drive type parameters are shown on the following page.

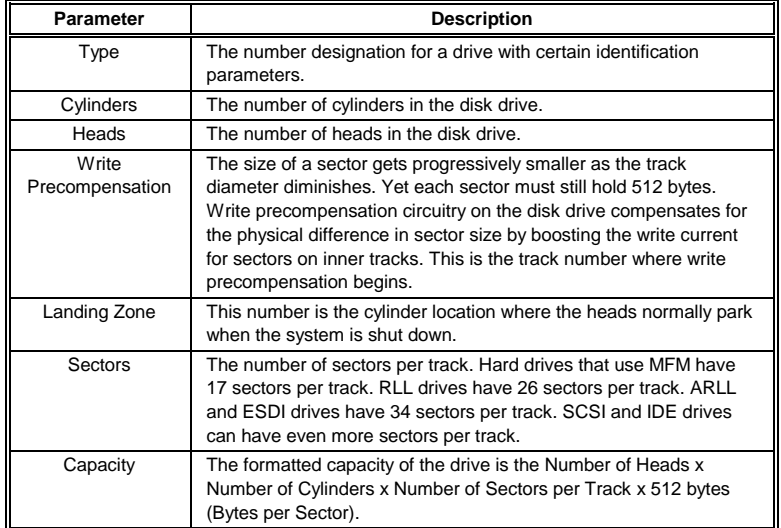

Chapter 5 AMIBIOS Setup

# **STANDARD CMOS SETUP Options, Continued**

# **Hard Disk Drive Types**

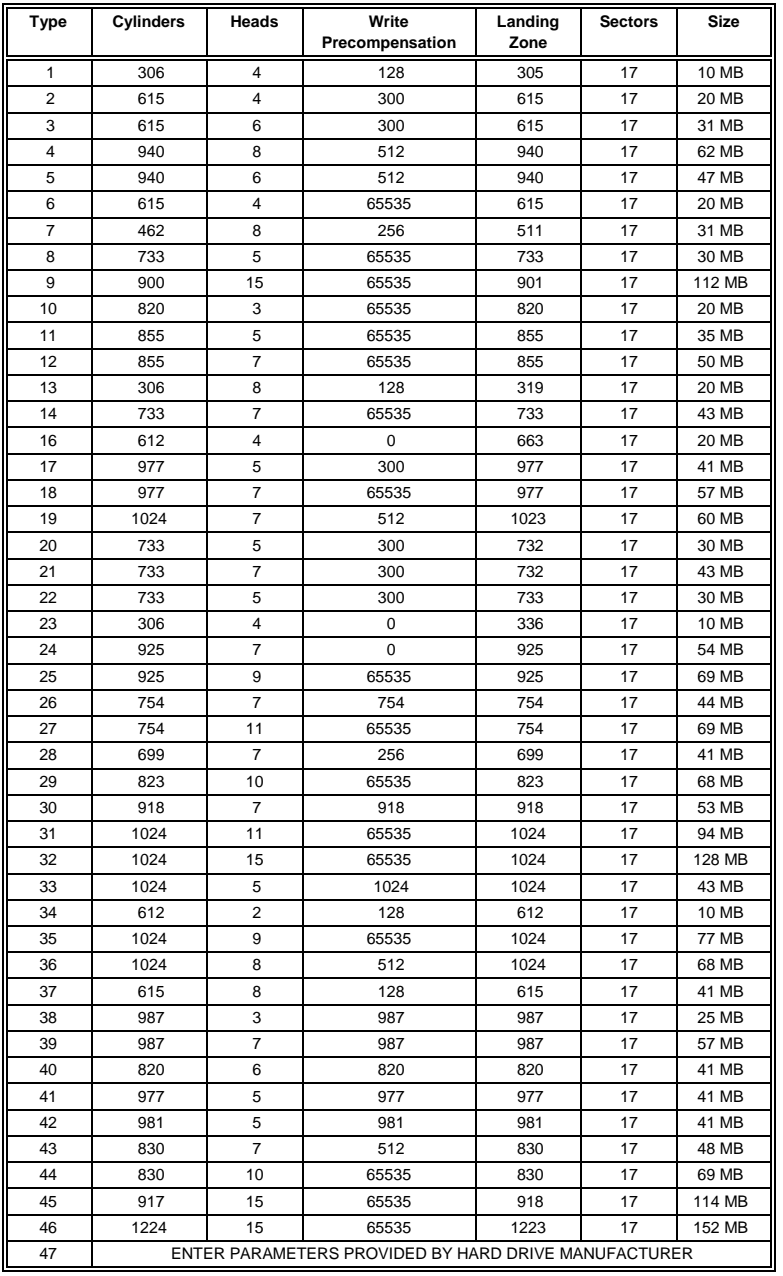

Enterprise-III EISA VLB Motherboard User's Guide

### **STANDARD CMOS SETUP Options,** Continued

#### **Floppy Drive A and Floppy Drive B:**

Use <PgUp or <PgDn> to select a setting. The settings are *360 KB 5¼ inch*, *1.2 MB 5¼ inch*, *720 KB 3½ inch*, *1.44 MB 3½ inch*, *2.88 MB 3½ inch,* or *Not Installed*, which could be used for diskless workstations. The BIOS does not generate error messages if *Not Installed* is selected.

#### **Primary Display**

Use <PgUp or <PgDn> to select a setting. The settings are *Monochrome*, *Color 40x25*, *Color 80x25*, *VGA/PGA/EGA*, or *Not Installed*, which could be used for network file servers. The BIOS does not generate missing monitor messages if *Not Installed* is selected.

#### **Keyboard**

Use <PgUp or <PgDn> to select a setting. The settings are *Installed* or *Not Installed*. Use *Not Installed* in a keyboardless system such as a file server. The BIOS does not generate error message for a missing keyboard if *Not Installed* is selected.

# <span id="page-69-0"></span>**Section 3**

# **ADVANCED CMOS SETUP**

The ADVANCED CMOS SETUP options are shown on the following screen. Use the ↑ and ↓ keys to scroll through the options.

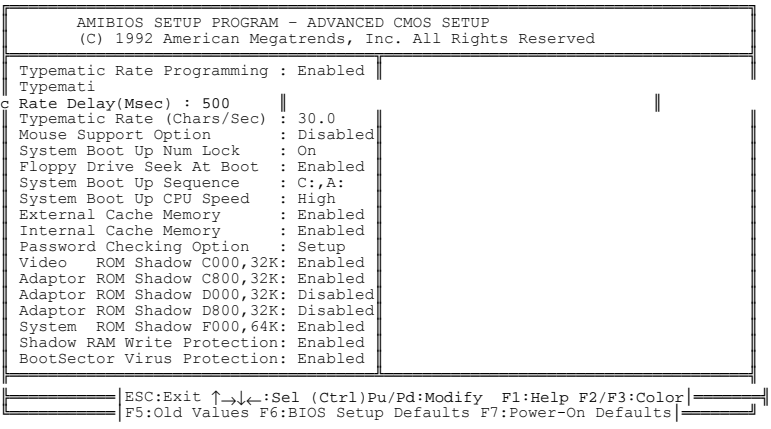

#### **Help Screens**

Press <F1> to display a Help screen when a Setup option is highlighted.

#### **Warning Message**

A warning message is displayed when ADVANCED CMOS SETUP is selected. Press any key to continue.

# **ADVANCED CMOS SETUP Options**

#### **Typematic Rate Programming, Typematic Rate Delay, and Typematic Rate**

Typematic Programming enables or disables the following two options. The BIOS default is *Enabled.* The Power-On default is *Disabled.* Typematic Rate Delay *(250, 500, 750 or 1,000 milliseconds)* and Typematic Rate *(6, 8, 10, 12, 14, 16, 24, or 30 characters per second)* control the speed at which a keystroke is repeated. A character is displayed when a key is pressed and held down. After a delay (the Typematic Rate Delay), it repeats at the Typematic Rate. The Typematic Rate Delay BIOS and Power-On defaults are *500.* The Typematic Rate BIOS default is *30.* The Power-On default is *15.*

#### **Mouse Support Option**

This option enable PS/2 mouse support. The settings are *Enabled* or *Disabled.* The BIOS and Power-On default is *Disabled.*

#### **System Boot Up Num Lock**

This option turns off Num Lock when the system is powered on so you can use the arrow keys on both the numeric keypad and the keyboard. The settings are *On* or *Off.* The BIOS and Power-On Defaults are *On.*

#### **Floppy Drive Seek At Boot**

This option allows you to disable the search for a floppy drive at system boot. The settings are *Enabled* or *Disabled.* The BIOS default is *Disabled*. The Power-On default is *Enabled.*

# **ADVANCED CMOS SETUP,** Continued

#### **System Boot Up Sequence**

This option sets the boot drive sequence. The settings are *C:,A:* or *A:,C:.* The BIOS Default is *C:,A:.* The Power-On Default is *A:,C:.*

#### **System Boot Up CPU Speed**

This option sets the system boot speed. The settings are *High* or *Low.* The BIOS and Power-On Defaults are *Low.*

#### **External Cache Memory**

This option enables secondary cache memory external to the microprocessor. The settings are *Enabled* or *Disabled.* The BIOS Default is *Enabled.* The Power-On Default is *Disabled.*

#### **Internal Cache Memory**

This option enables the 8 KB of cache memory in the 80486 microprocessor. The settings are *Enabled* or *Disabled.* The BIOS default is *Enabled.* The Power-On default is *Disabled.*

#### **Password Checking Option**

This option enables the password feature. The settings are *Setup* — AMIBIOS Setup is passwordprotected or *Always* (a user password prompt appears every time the system is turned on). See page [104](#page-78-0) for more information on passwords. The BIOS Setup and Power-On default is *Setup.*
### **ADVANCED CMOS SETUP,** Continued

### **Video ROM Shadow C000,32K**

This option enables shadowing of 32 KB of Video ROM at C000h – C7FFh to system RAM. The settings are *Enabled* or *Disabled.* The BIOS Default is *Enabled.* The Power-On Default is *Disabled.*

### **Adaptor ROM Shadow C800,32K Adaptor ROM Shadow D000,32K Adaptor ROM Shadow D800,32K**

These options enable shadowing of 32 KB memory segments between C8000h and DFFFFh. The settings are *Enabled* or *Disabled.* The BIOS and Power-On defaults are *Disabled.*

SCSI BIOS, ESDI, LAN, or other BIOSes may be located in these segments. Shadowing speeds execution.

### **System ROM Shadow E000,128K**

The EISA System AMIBIOS at E0000h – FFFFh is shadowed when this option is enabled. The settings are *Enabled* or *Disabled.* The system BIOS should always be shadowed for faster execution. The BIOS and Power-On default is *Enabled.*

### **Shadow RAM Write Protection**

When enabled, this option makes sure that code that resides in ROM and has been shadowed to RAM cannot be overwritten. This option should usually be enabled. However, there are some adapter cards that cannot operate with this option enabled. If shadowing is enabled, but the system does not boot, disable this option. The settings are *Enabled* or *Disabled.* The BIOS and Power-On default is *Enabled.*

### **ADVANCED CMOS SETUP,** Continued

### **Boot Sector Virus Protection**

When this option is enabled, the BIOS issues a warning when any program (or virus) issues a Disk Format command or attempts to write to the boot sector of the hard disk drive. The settings are *Enabled* or *Disabled.*

If enabled, the following is displayed if any program attempts to write to the boot sector. You may have to type *N* several times to prevent the boot sector write.

> Boot Sector Write!!! Possible VIRUS: Continue (Y/N)? \_

The following is displayed if any program attempts to format any cylinder, head, or sector of any hard disk drive via the BIOS INT 13 Hard Disk Drive Service:

> Format!!! Possible VIRUS: Continue (Y/N)? \_

The BIOS and Power-On default is *Disabled.*

## **Section 4**

### **ADVANCED CHIPSET SETUP**

ADVANCED CHIPSET SETUP is shown below. Use the  $\uparrow$  and  $\downarrow$  keys to scroll through the options.

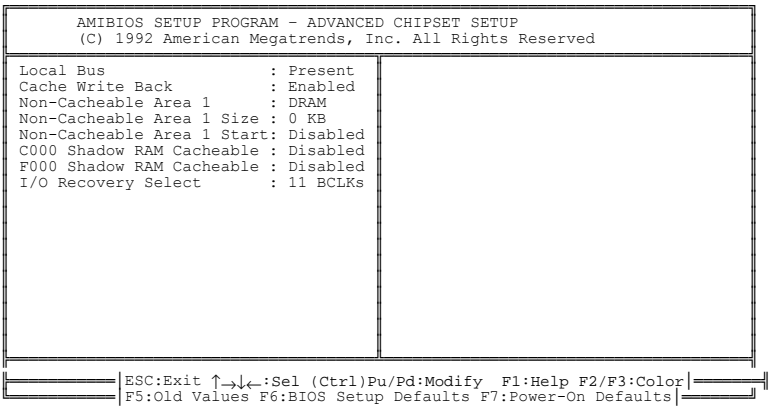

### **Important Options**

The ADVANCED CHIPSET SETUP options used most often are *Local Bus, I/O Recovery Select, C000 Shadow RAM Cacheable.* and *E000 Shadow RAM Cacheable.*

### **Help Screens**

Context-sensitive Help is provided for every ADVANCED CHIPSET SETUP option. Press <F1> when the option is highlighted to display the Help screen.

### **Warning Screen**

A warning screen appears when ADVANCED CHIPSET SETUP is selected. Press any key to continue.

### **Local Bus**

When enabled, this option adjusts some timing parameters for local bus access. If a VL-Bus Adapter Card is installed, this option must be set to *Present.* The settings are *Present* or *Absent.* The BIOS and Power-On default is *Present.*

### **Cache Write Back**

This option enables the write-back caching algorithm. The settings are *Enabled* or *Disabled.* The BIOS default is *Enabled.* The Power-On default is *Disabled.*

### **Non-Cacheable Area 1**

The user can select a block of memory (*Non-Cacheable Area 1)* that cannot be cached and therefore cannot be written to inadvertently. This option selects the allocation method used for Non-Cacheable Block 1. The settings are *DRAM* (local DRAM) or *ATBus* (DRAM is disabled and the AT bus is used). The BIOS and Power-On Defaults are *DRAM.*

### **Non-Cacheable Area 1 Size**

This option sets the size of the non-cacheable memory block. The settings are *0 KB, 64 KB, 128 KB, 256 KB, 512 KB, 1 MB, 2 MB,* or *4 MB.* The BIOS and Power-On Default is *0 KB.*

### **Non-Cacheable Area 1 Start**

This option sets the start of the non-cacheable memory block. The settings are *Disabled.* The BIOS and Power-On default is *Disabled.*

### **C000 Shadow RAM Cacheable**

The settings are *Enabled* (the 32 KB address segment at C000h can be cached in the 8 KB 80486 internal cache) or *Disabled.* The BIOS and Power-On Defaults are *Disabled.* This internal cache memory cannot be write-protected. It may be corrupted by an external program. Before enabling this option, you must be reasonably certain that the applications running on this system does not write to the C000:0 – 07FFFh area. The BIOS Setup and Power-On default is *Disabled.*

### **F000 Shadow RAM Cacheable**

The settings are *Enabled* (the 64 KB address segment at F000h - FFFFh can be cached in the 8 KB 80486 internal cache) or *Disabled.* The BIOS and Power-On Defaults are *Disabled.* This internal cache memory cannot be write-protected. It may be corrupted by an external program. Before enabling this option, you must be reasonably certain that the applications running on this system does not write to the F000:0 – FFFFFh area. The BIOS Setup and Power-On default is *Disabled.*

### **ADVANCED CHIPSET SETUP Options,** Continued

### **I/O Recovery Select**

This option sets the length of time that the system has to recover after an I/O operation.

I/O recovery time is extremely important, especially if an 80486DX2 CPU is installed. If I/O recovery time is insufficient, device drivers (particularly those for Unix and Xenix) will fail.

The settings are *3 BCLKs, 4 BCLKs, 5 BCLKs,* or *11 BCLKs.* The setting of this option is related to the processor speed, as shown in the following table.

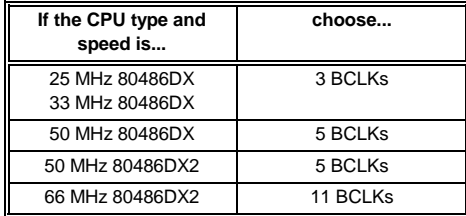

The BIOS and Power-On default is *11 BCLKs.*

## **Section 5**

### **AMIBIOS Password Support**

AMIBIOS Setup has an optional password feature. The system can be configured so that all users must enter a password every time the system boots or when Setup is executed.

### **Setting a Password**

The password check option is enabled in ADVANCED CMOS SETUP (see page [97\)](#page-71-0) by choosing either *Always* (the password prompt appears every time the system is powered on) or *Setup* (the password prompt appears only when AMIBIOS Setup is run). The password is stored in CMOS RAM.

The system asks for a password.

Enter a 1 – 6 character password. The password does not appear on the screen when typed. Make sure you write it down. If you forget it, you must drain CMOS RAM and reconfigure the system.

### **If You Do Not Want to Use a Password**

Just press <Enter> when the password prompt appears.

Chapter 5 AMIBIOS Setup

### **Changing a Password**

Select the *Change Password* option from the Setup Main Menu.

Enter the password and press <Enter>. The screen does not display the characters entered. After the new password is entered, retype the new password as prompted and press <Enter>.

If the password confirmation is incorrect, an error message appears. If the new password is entered without error, press <Esc> to return to the Main Setup menu. The password is stored in CMOS RAM after Setup completes. The next time the system boots, you are prompted for the password if the password function is present and is enabled.

### **Password Options Control Prompt**

When and if the prompt appears depends on the Password Option settings in ADVANCED CMOS SETUP. If *Always* was set in ADVANCED CMOS SETUP, the prompt appears when the system is powered on. If *Setup* was set, the prompt appears when Setup is executed.

### **Remember the Password**

Keep a record of the new password when the password is changed.

If you forget the password, remove the computer cover, and replace the Real Time Clock/CMOS RAM chip. The reconfigure the system.

## **Section 6**

### **Hard Disk Utility**

### AMIBIOS includes three hard disk utilities:

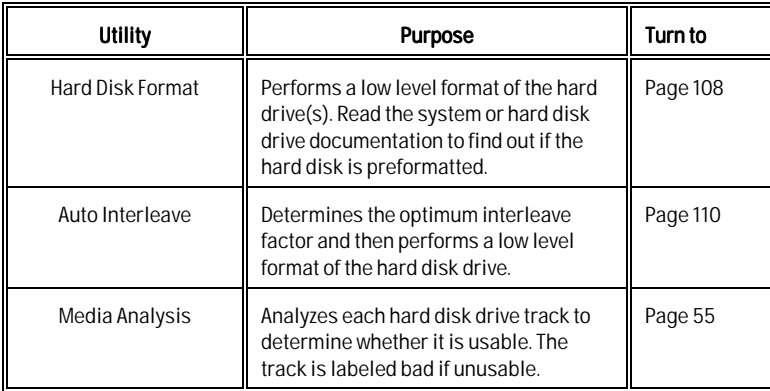

The hard disk utility error messages are described on page [112.](#page-86-0)

These routines work on drives that use the MFM, RLL, ARLL, or ESDI data recording techniques. *They do not work on IDE or SCSI Disk Drives.*

*Warning* AMIBIOS Hard Disk Utilities destroy all hard disk data. Back up the data on the hard disk before running this utility.

Chapter 5 AMIBIOS Setup

### **When to Use AMIBIOS Hard Disk Utilities**

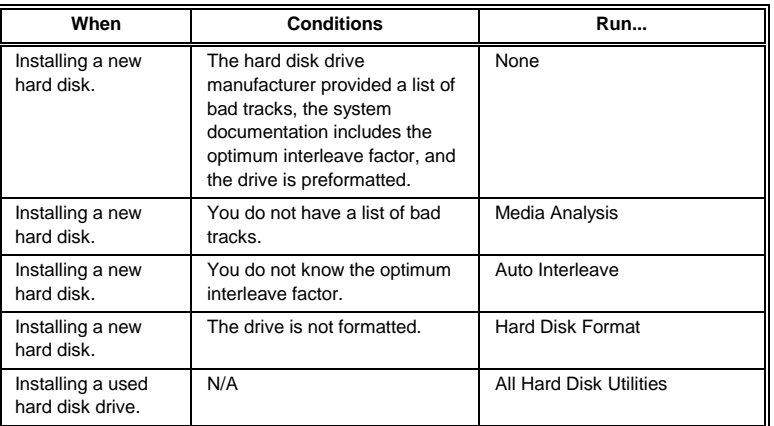

When Hard Disk Diagnostics is selected, the following screen appears.

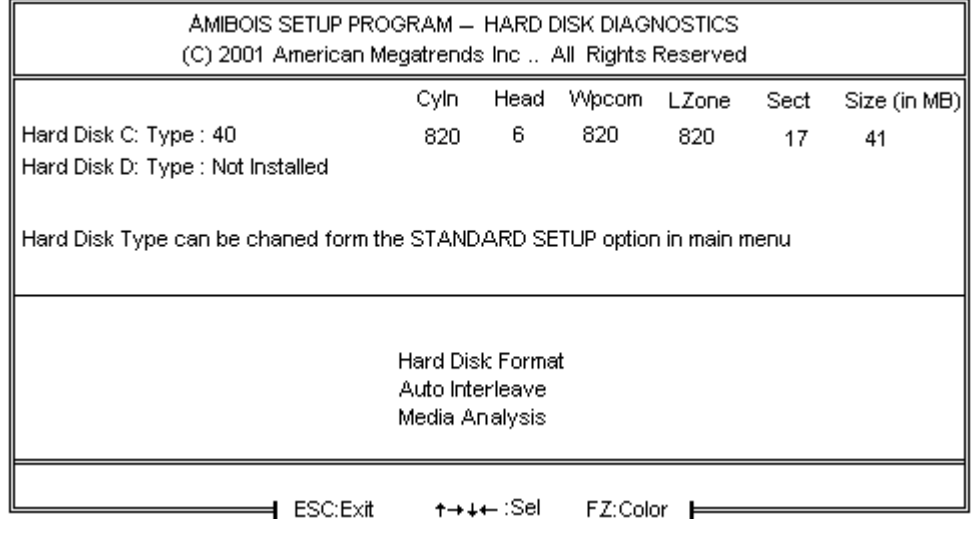

Select an option and press <Enter>.

### <span id="page-82-0"></span>**Hard Disk Format Utility**

*Warning*

The Hard Disk Format utility destroys all hard disk data. Back up the data on the hard disk before running this utility.

This routine does not work on IDE or SCSI drives. Use Hard Disk Format to integrate a new hard disk to the system, or to reformat a used hard disk which has bad tracks as a result of aging or poor handling. Select Media Analysis to find bad tracks. The following screen appears when Hard Disk Format is selected.

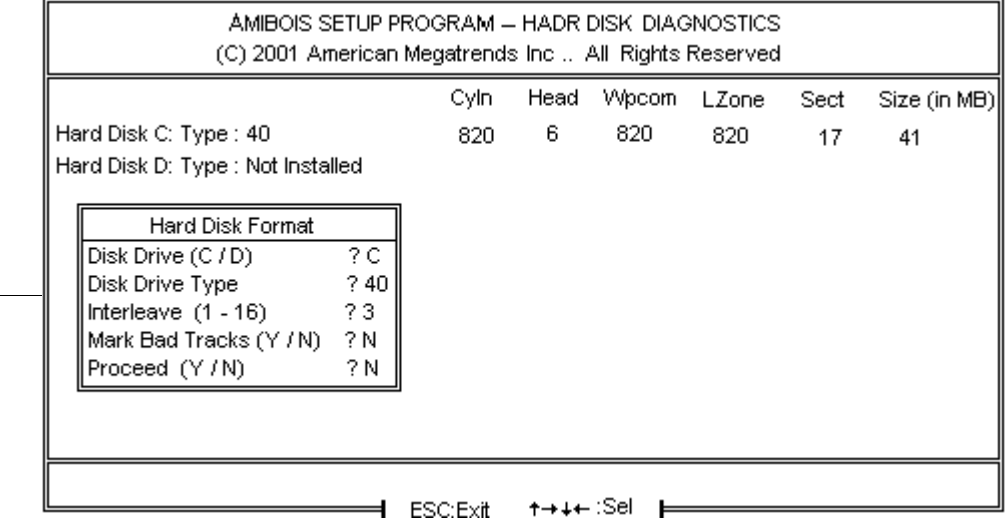

### **Hard Disk Format Utility,** Continued

Answer the questions on the screen. The first two questions are already completed if only one hard disk drive was selected in STANDARD CMOS SETUP and the cursor is on *Interleave*. The Disk Drive Type is read from CMOS RAM. The interleave factor can be selected manually or determined by the Auto Interleave routine.

The hard disk drive manufacturer usually provides a list of bad tracks. Enter these tracks. They are then labeled as bad to prevent data from being stored on them. The following screen is displayed after entering *Y* in Mark Bad Tracks, pressing <Enter>, and selecting add, delete, revise, or clear from the Bad Track Edit Menu.

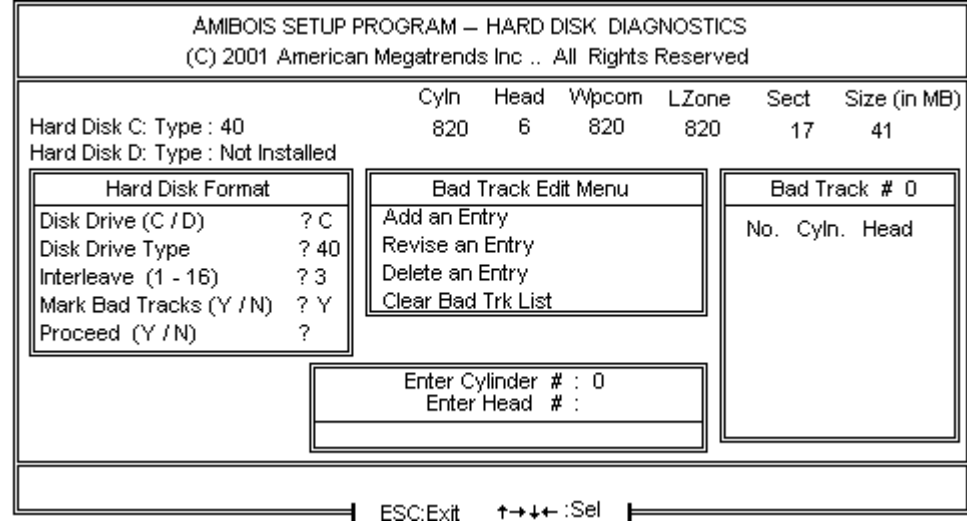

Type *Y* and press <Enter>. A warning screen appears. Press any key to continue.

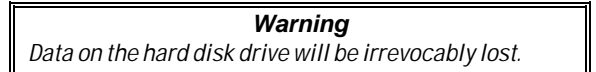

### <span id="page-84-0"></span>**Auto Interleave Utility**

*Warning* The Auto Interleave utility destroys hard disk data. Back up the data on the hard disk before running this utility.

The Auto Interleave utility calculates the optimum interleave factor through trial and error by measuring the transfer rate for four different interleave values. To determine the best interleave factor, the system formats a portion of the hard disk for each transfer rate calculated. The cylinders, heads and sectors formatted for each value is displayed in the activity box. It does not work on IDE or SCSI drives.

Select Auto Interleave on the main Hard Disk Utility Screen and press <Enter>. The following appears.

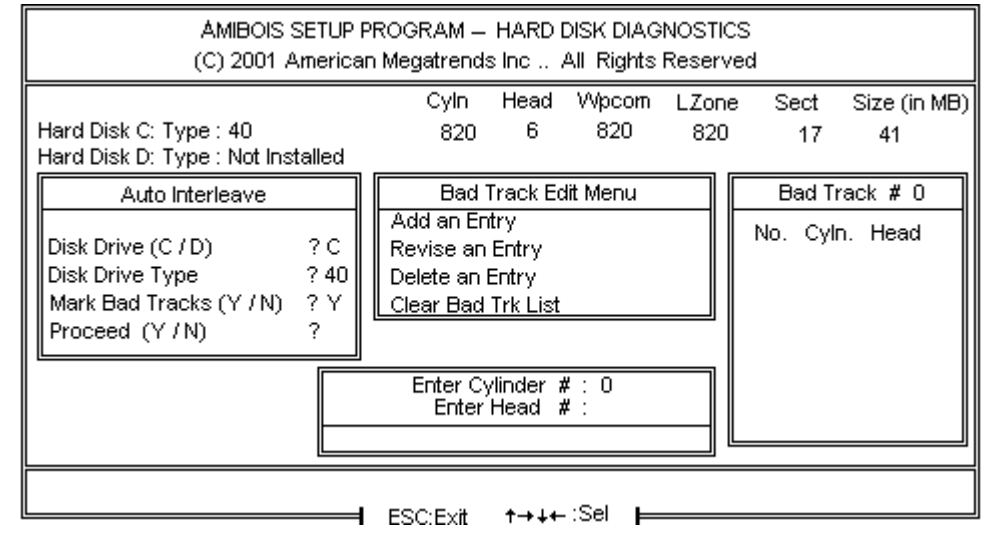

The cursor is on *Mark Bad Tracks.* The default is *N*. To mark additional bad tracks, type *Y* and press <Enter>. After selecting options from the Bad Tracks Edit Menu, press <Esc>. Type *Y* and press <Enter> to proceed with the Auto Interleave process. A warning screen appears. Press <Enter> to return to the main Hard Disk Utility screen. To proceed, type *Y* and press <Enter>.

### **Media Analysis Utility**

The Media Analysis utility performs a series of tests to locate bad or damaged tracks on the hard disk as a result of aging or poor handling. This utility locates all bad tracks and lists them in the Bad Track List Box. Since this test writes to all cylinders and heads on the hard disk to verify any bad tracks, the test requires several minutes to complete. For best results, run this test in its entirety. Media Analysis does not work on IDE or SCSI drives.

Select *Media Analysis* from the main Hard Disk Utility Menu and press <Enter>. The following screen appears.

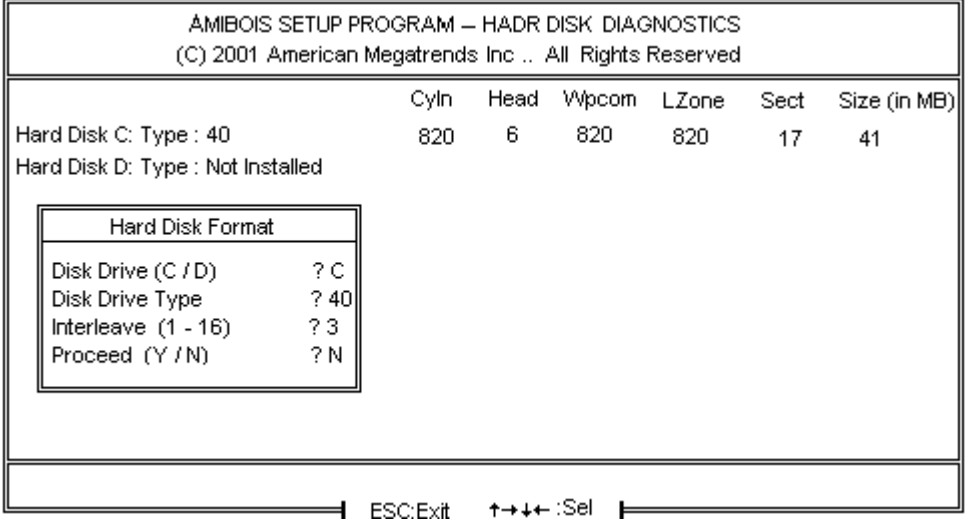

The cursor is on *Proceed*. The warning screen appears. Press <Enter> to stop. The main Hard Disk Utility screen appears. Type Y and press <Enter> to perform the hard disk drive analysis.

### <span id="page-86-0"></span>**Hard Disk Utility Error Messages**

### **Initialization Errors**

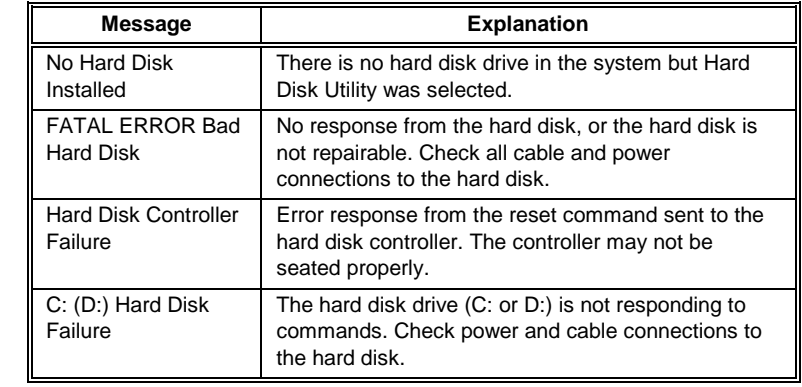

Chapter 5 AMIBIOS Setup

### **Operation Errors**

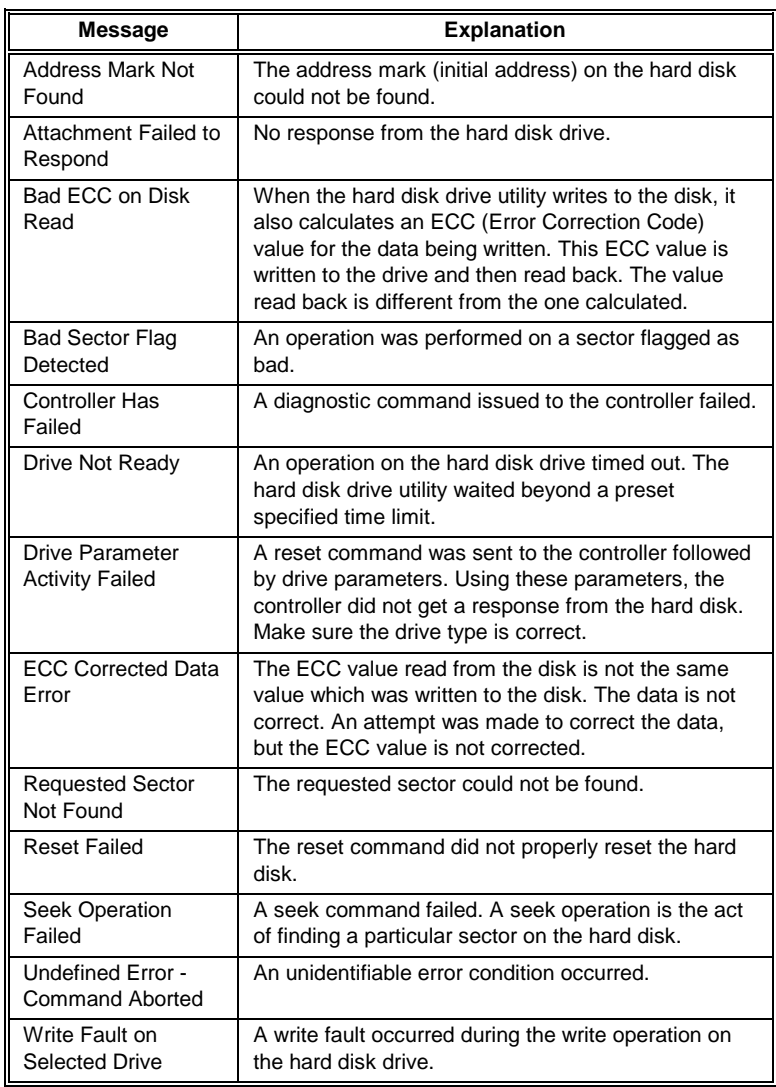

# **Appendix A**

## **Boot Block BIOS Utility**

### **Overview**

The system BIOS for the American Megatrends Enterprise-III EISA VLB motherboard resides on an Intel 28F001BX-T Flash EPROM. Flash EPROM (Erasable Programmable Read-Only Memory) is a device that can store information that can be easily updated without being removed from the system. The principal advantage of Flash EPROM is that the information contained in it can be easily enhanced or updated via code on a floppy disk.

The Boot Block BIOS utility updates the Flash EPROM. If the system AMIBIOS for the Enterprise-III motherboard needs to be updated, American Megatrends will provide a BIOS update file and the Boot Block BIOS Utility.

### **Why Use Flash EPROMs?**

To effect a BIOS change in a system with a traditional BIOS EPROM, you must remove the BIOS ROM EPROMs and insert new EPROM chips. Then you must reconfigure the system via AMIBIOS Setup.

The Boot Block BIOS code can be used to reprogram part of the system BIOS stored on Flash EPROM.

### **Overview,** Continued

### **How the Boot Block Utility Works**

The Boot Block BIOS contains the code protected by the hardware locking feature. This code is used in the Boot Block BIOS to reprogram the onboard Flash EPROM.

After BIOS Power-On Self Test (POST), the Boot Block BIOS code tests the validity of the main system BIOS code. If the system BIOS is OK, the Boot Block BIOS passes control to the system BIOS.

If the main system BIOS is bad or J2 is shorted, it does not pass control to the system BIOS but instead looks for a floppy disk to reprogram the system BIOS.

### **What the Boot Block Code Does**

The Boot Block code:

- 1. reads S68P.ROM from the root directory of the floppy disk in drive A:,
- 2. erases the Flash EPROM,
- 3. programs the Flash EPROM with the data read from the floppy disk in drive A:, and
- 4. generates a CPU reset, rebooting the system.

The Boot Block portion of Flash EPROM is not programmed.

### **S68P.ROM**

S68P.ROM contains the updated main BIOS code. It must be present in the root directory of the floppy disk before the onboard Flash EPROM can be reprogrammed. The file that has the main BIOS code must be named S68P.ROM.

### **Programming the Flash EPROM**

J2 on the Enterprise-III motherboard is the Force Boot jumper, next to the keyboard DIN plug. The following graphic shows the Enterprise-III EISA VLB motherboard. J2 is in the top right corner. Short J2 to reprogram the system BIOS with the new BIOS file on the floppy disk.

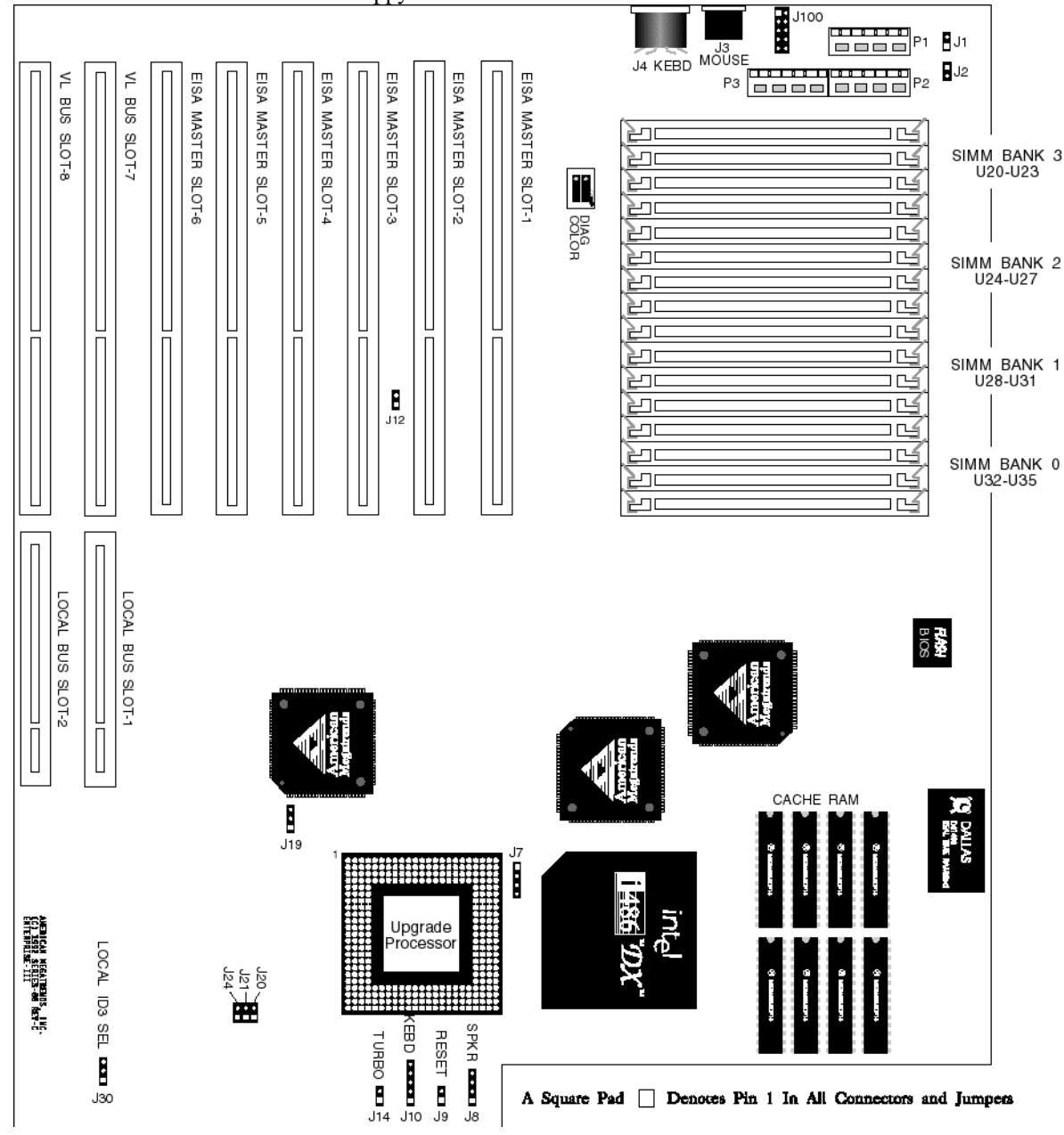

Appendix A Boot Block BIOS

### **Programming the Flash EPROM,** Continued

### **Before Beginning Flash Programming**

Perform the following steps before programming the Flash EPROM.

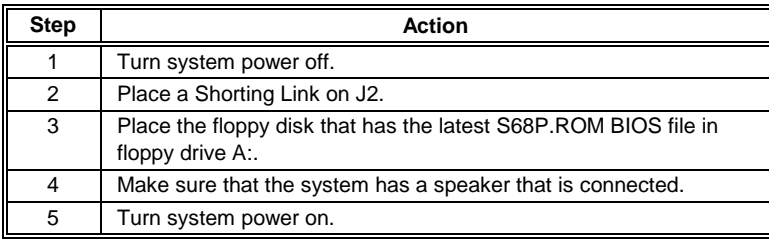

### **Sequence of Operation and Standard Beeps**

During normal operation, the Boot Block code produces a series of beeps, keyed to the operation of the Boot Block Code. The Boot Block code beeps to:

- signify completion of a step (as shown on the previous page), and
- when there is an error.

The following table lists the sequence of operation and the expected behavior of the Boot Block Code.

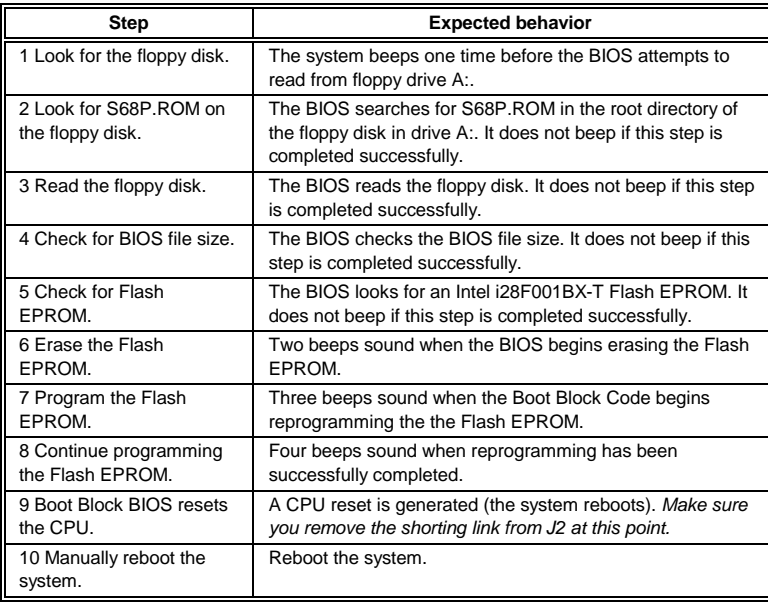

### **Error Beep Codes**

The error beeps are arranged in a coded sequence and have different meanings depending on when they occur. The following list describes the error beep codes and when they can occur.

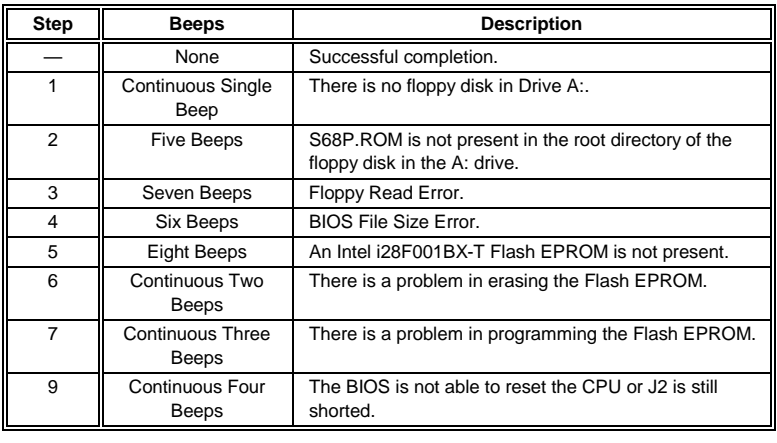

Appendix A Boot Block BIOS

### **Boot Block BIOS POST Checkpoint Codes**

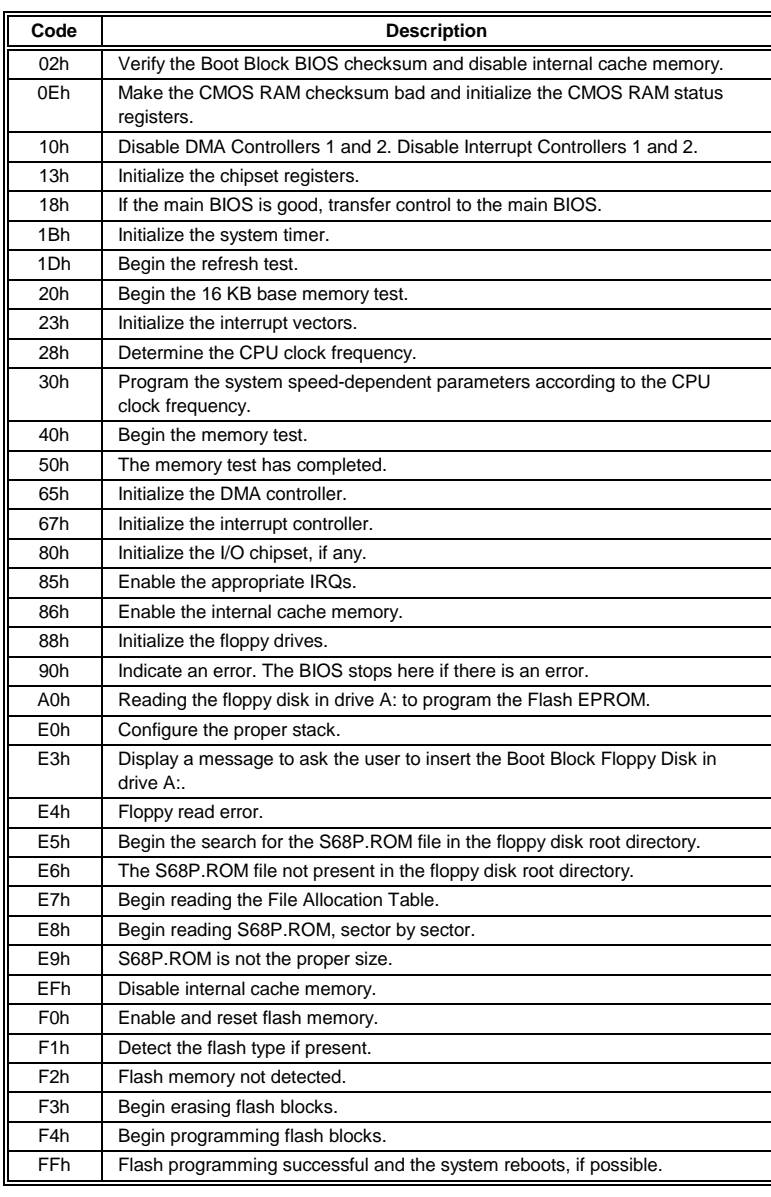

## **Appendix B**

### **Temperature and Power Considerations**

### **Temperature Ranges**

The values in the following table are ambient temperatures inside the computer case. The board temperatures reflect the 80486 CPU Heat dissipation requirements because it is the hottest component. Temperature specifications vary with the CPU frequency.

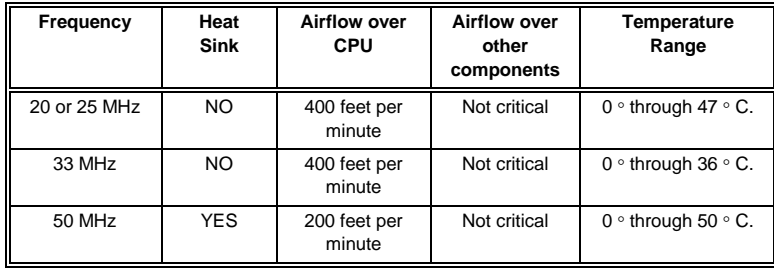

### **Humidity**

The recommended humidity range for operation of the American Megatrends Enterprise-III EISA VL-Bus motherboard is 20% to 80% non-condensing.

### **Power Considerations**

### **Power Supply Requirements**

The American Megatrends Enterprise-III EISA motherboard requires +5V, -5V, +12V, -12V, and about 44 Amps maximum.

### **Power Consumption**

The four SIMM memory banks consume 2 Amps each, for a total of 8 Amps.

Each EISA expansion slot is gated at 4.5 Amps maximum. There are eight EISA expansion slots, so the total power consumption for EISA expansion slots is 36 Amps. The total maximum power consumption is 44 Amps at +5V with a 220 Watt power supply.

### **Power Source**

Three power connectors (P1, P2, and P3) are provided on the Enterprise-III EISA motherboard. These connectors provide seven +5V connects. Each is rated at approximately 5 Amps. The total power consumption for all three connectors is approximately 35 Amps.

### **Conclusion**

The minimum rating of the power supply should be 230 Watts for a fully loaded motherboard, including a 12V power source. The maximum power consumption on each EISA slot is 4.5 Amps at 5V.

## **Appendix C**

### **Heat Dissipation**

The 50 MHz 80486DX and 66 MHz 80486DX2 and P24T are very high performance CPUs that can rival the performance of any currently available CPU, including RISC processors. However, there is an undesirable side effect to the high performance — the heat generated by high power consumption.

These CPUs can dissipate 5 – 8 watts of power. Since this power is concentrated in a small area, it is necessary to remove the heat generated by this power consumption. For this reason we have supplied a heat sink with all American Megatrends motherboards that have a 50 MHz 80486DX/DX2 or 66 MHz 80486DX2 CPU.

Since American Megatrends manufactures only the motherboard and CPU Card system components, American Megatrends has no control over operating factors such as air flow and ambient temperature inside the computer case. The system integrator must make sure that the CPU always operates within a safe operating temperature range.

### **Heat Dissipation,** Continued

### **Test Procedure to Assure Proper Operating Temperatures:**

- 1. Install the motherboard in a fully loaded system.
- 2. Install a temperature sensor (such as a thermocouple) so that the surface of the heat sink can be measured without opening the case.
- 3. Turn on the system and run a diagnostics utility program such as AMIDiag for at least one hour.

### **Expected Results**

If the temperature on the surface of the heat sink is 75 degrees centigrade or below, there will be no problem with the operation of the computer.

### **Identifying a Problem**

If the temperature exceeds 75 degrees centigrade, the system integrator must take the necessary measures to ensure that the CPU does not overheat.

### **Potential Solutions**

- Install a fan to increase the air flow over the CPU. Some power supplies may have larger or more powerful fans.
- Install a different heat sink with a greater surface area.
- Different case styles may have better ventilation allowing for more air-flow over the CPU.

## **Appendix D**

### **EISA Configuration Worksheets**

This appendix consists of a two-page worksheet for up to eight EISA adapter cards. Complete a worksheet for each EISA adapter card in the system to simplify the EISA configuration process. These worksheets are helpful used in conjunction with the American Megatrends EISA Configuration Utility (ECU) when configuring an EISA system with many EISA adapter cards.

### **Motherboard Configuration**

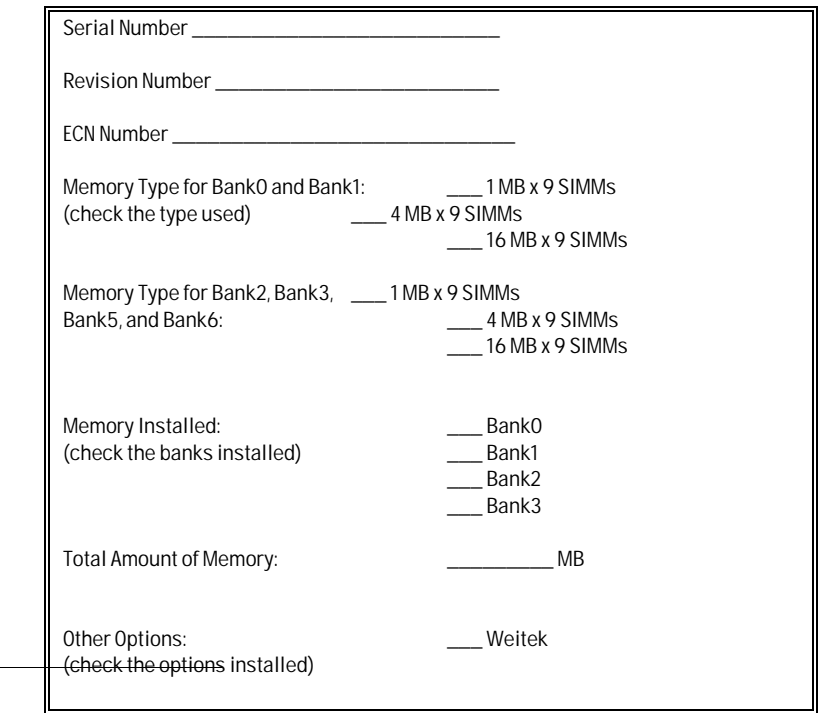

Appendix D EISA Configuration Worksheets

### **EISA Slot 1**

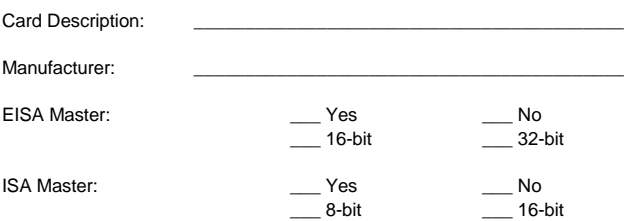

#### **Memory Description**

*Space is provided below for configuration information for two memory banks. Some EISA adapter cards have up to eight memory banks. Duplicate this sheet if there are more than two memory banks.*

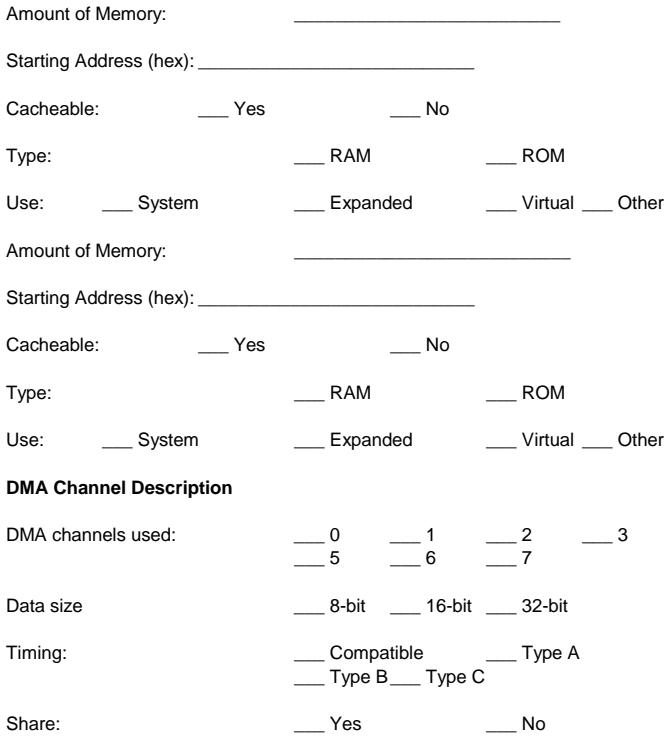

### **EISA Slot 1,** cont'd

### Interrupt Description

Edge-Triggered Interrupts:

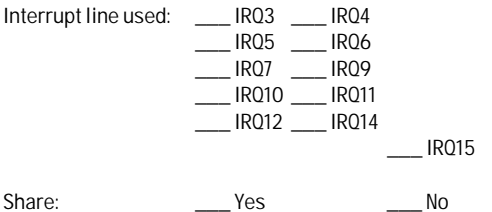

Level-Triggered Interrupts

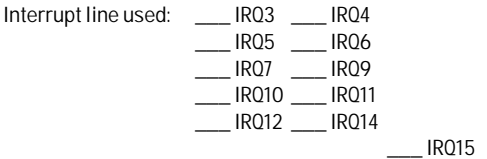

\_\_\_\_\_\_\_\_\_\_\_\_\_\_\_\_\_\_\_\_\_\_\_\_\_\_\_\_\_\_\_\_\_\_\_\_\_\_\_\_\_\_\_\_\_\_\_\_\_\_\_\_\_\_\_\_\_\_\_\_\_\_ \_\_\_\_\_\_\_\_\_\_\_\_\_\_\_\_\_\_\_\_\_\_\_\_\_\_\_\_\_\_\_\_\_\_\_\_\_\_\_\_\_\_\_\_\_\_\_\_\_\_\_\_\_\_\_\_\_\_\_\_\_\_ \_\_\_\_\_\_\_\_\_\_\_\_\_\_\_\_\_\_\_\_\_\_\_\_\_\_\_\_\_\_\_\_\_\_\_\_\_\_\_\_\_\_\_\_\_\_\_\_\_\_\_\_\_\_\_\_\_\_\_\_\_\_

### Switch and Jumper Settings

Appendix D EISA Configuration Worksheets

### **EISA Slot 2**

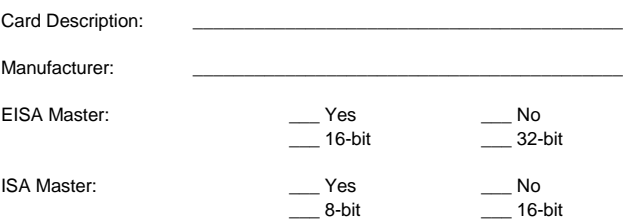

#### **Memory Description**

*Space is provided below for configuration information for two memory banks. Some EISA adapter cards have up to eight memory banks. Duplicate this sheet if there are more than two memory banks.*

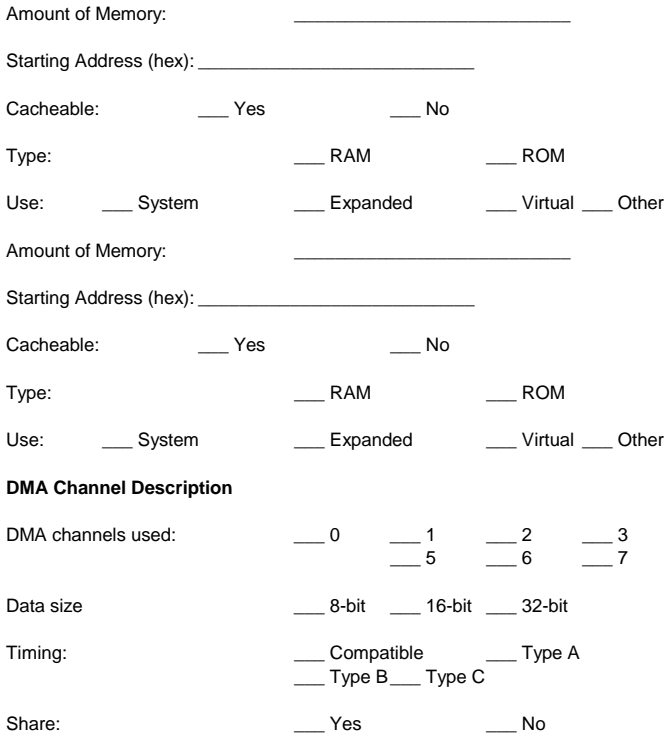

### **EISA Slot 2,** cont'd

### Interrupt Description

Edge-Triggered Interrupts

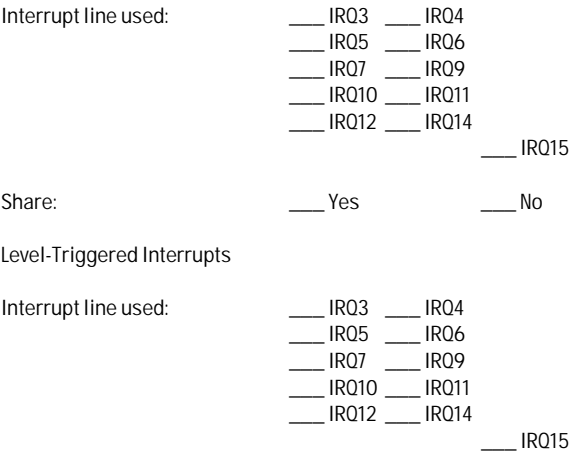

\_\_\_\_\_\_\_\_\_\_\_\_\_\_\_\_\_\_\_\_\_\_\_\_\_\_\_\_\_\_\_\_\_\_\_\_\_\_\_\_\_\_\_\_\_\_\_\_\_\_\_\_\_\_\_\_\_\_\_\_\_\_ \_\_\_\_\_\_\_\_\_\_\_\_\_\_\_\_\_\_\_\_\_\_\_\_\_\_\_\_\_\_\_\_\_\_\_\_\_\_\_\_\_\_\_\_\_\_\_\_\_\_\_\_\_\_\_\_\_\_\_\_\_\_ \_\_\_\_\_\_\_\_\_\_\_\_\_\_\_\_\_\_\_\_\_\_\_\_\_\_\_\_\_\_\_\_\_\_\_\_\_\_\_\_\_\_\_\_\_\_\_\_\_\_\_\_\_\_\_\_\_\_\_\_\_\_

### Switch and Jumper Settings

Appendix D EISA Configuration Worksheets

### **EISA Slot 3**

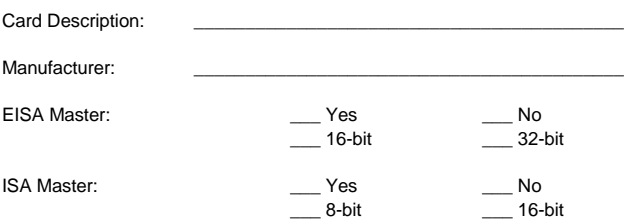

#### **Memory Description**

*Space is provided below for configuration information for two memory banks. Some EISA adapter cards have up to eight memory banks. Duplicate this sheet if there are more than two memory banks.*

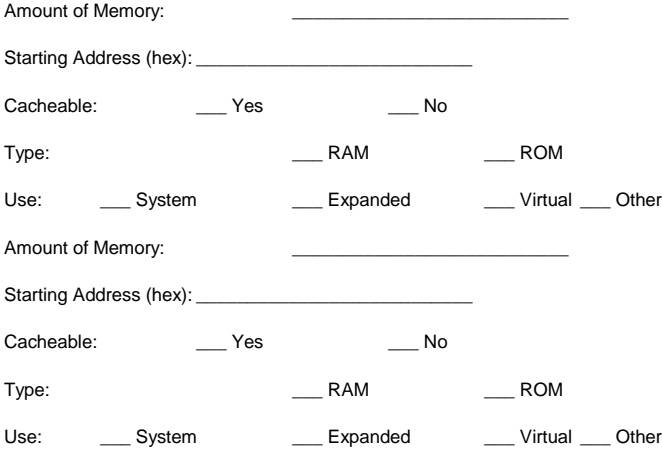

#### **DMA Channel Description**

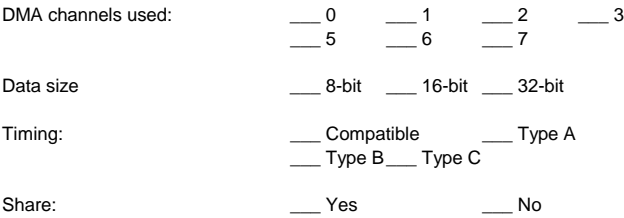

### **EISA Slot 3,** cont'd

### Interrupt Description

Edge-Triggered Interrupts

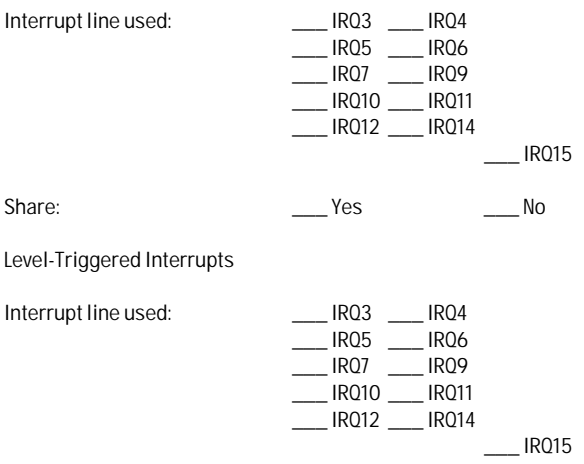

\_\_\_\_\_\_\_\_\_\_\_\_\_\_\_\_\_\_\_\_\_\_\_\_\_\_\_\_\_\_\_\_\_\_\_\_\_\_\_\_\_\_\_\_\_\_\_\_\_\_\_\_\_\_\_\_\_\_\_\_\_\_ \_\_\_\_\_\_\_\_\_\_\_\_\_\_\_\_\_\_\_\_\_\_\_\_\_\_\_\_\_\_\_\_\_\_\_\_\_\_\_\_\_\_\_\_\_\_\_\_\_\_\_\_\_\_\_\_\_\_\_\_\_\_ \_\_\_\_\_\_\_\_\_\_\_\_\_\_\_\_\_\_\_\_\_\_\_\_\_\_\_\_\_\_\_\_\_\_\_\_\_\_\_\_\_\_\_\_\_\_\_\_\_\_\_\_\_\_\_\_\_\_\_\_\_\_

### Switch and Jumper Settings

Appendix D EISA Configuration Worksheets

### **EISA Slot 4**

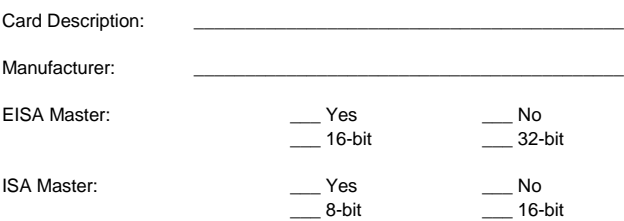

#### **Memory Description**

*Space is provided below for configuration information for two memory banks. Some EISA adapter cards have up to eight memory banks. Duplicate this sheet if there are more than two memory banks.*

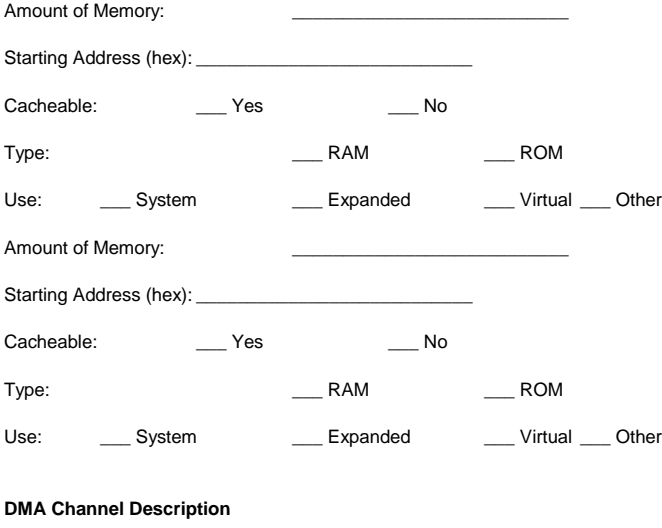

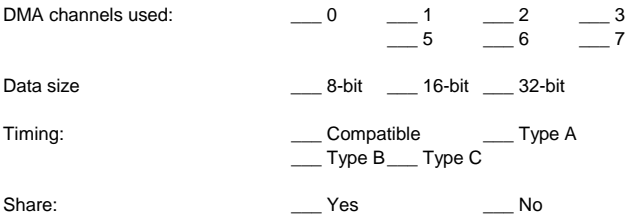

### **EISA Slot 4,** cont'd

### Interrupt Description

Edge-Triggered Interrupts

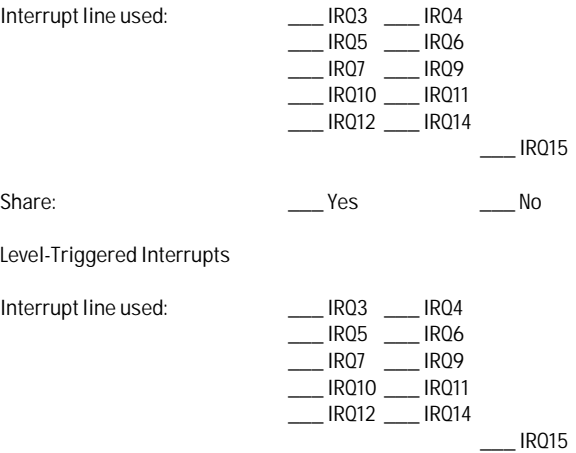

\_\_\_\_\_\_\_\_\_\_\_\_\_\_\_\_\_\_\_\_\_\_\_\_\_\_\_\_\_\_\_\_\_\_\_\_\_\_\_\_\_\_\_\_\_\_\_\_\_\_\_\_\_\_\_\_\_\_\_\_\_\_ \_\_\_\_\_\_\_\_\_\_\_\_\_\_\_\_\_\_\_\_\_\_\_\_\_\_\_\_\_\_\_\_\_\_\_\_\_\_\_\_\_\_\_\_\_\_\_\_\_\_\_\_\_\_\_\_\_\_\_\_\_\_ \_\_\_\_\_\_\_\_\_\_\_\_\_\_\_\_\_\_\_\_\_\_\_\_\_\_\_\_\_\_\_\_\_\_\_\_\_\_\_\_\_\_\_\_\_\_\_\_\_\_\_\_\_\_\_\_\_\_\_\_\_\_

### Switch and Jumper Settings

Appendix D EISA Configuration Worksheets

### **EISA Slot 5**

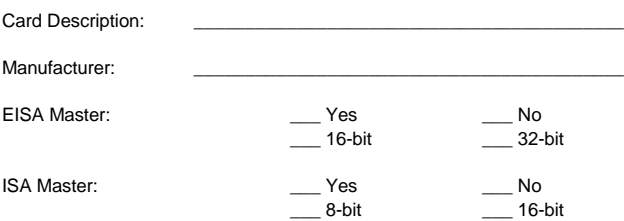

#### **Memory Description**

*Space is provided below for configuration information for two memory banks. Some EISA adapter cards have up to eight memory banks. Duplicate this sheet if there are more than two memory banks.*

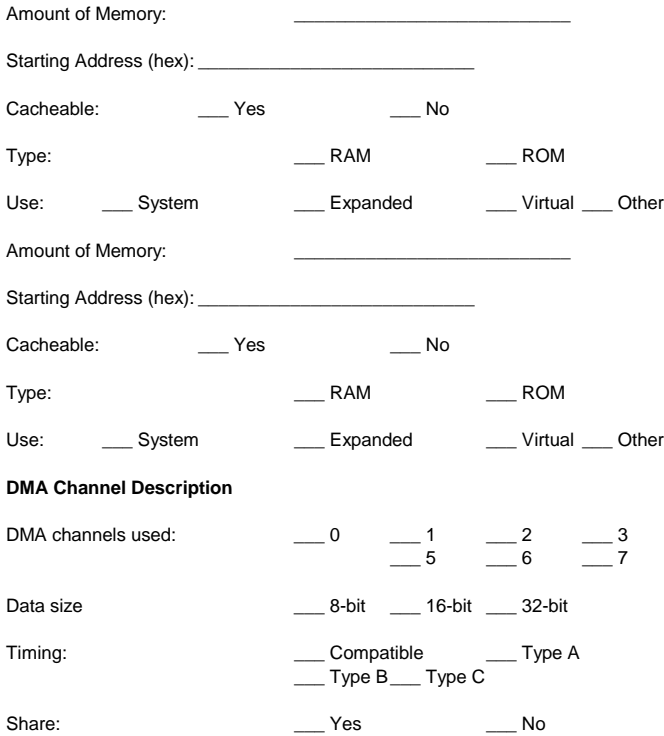
**EISA Slot 5,** cont'd

# Interrupt Description

Edge-Triggered Interrupts

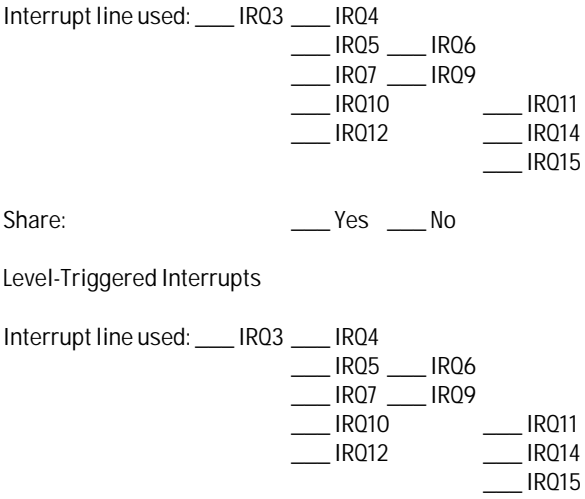

\_\_\_\_\_\_\_\_\_\_\_\_\_\_\_\_\_\_\_\_\_\_\_\_\_\_\_\_\_\_\_\_\_\_\_\_\_\_\_\_\_\_\_\_\_\_\_\_\_\_\_\_\_\_\_\_\_

\_\_\_\_\_\_\_\_\_\_\_\_\_\_\_\_\_\_\_\_\_\_\_\_\_\_\_\_\_\_\_\_\_\_\_\_\_\_\_\_\_\_\_\_\_\_\_\_\_\_\_\_\_\_\_\_\_

\_\_\_\_\_\_\_\_\_\_\_\_\_\_\_\_\_\_\_\_\_\_\_\_\_\_\_\_\_\_\_\_\_\_\_\_\_\_\_\_\_\_\_\_\_\_\_\_\_\_\_\_\_\_\_\_\_

## Switch and Jumper Settings

## **EISA Slot 6**

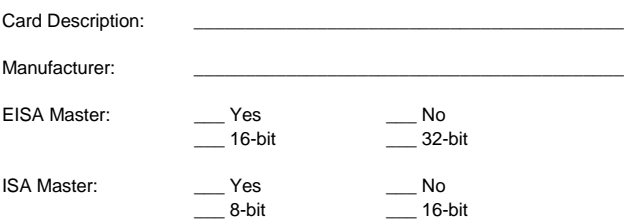

#### **Memory Description**

*Space is provided below for configuration information for two memory banks. Some EISA adapter cards have up to eight memory banks. Duplicate this sheet if there are more than two memory banks.*

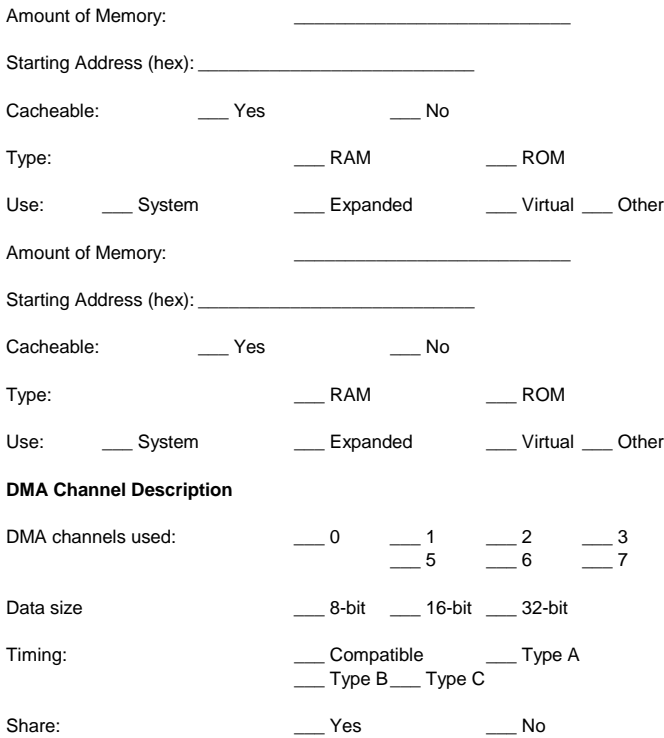

**EISA Slot 6,** cont'd

# Interrupt Description

Edge-Triggered Interrupts

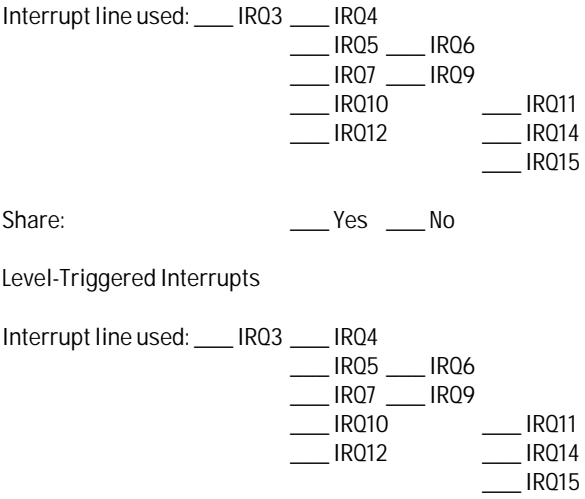

\_\_\_\_\_\_\_\_\_\_\_\_\_\_\_\_\_\_\_\_\_\_\_\_\_\_\_\_\_\_\_\_\_\_\_\_\_\_\_\_\_\_\_\_\_\_\_\_\_\_\_\_\_\_\_\_\_

\_\_\_\_\_\_\_\_\_\_\_\_\_\_\_\_\_\_\_\_\_\_\_\_\_\_\_\_\_\_\_\_\_\_\_\_\_\_\_\_\_\_\_\_\_\_\_\_\_\_\_\_\_\_\_\_\_

\_\_\_\_\_\_\_\_\_\_\_\_\_\_\_\_\_\_\_\_\_\_\_\_\_\_\_\_\_\_\_\_\_\_\_\_\_\_\_\_\_\_\_\_\_\_\_\_\_\_\_\_\_\_\_\_\_

## Switch and Jumper Settings

## **EISA NON-MASTER Slot 7 (VL-BUS SLOT-7)**

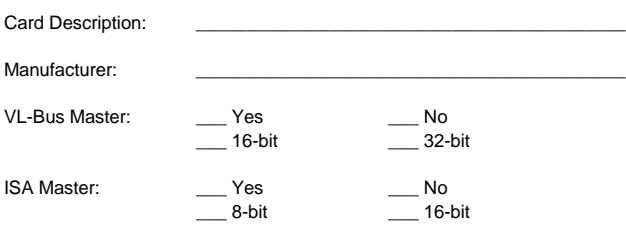

#### **Memory Description**

*Space is provided below for configuration information for two memory banks. Some EISA adapter cards have up to eight memory banks. Duplicate this sheet if there are more than two memory banks.*

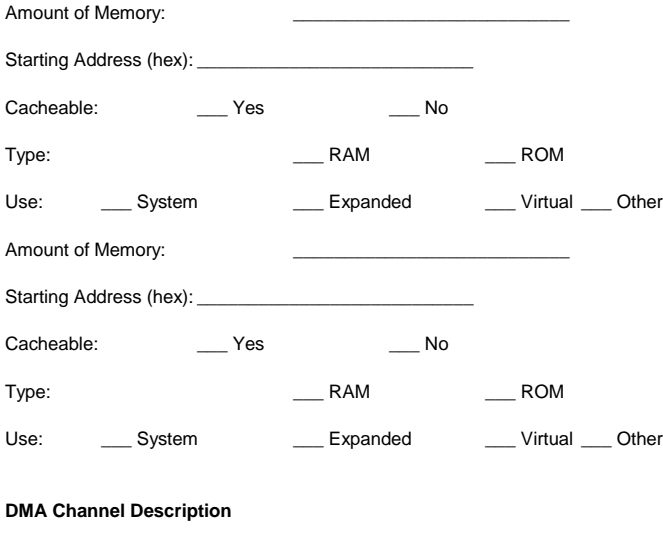

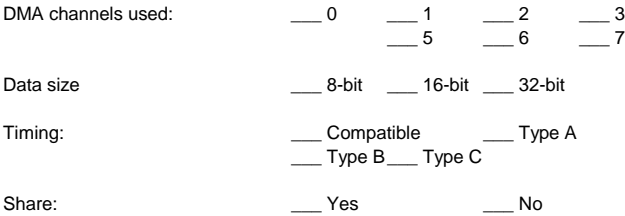

## **EISA Slot 7,** cont'd

## Interrupt Description

Edge-Triggered Interrupts

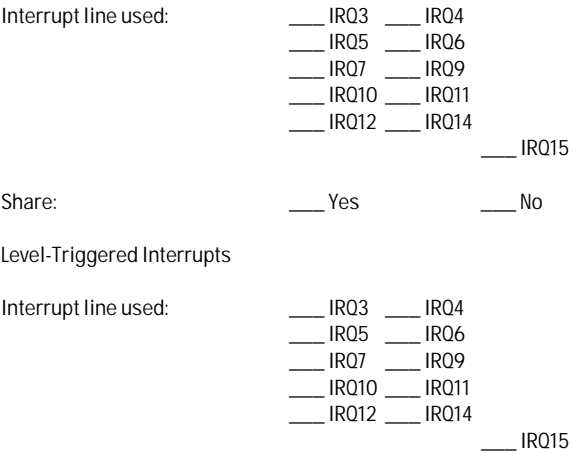

\_\_\_\_\_\_\_\_\_\_\_\_\_\_\_\_\_\_\_\_\_\_\_\_\_\_\_\_\_\_\_\_\_\_\_\_\_\_\_\_\_\_\_\_\_\_\_\_\_\_\_\_\_\_\_\_\_\_\_\_\_\_ \_\_\_\_\_\_\_\_\_\_\_\_\_\_\_\_\_\_\_\_\_\_\_\_\_\_\_\_\_\_\_\_\_\_\_\_\_\_\_\_\_\_\_\_\_\_\_\_\_\_\_\_\_\_\_\_\_\_\_\_\_\_ \_\_\_\_\_\_\_\_\_\_\_\_\_\_\_\_\_\_\_\_\_\_\_\_\_\_\_\_\_\_\_\_\_\_\_\_\_\_\_\_\_\_\_\_\_\_\_\_\_\_\_\_\_\_\_\_\_\_\_\_\_\_

# Switch and Jumper Settings

## **EISA NON-MASTER Slot 8 (VL-BUS SLOT 8)**

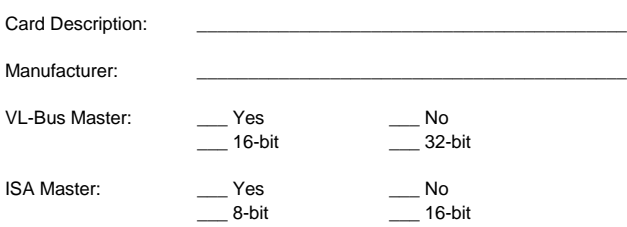

#### **Memory Description**

*Space is provided below for configuration information for two memory banks. Some EISA adapter cards have up to eight memory banks. Duplicate this sheet if there are more than two memory banks.*

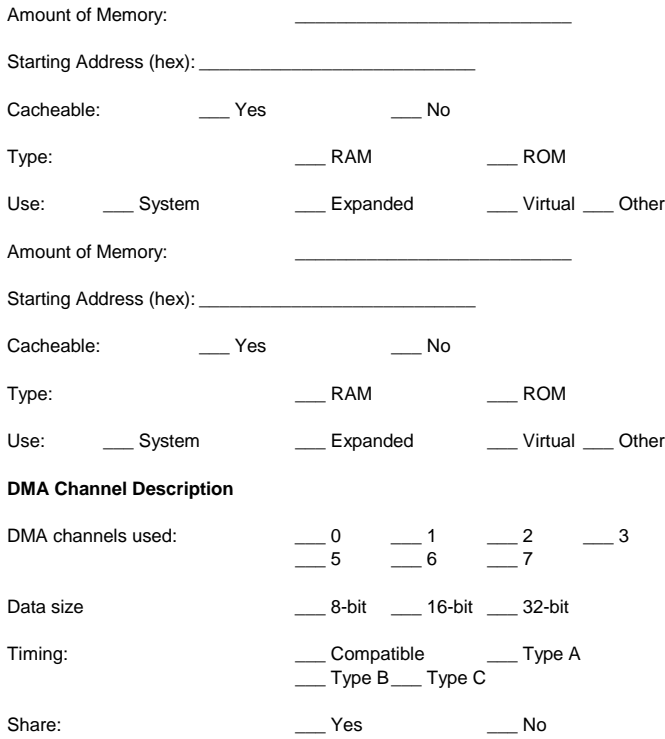

## **EISA Slot 8,** cont'd

## Interrupt Description

Edge-Triggered Interrupts

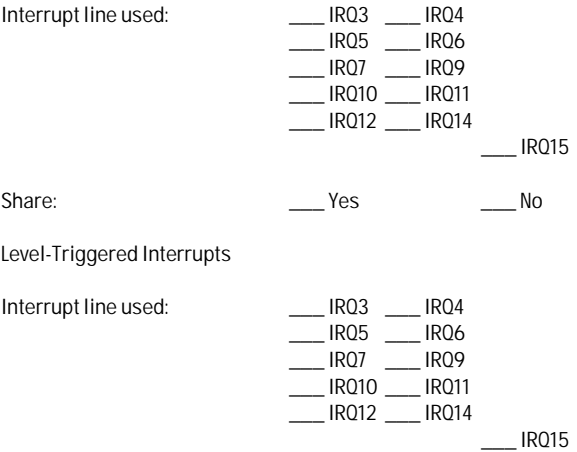

\_\_\_\_\_\_\_\_\_\_\_\_\_\_\_\_\_\_\_\_\_\_\_\_\_\_\_\_\_\_\_\_\_\_\_\_\_\_\_\_\_\_\_\_\_\_\_\_\_\_\_\_\_\_\_\_\_\_\_\_\_\_ \_\_\_\_\_\_\_\_\_\_\_\_\_\_\_\_\_\_\_\_\_\_\_\_\_\_\_\_\_\_\_\_\_\_\_\_\_\_\_\_\_\_\_\_\_\_\_\_\_\_\_\_\_\_\_\_\_\_\_\_\_\_ \_\_\_\_\_\_\_\_\_\_\_\_\_\_\_\_\_\_\_\_\_\_\_\_\_\_\_\_\_\_\_\_\_\_\_\_\_\_\_\_\_\_\_\_\_\_\_\_\_\_\_\_\_\_\_\_\_\_\_\_\_\_

# Switch and Jumper Settings

Enterprise-III EISA VLB Motherboard User's Guide

# **Index**

8042 - Gate A20 Failure 45 Adapter Card 16-Bit Card Pinout 37 32-Bit EISA Card Pinout 37, 39 8-Bit Pinout 36, 40 Adaptor ROM Shadow C800,32K 63 Adaptor ROM Shadow D000,32K 63 Adaptor ROM Shadow D800,32K 63 ADVANCED CHIPSET SETUP 66 ADVANCED CMOS SETUP 60 Auto Interleave 72 Auto Interleave Utility 76 Base 64 KB Memory Failure 45 BIOS Beep Codes 45 Error Reporting 43 Fatal Errors 45 Hard Disk Utilities 72 Non-Fatal Error Messages 46 Password Check 63 Password Support 70 BIOS Identification Strings 49 BIOS Setup 50 Board Layout 14 Boot Block BIOS 81 Boot Sector Virus Protection 65 Built-in Battery 9 C: Drive Error 46 C000 Shadow RAM Cacheable 68 C000h 68 Cables 30 Cache Write Back 67 CMOS Display Type Mismatch 47 CMOS Shutdown Register Read/Write Error 45 CMOS System Options Not Set 47 Configuring System 41 Connectors D5 Turbo LED Connector 33 EISA 38 ISA 37 J10 Keyboard Lock Connector 32 J14 Turbo Switch Connector 33 J3 Keyboard Connector 28, 29 J8 Speaker Connector 31 J9 Reset Switch Connector 31 Keyboard 28 Mouse 29 Power supply 26, 87 VL-Bus 39 Coprocessors Test 23 D5 Turbo LED 33 E000h 68 EGA Adapters 15 EISA Adapter Card Pinout 37, 39 EISA Configuration Worksheets 90 EISA Expansion Slots 34, 36, 37 ESDI BIOS 63 External Cache Memory 62 F000 Shadow RAM Cacheable 68 Figures Attaching power connectors 26 Auto Detect Hard Disk Screen 55 Auto Interleave Utility 76

Enterprise-III EISA VLB Motherboard User's Guide

Cutting keys on power connectors 26 D5 Turbo LED connector 33 EISA and ISA edge connectors 35 Hard Disk Format Utility screen 74 Hard Disk Utility Main Menu 73 Height restrictions 5 Installing Math Coprocessor 23 Installing SIMMs 20 Installing the motherboard 24 Installing Upgrade Processor 23 J10 Keyboard lock connector 32 J10 Select Processor Type 16 J14 Turbo Switch Connector 33 Keyboard connector 28 Media Analysis Utility 77 Motherboard layout 14 Mouse connector 29 Speaker connector 31 STANDARD CMOS SETUP 56 VL-Bus Card Connector edge 4 VL-Bus slots 3 Floppy Drive 59 Hard Disk Format 72 Hard Disk utilities Error messages 78 When to use 73 Hard Disk Utility 72 Heat Sink for 50 MHz CPUs 6 I/O Port 80h 43 I/O Recovery Select 69 Installing Adapter Cards 34, 36, 37, 40, 41 Installing the Motherboard 24 Intel 28F001BX-T 80 Intel Upgradable Processor 22 Interleave factor 76 Internal Cache Memory 63 J1 DIAG LED Cable 32 J10 Keyboard Lock Connector 32 J10 Select Processor Type 16 J14 Turbo Switch 33 J19 CPU Priority 17 J<sub>2</sub> Force Boot to Flash 15 J24 Select Processor Speed 17 J27 Local ID3 Select 16 J8 Speaker Cable 31 J9 Reset Switch Connector 31 Jumpers 15 J30 Local ID3 Select 16 J7 Select Processor Type 16 SW1 15 Keyboard J3 Connector 28, 29 Keyboard Lock Connector 32 LAN BIOS 63 Layout 14 Local Bus 67 Manufacturing Test Port 43 Mark Bad Tracks 76 Media Analysis 72 Media Analysis Utility 77 Memory Installation 18 Microprocessor 6 Monitor 59 Motherboard Layout 14 Mouse 29 Mouse Support Option 62

Chapter 3 Installation

NMI EISA 48 Non-Cacheable Area 1 Size 67 Non-Cacheable Area 1 Start 67 Num Lock 62 P1 27 P2 27 P3 27 Pinouts EISA Adapter Cards 38 ISA Adapter Cards 36, 37 Keyboard connector 28 Keyboard Lock connector 32 Mouse connector 29 Power supply connectors 27 Speaker connector 31 VL-Bus Cards 40 Power 86 Power Considerations 87 Power Consumption 87 Power Source 87 Power Supply 25, 26 Pinouts 27 Processor error 45 PS/2 Mouse 12 Reset Button Connector 31 SCSI 74 SCSI BIOS 63 Setup 50 ADVANCED CHIPSET SETUP 66 ADVANCED CMOS SETUP 60 Auto Configuration 54 Auto Configuration, BIOS Defaults 54 Auto Configuration, Power-On Defaults 54 Exiting 55 Floppy Drive Seek At Boot 62 Floppy Drives 59 Key Usage 53 Keyboard 59 Monitor 59 Options, Main Menu 54 Password Check 63 ROM Shadow 63 Running Setup 52 Standard CMOS Setup 56 System Boot Up CPU Speed 62 System Boot Up Num Lock 62 System Boot Up Sequence 62 Typematic Rate 61 Typematic Rate and Delay 61 Typematic Rate Delay and Typematic Rate 61 Warning Message 52 Warning Screen 60 Shadow RAM Write Protection 64 SIMM 20 Parameters 20 Specifications 20 SIMMs 18 Installing 19 Part numbers 19 Speaker Cable Connector 31 Specifications 6 SRAM Type 8 STANDARD CMOS SETUP 56 SW1 15 Switch and Jumper Options 15

Enterprise-III EISA VLB Motherboard User's Guide

Switches SW1 15 System ROM Shadow F000,64K 64 Table 80486 Operating Temperatures 86 Adapter Cards 34 AMIBIOS Setup keys 53 BBS Phone numbers vii Beep code troubleshooting 46 Beep codes 45 BIOS error messages 46 BIOS error reporting 43 BIOS Hard Disk Utilities 72 BIOS ID strings 49 BIOS System Configuration 49 EISA Card Pinouts 38 EISA Configuration 90 EISA error messages 48 Hard Disk Drive Parameters 57 Hard Disk Drive Types 58 Hard disk utility error messages 79 I/O Recoevery Select parameters 69 Installation steps 13 Interrupts 10 ISA Card Pinouts 36, 37 Keyboard connector pinouts 28 Keyboard Lock connector pinouts 32 Math coprocessor test 23 Memory configurations 18 Microprocessors supported 6 Motherboard installation 24 Mouse connector pinouts 29 NMI error messages 48 POST Memory Test 49 Power Connector pinouts 27 SIMM part numbers 19 Speaker connector pinouts 31 Unpacking instructions 13 Tables Mouse Connector Pinout 29 Temperature 86 Testing System 41 Testing the Motherboard 41 Troubleshooting Startup problems 46 Turbo LED 33 Turbo Switch 33 Typematic Rate 61 Typematic Rate Delay 61 Typematic Rate Programming 61 U33 22 Unpacking 13 Upgradable Processor 22 VGA adapters 15 Video ROM Shadow C000,32K 63 VL-Bus Pinouts 40, 41 Warning Message 52

Chapter 3 Installation